# Cisco Secure Network Analytics

虚拟版本设备安装指南 7.4.2

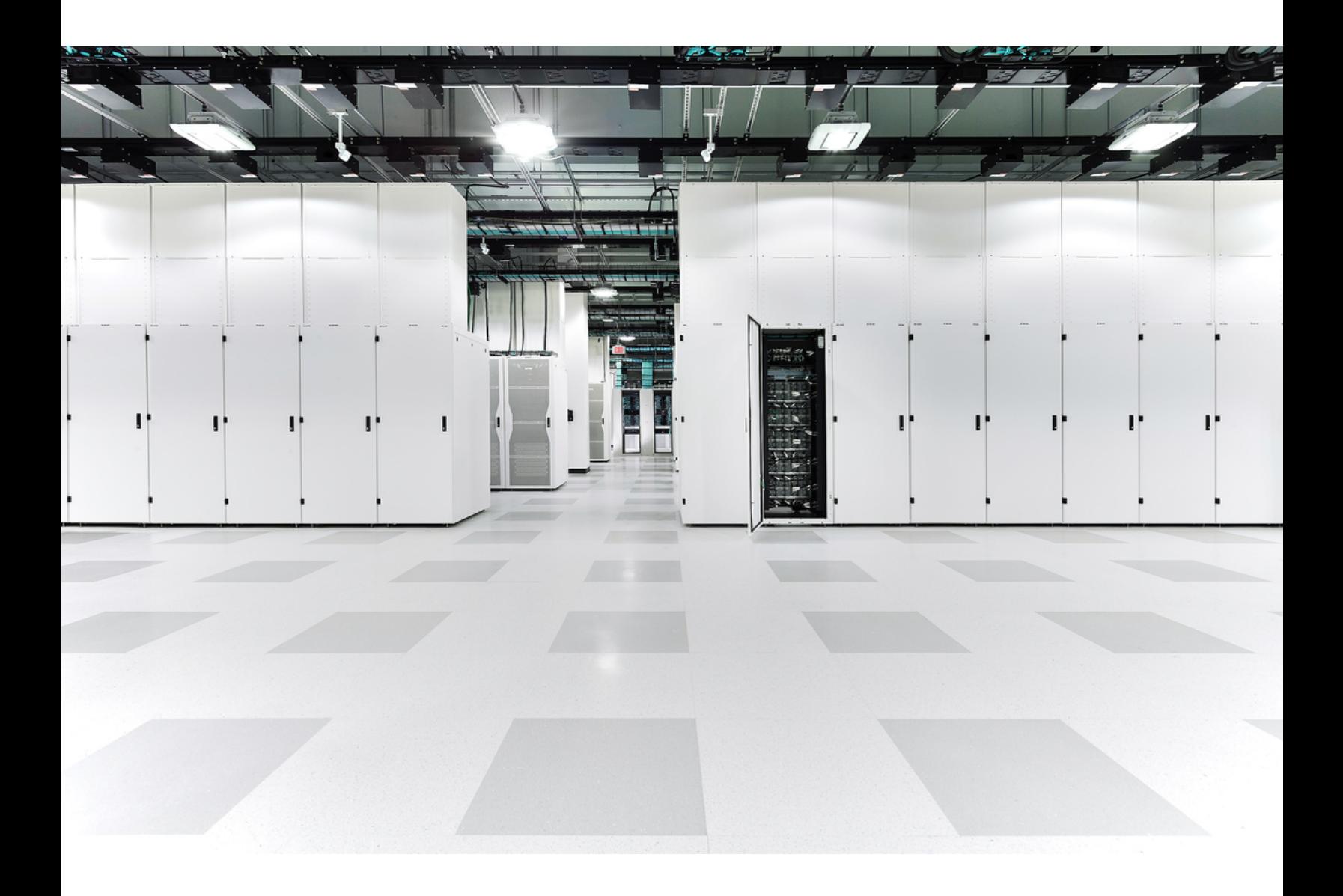

# 目录

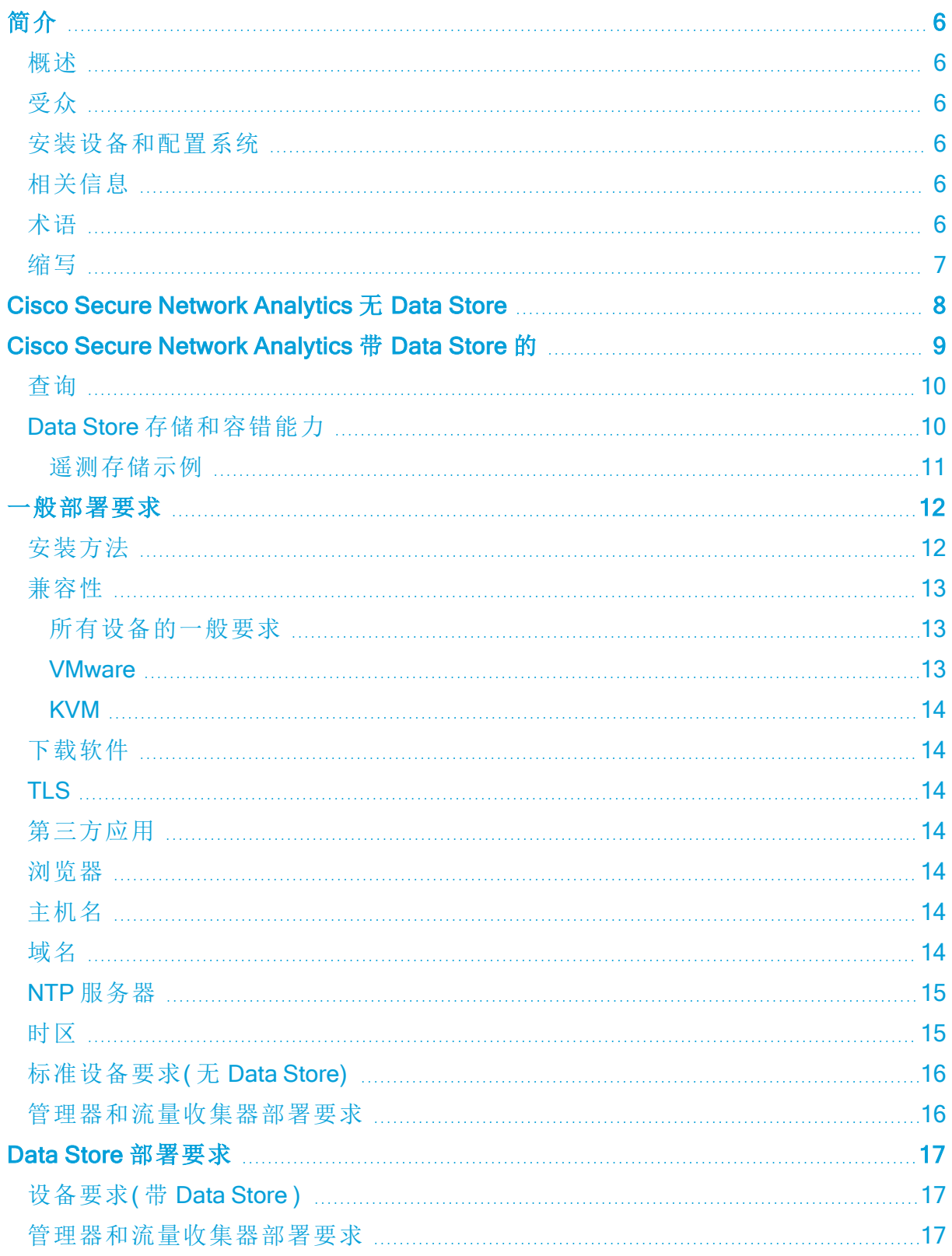

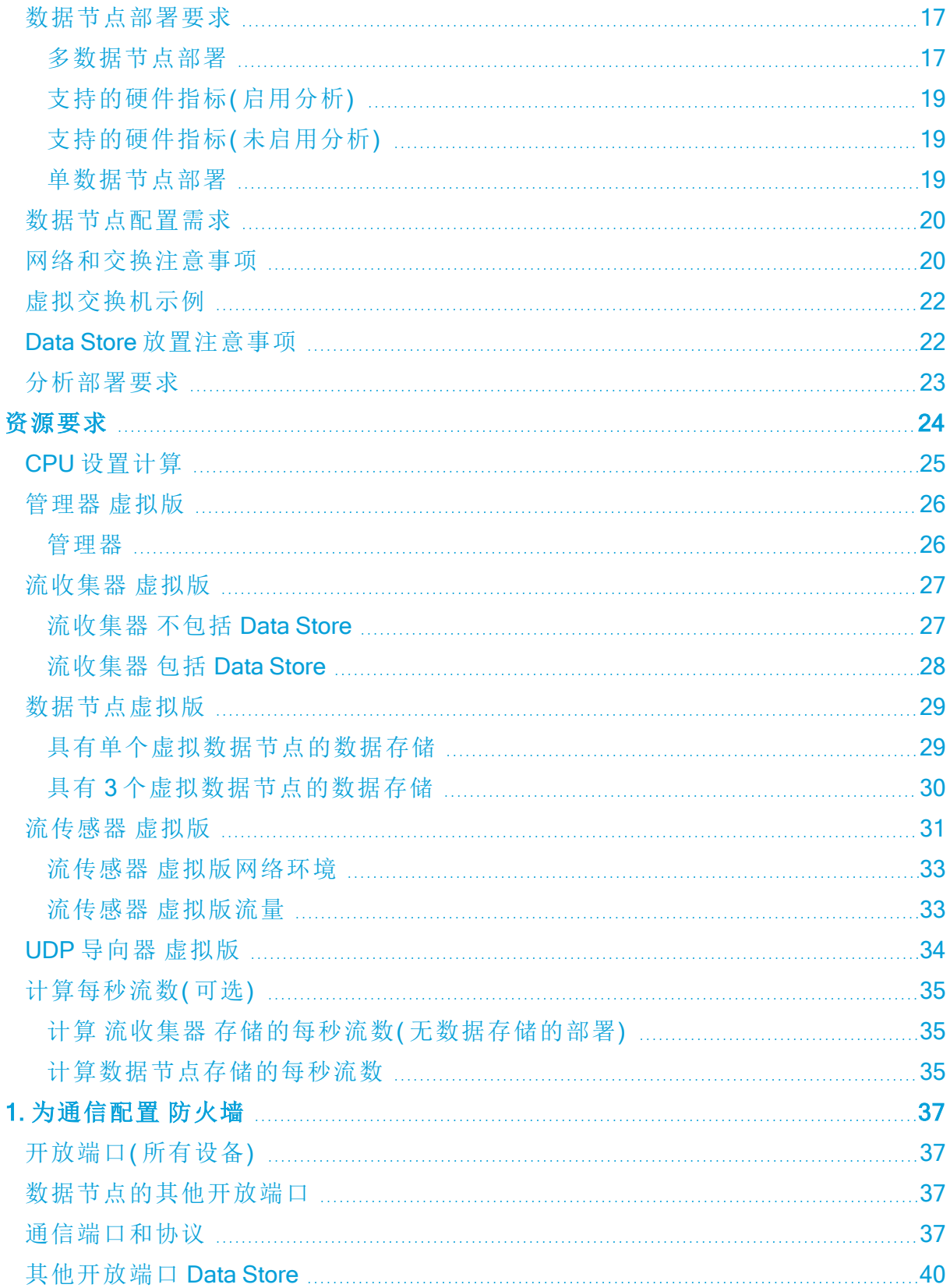

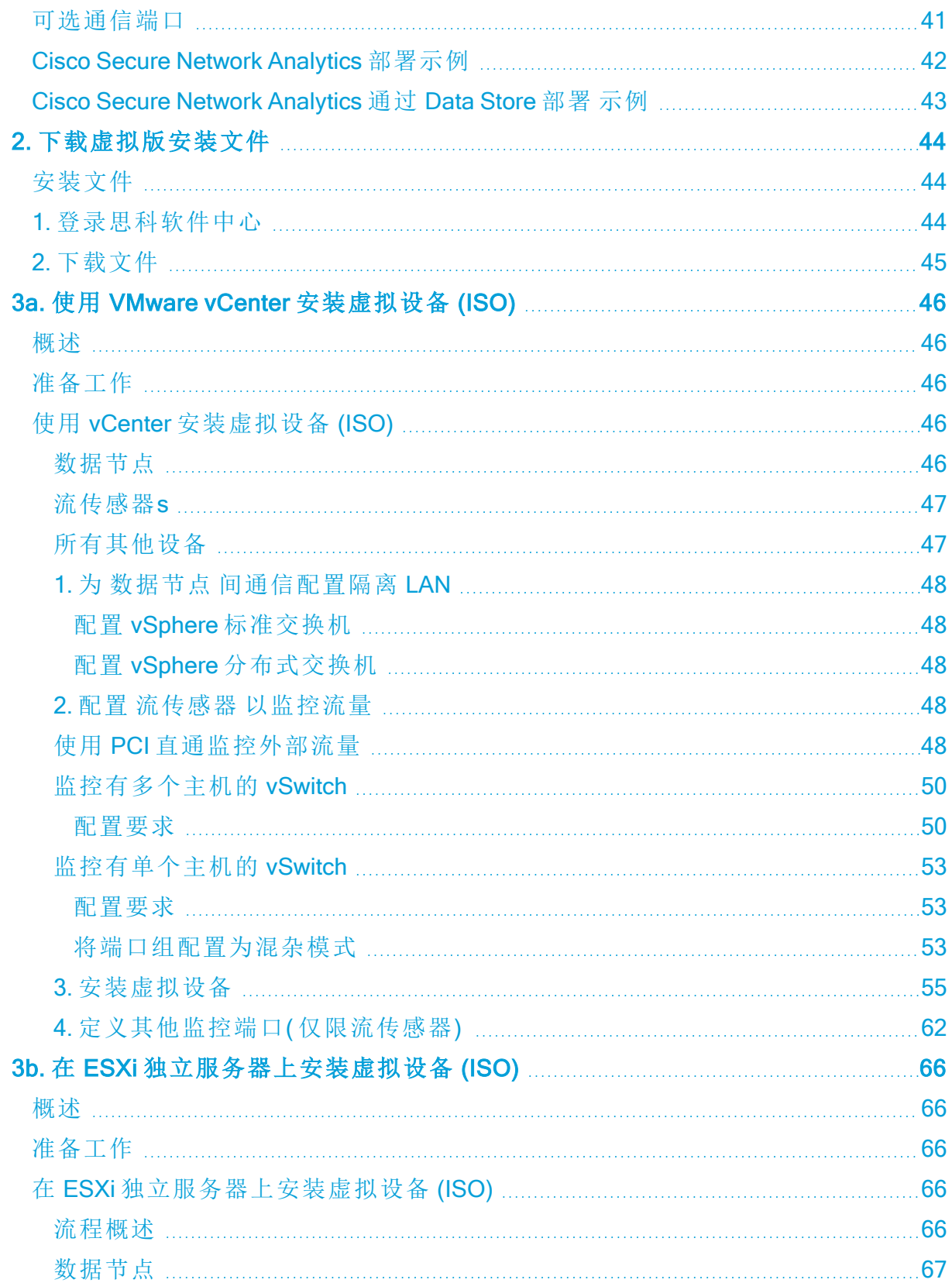

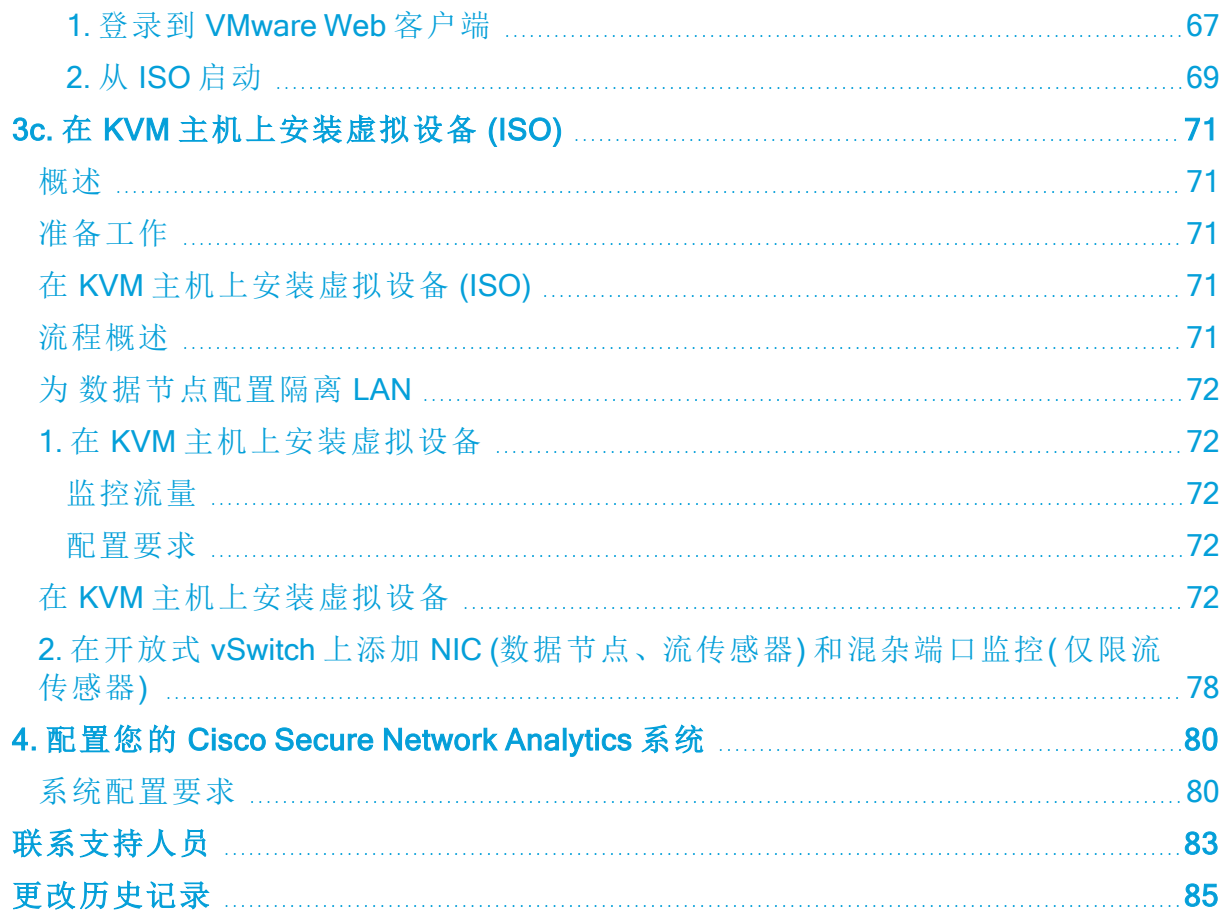

# <span id="page-5-0"></span>简介

# <span id="page-5-1"></span>概述

使用本指南安装以下思科 Cisco Secure Network Analytics ( 前称Stealthwatch) 虚拟版设 备:

- Cisco Secure Network Analytics 管理器 ( 前称 Stealthwatch 管理控制台) 虚拟版
- Cisco Secure Network Analytics Data Store 虚拟版
- Cisco Secure Network Analytics 流收集器 虚拟版
- Cisco Secure Network Analytics 流传感器 虚拟版
- <span id="page-5-2"></span>• Cisco Secure Network Analytics UDP 导向器 虚拟版

# 受众

本指南的目标受众包括负责安装和配置 Cisco Secure Network Analytics 产品的网络管理 员及其他人员。

如果您配置的是虚拟设备,我们假设您已基本熟悉 VMware 或 KVM。

<span id="page-5-3"></span>如果您希望与专业安装人员合作,请联系您当地的思科合作伙伴或 [思科支持](#page-82-0)。

# 安装设备和配置系统

请注意安装和配置 Cisco Secure Network Analytics的整体工作流程。

- 1. 安装设备**:**使用本安装指南安装 Cisco Secure Network Analytics 虚拟版设备。要安 装硬件(物理) 设备, 请按照 x2xx [系列硬件设备安装指南](https://www.cisco.com/c/en/us/support/security/stealthwatch/products-installation-guides-list.html?cachemode=refresh) 或 x3xx [系列硬件设备安](https://www.cisco.com/c/en/us/support/security/stealthwatch/products-installation-guides-list.html?cachemode=refresh) [装指南中](https://www.cisco.com/c/en/us/support/security/stealthwatch/products-installation-guides-list.html?cachemode=refresh)的说明操作。
- 2. 配置 Cisco Secure Network Analytics**:**安装硬件和虚拟设备后,您便可配置 Cisco Secure Network Analytics 入托管系统。按照 Cisco Secure Network [Analytics](https://www.cisco.com/c/en/us/support/security/stealthwatch/products-installation-guides-list.html?cachemode) 系统配 [置指南](https://www.cisco.com/c/en/us/support/security/stealthwatch/products-installation-guides-list.html?cachemode) v7.4.2中的说明进行操作。

# <span id="page-5-4"></span>相关信息

有关 Cisco Secure Network Analytics的详细信息,请参见以下资源:

- <sup>l</sup> 概述**:**<https://www.cisco.com/c/en/us/products/security/stealthwatch/index.html>
- <sup>l</sup> Data Store 设计指南**:** [https://www.cisco.com/c/dam/en/us/products/collateral/security/stealthwatch/stealthwa](https://www.cisco.com/c/dam/en/us/products/collateral/security/stealthwatch/stealthwatch-data-store-guide.pdf) [tch-data-store-guide.pdf](https://www.cisco.com/c/dam/en/us/products/collateral/security/stealthwatch/stealthwatch-data-store-guide.pdf)

## <span id="page-5-5"></span>术语

本指南使用术语"设备"指代任何 Cisco Secure Network Analytics 产品, 包括虚拟产品, 如 流传感器 虚拟版 (VE)。

"集群" 是指由 管理器管理的一组 Cisco Secure Network Analytics 设备。

# <span id="page-6-0"></span>缩写

本指南中可能会出现以下缩写:

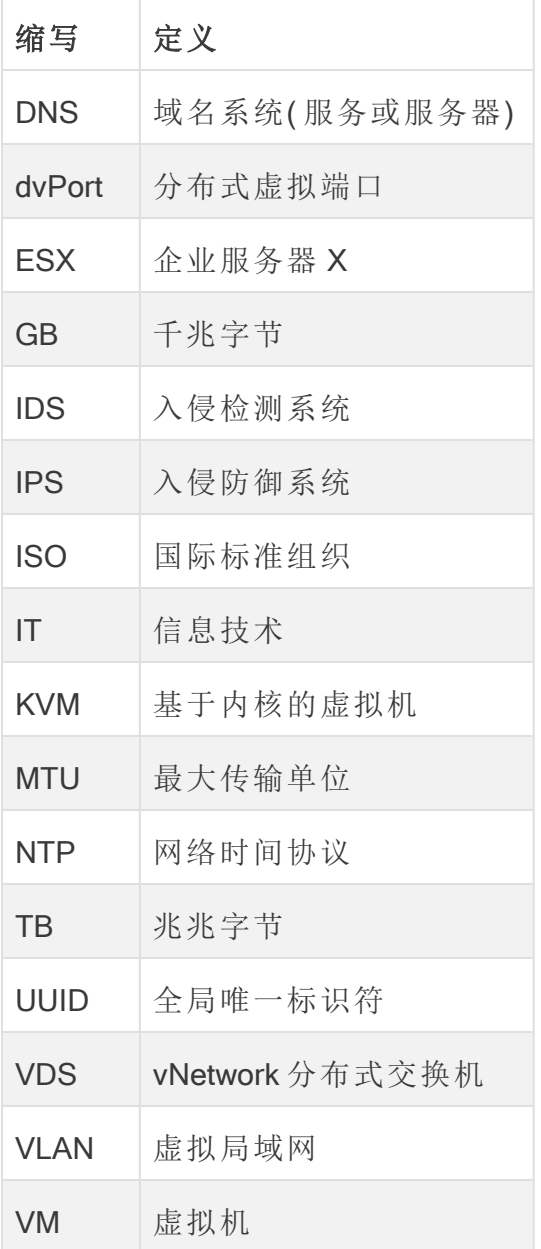

# <span id="page-7-0"></span>Cisco Secure Network Analytics 无 Data **Store**

在不具有 Data Store 的 Cisco Secure Network Analytics 部署中,一个或多个流收集器会 注入并删除重复数据、执行分析,并将数据和结果直接报告给 管理器。要解析用户提交 的查询( 包括图形和图表) ,管理器会查询所有受管的流收集器。而每个流收集器会将匹 配的结果返回给管理器。管理器会整理来自不同结果集的信息,然后生成显示结果的图 形或图表。在此部署中,每个流收集器会在本地数据库中存储数据。参见下图中的示 例。

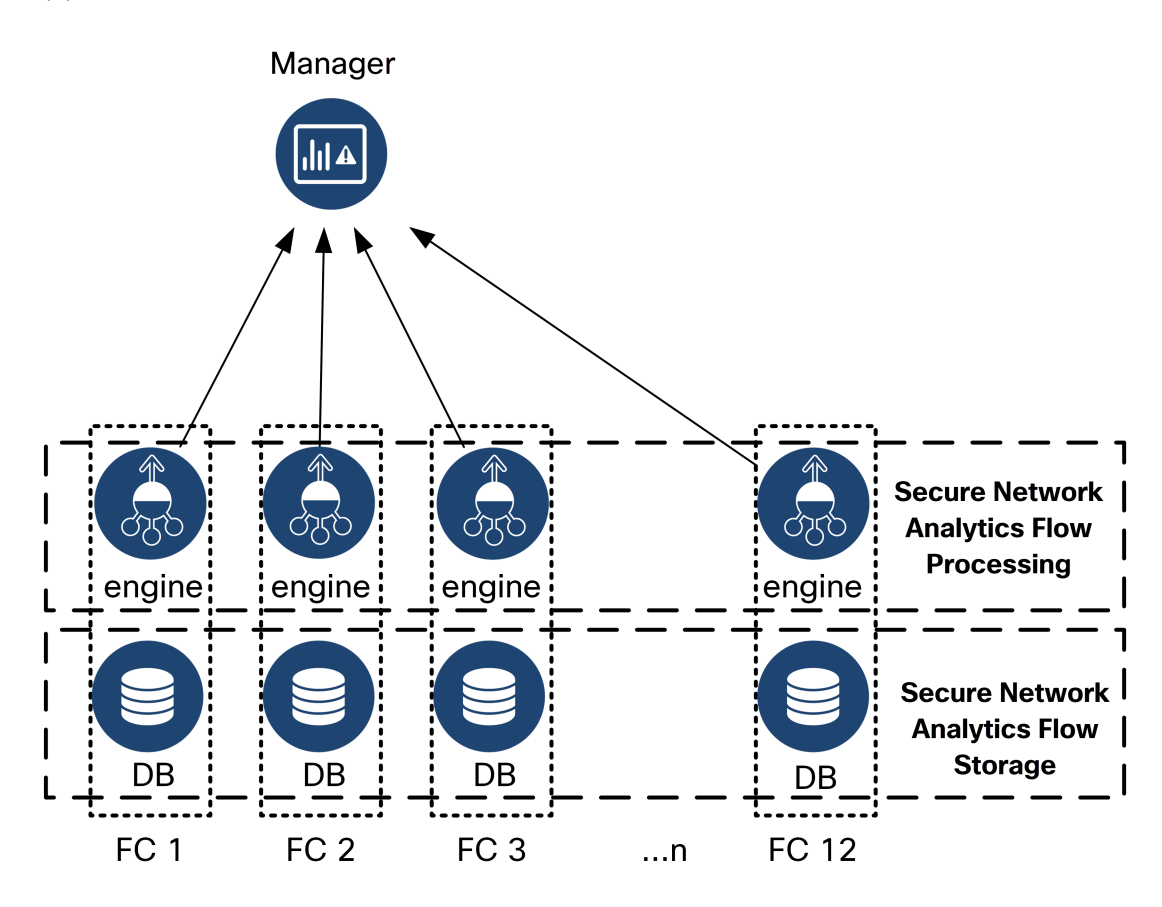

# <span id="page-8-0"></span>Cisco Secure Network Analytics 带 Data **Store** 的

在具有 Data Store 的 Cisco Secure Network Analytics 部署中,Data Store 数据库集群位于 管理器和流量收集器之间。一个或多个流量收集器会提取和删除重复流数据,执行分 析,并将流数据和结果直接报告给 Data Store,将其大致平均分配给所有的 数据节点。 Data Store 会促进流数据存储,将所有流量保持在集中位置,而不是分布在多个流收集 器上,并提供比单个流收集器甚至多个流收集器更大的存储容量。参见下图中的示例。

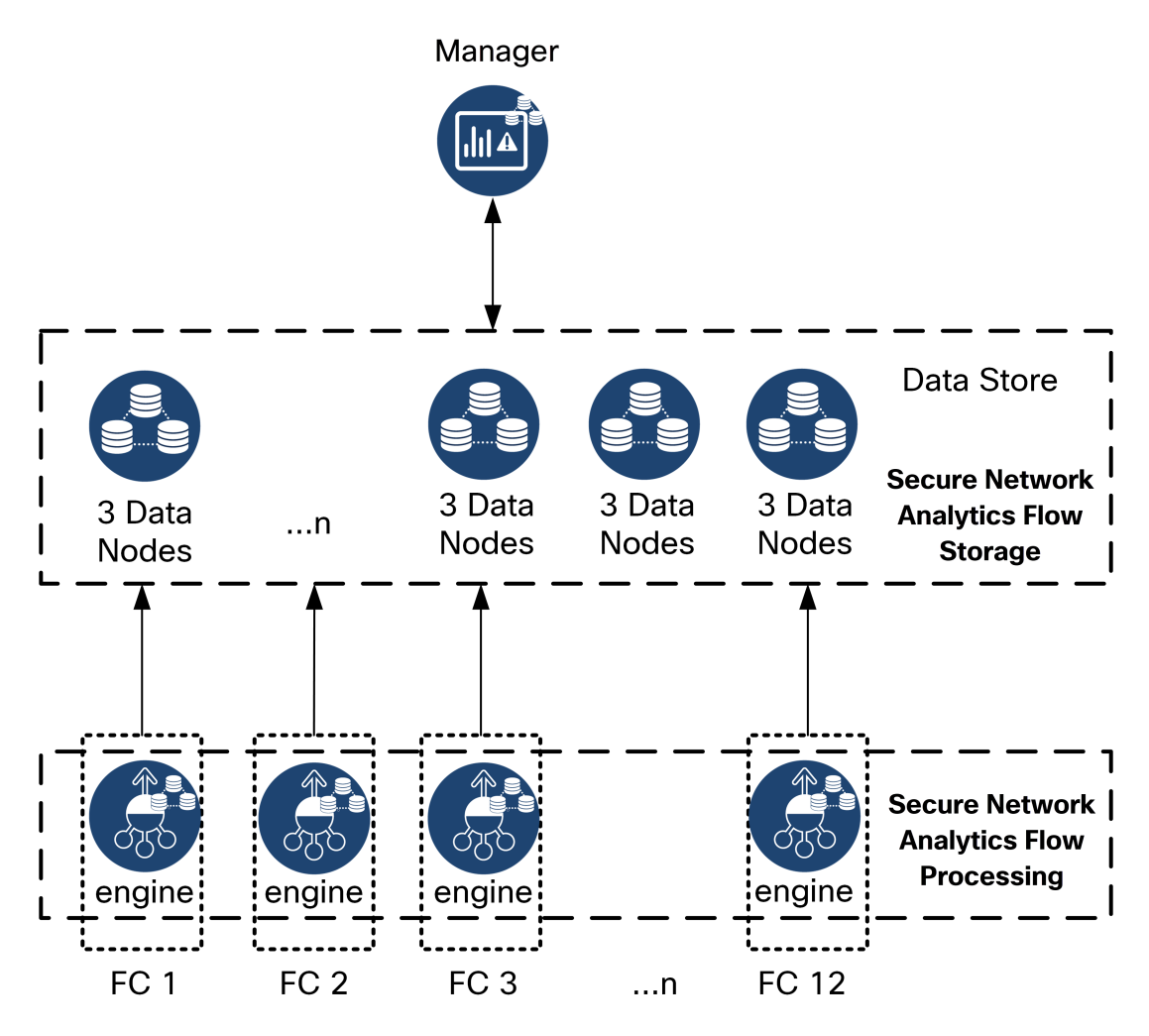

Data Store 提供了一个中央存储库,用于存储由流收集器收集的网络遥测数据。Data Store 由 数据节点集群组成( 每个都包含您的数据的一部分) 和单独 数据节点 数据的备 份组成。由于您的所有数据都在一个集中式数据库中,而不是分布在多个流收集器中, 因此与单独查询所有流收集器相比,您的管理器可以更快地从 Data Store 中检索查询 结果。Data Store 集群可改善容错能力,提高查询响应速度并加快图形和图表填充。

## <span id="page-9-0"></span>查询

为解决用户提交的查询( 包括图形和图表) ,管理器 会查询 Data Store。Data Store 在与 查询相关的列中找查找匹配结果,然后检索匹配行并将查询结果返回给 管理器。管理 器会生成图形或图表,无需从多个流收集器收集多个结果集。与查询多个流收集器相 比,这可以降低查询成本,同时提高查询性能。

## <span id="page-9-1"></span>Data Store 存储和容错能力

Data Store 会从流收集器收集数据,并将数据平均分配到集群内的 数据节点。每个 数据 节点,除了存储整体遥测的一部分外,还会存储另一个 数据节点 遥测的备份。以这种 方式来存储数据:

- <sup>l</sup> 帮助实现负载均衡
- <sup>l</sup> 将处理分布到每个节点上
- 确保注入 Data Store 的所有数据都有容错备份
- 允许增加 数据节点 的数量, 以提高整体存储和查询性能

如果您的 Data Store 有 3 个或更多数据节点,并且数据节点关闭,但只要数据节点包含 其备份的节点仍然可用,并且您的数据节点总数的至少一半仍处于运行状态,则总体 Data Store仍将保持运行状态。这让您有时间修复断开的连接或出现故障的硬件更换出 现故障的 数据节点 后,Data Store 会从相邻 数据节点 上存储的现有备份恢复该节点的 数据,并在该 数据节点 上创建数据备份。

### <span id="page-10-0"></span>遥测存储示例

有关 3 数据节点 如何存储遥测的示例,请参阅下图:

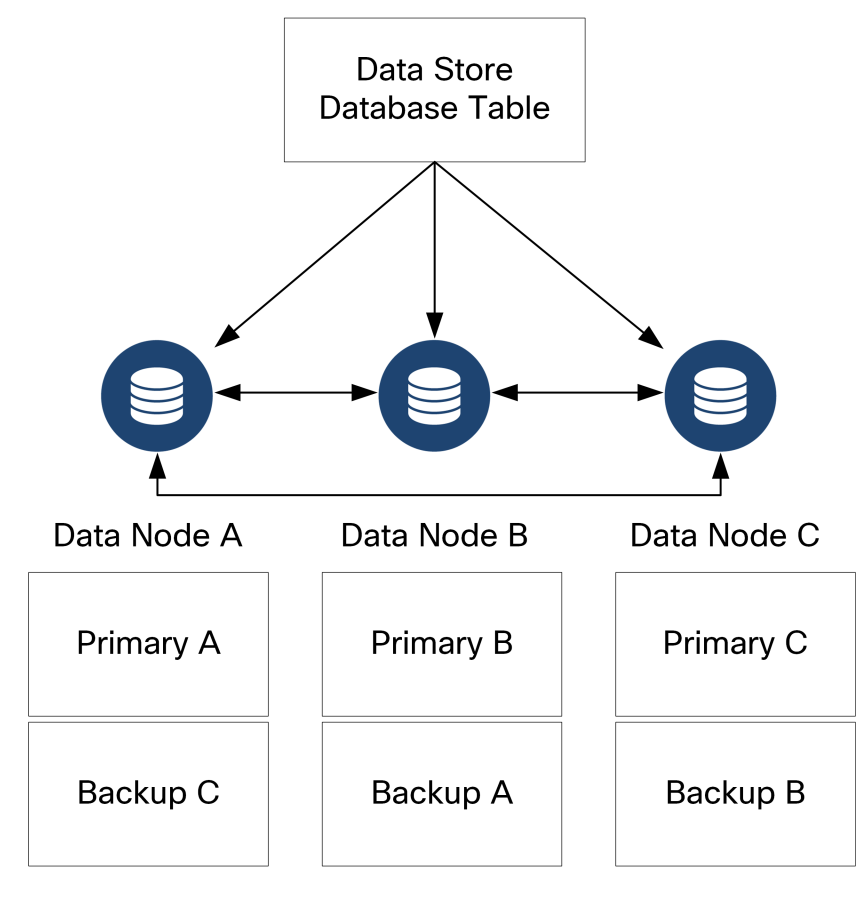

# <span id="page-11-0"></span>一般部署要求

П

<span id="page-11-1"></span>在开始之前,请查看本指南以了解此流程以及计划安装所需的准备工作、时间和资源。 安装方法

您可以使用 VMware 环境或 KVM( 基于内核的虚拟机) 来进行虚拟设备安装。

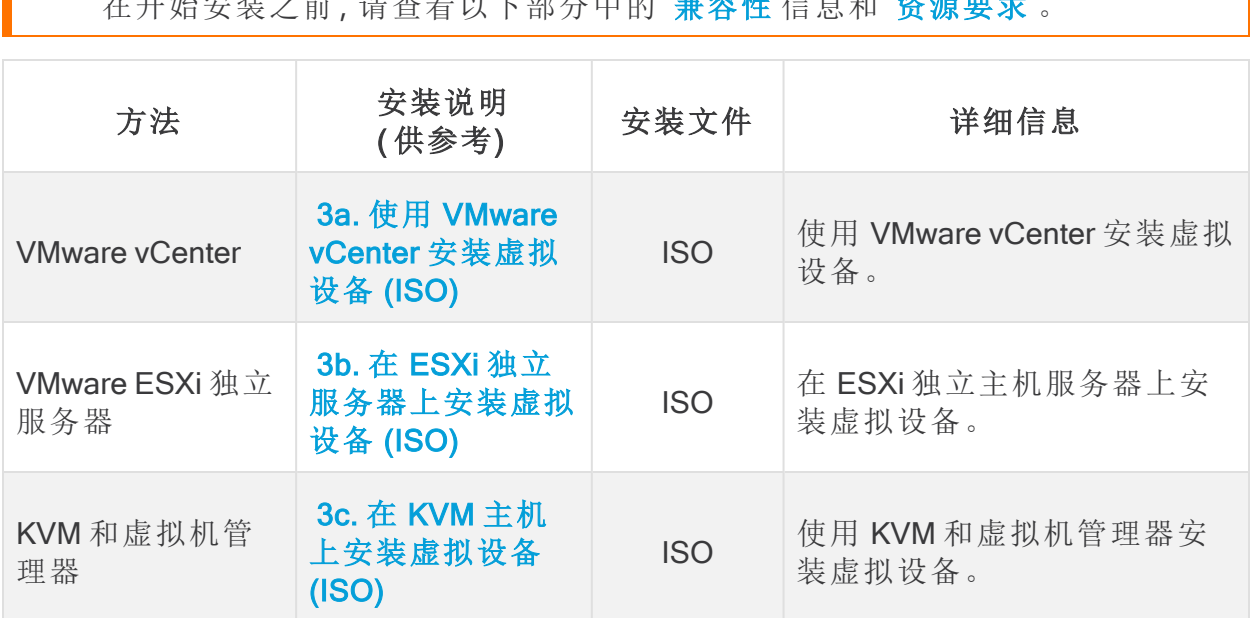

在开始安装之前,请查看以下部分中的 [兼容性](#page-12-0) 信息和 [资源要求](#page-23-0) 。

# <span id="page-12-0"></span>兼容性

<span id="page-12-1"></span>无论您是计划在 VMware 环境中安装虚拟设备还是 KVM( 基于内核的虚拟机) ,请确保 查看以下兼容性信息:

#### 所有设备的一般要求

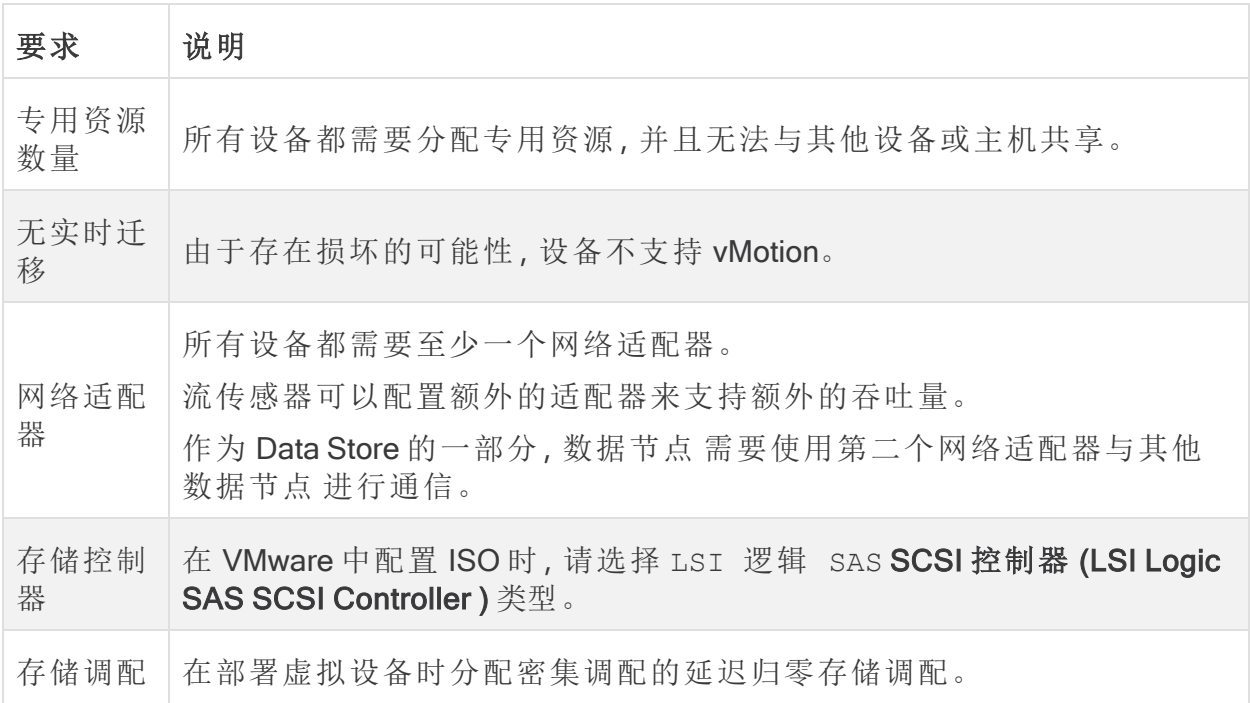

#### <span id="page-12-2"></span>**VMware**

- <sup>l</sup> 兼容性**:**VMware 7.0 或 8.0。
- <sup>l</sup> 操作系统**:**Debian 11 64 位
- <sup>l</sup> 网络适配器**:**建议使用 VMXNET3 适配器类型以获得最佳性能。
- <sup>l</sup> ISO 部署**:**安全网络分析 v7.4.2 与 VMware 7.0 和 8.0 兼容。Cisco 安全网络分析 v7.4.x 不支持 VMware 6.0、6.5 或 6.7。有关详细信息,请参阅 vSphere 6.0、6.5 和 6.7 一般支持终止的 VMware 文档。
- <sup>l</sup> 实时迁移**:**我们不支持主机间的实时迁移( 例如使用 vMotion) 。
- <sup>l</sup> 快照**:**不支持虚拟机快照。

请勿在 Cisco Secure Network Analytics 虚拟设备上安装 VMware 工具, 因为它将 覆盖已安装的自定义版本。这样做会使虚拟设备无法操作,需要重新安装。

#### <span id="page-13-0"></span>KVM

- <sup>l</sup> 兼容性**:**您可以使用任何兼容的 Linux 发行版。
- <sup>l</sup> KVM 主机版本**:**在 KVM 主机上安装虚拟机有多种方法。我们测试了 KVM,并使用 以下组件验证了性能:
	- $\bullet$  libvirt 2.10 7.1.0
	- $\cdot$  qemu-KVM 2.6.1 5.2.0
	- Open vSwitch  $2.6.x 2.15.x***$
	- Linux 内核  $4.4 \times \text{m}$  一些 5.10. $x$
- <sup>l</sup> 操作系统**:**Debian 11 64 位。
- 虚拟化主机:有关最低要求和最佳性能,请查看 [资源要求](#page-23-0) 部分,并在 [Cisco.com](https://www.cisco.com/c/en/us/support/security/stealthwatch/products-technical-reference-list.html)上 查看设备的硬件规格表。

系统性能取决于主机环境。您的表现可能会有所不同。

# <span id="page-13-1"></span>下载软件

使用思科软件中心下载虚拟设备 (VE) 安装文件、补丁和软件更新文件。访问 [https://software.cisco.com](https://software.cisco.com/) 登录您的思科智能账户, 或者联系您的管理员。请参阅2. [下载](#page-43-0) [虚拟版安装文件](#page-43-0) 以了解有关说明。

# <span id="page-13-2"></span>TLS

<span id="page-13-3"></span>Cisco Secure Network Analytics 需要 v1.2。

## 第三方应用

<span id="page-13-4"></span>Cisco Secure Network Analytics 不支持在设备上安装第三方应用。

### 浏览器

- <sup>l</sup> 兼容浏览器**:**Cisco Secure Network Analytics 支持最新版本的 Chrome、Firefox 和 Edge。
- <sup>l</sup> Microsoft Edge**:**Microsoft Edge 可能存在文件大小限制。我们不建议使用 Microsoft Edge 来安装虚拟版 ISO 文件。

# <span id="page-13-5"></span>主机名

<span id="page-13-6"></span>每个设备都需要有唯一主机名。我们无法配置与其他设备具有相同主机名的设备。此 外,请确保每个设备主机名符合对互联网主机的互联网标准要求。

### 域名

每个设备都需要有完全限定域名。我们无法安装具有空域的设备。

## <span id="page-14-0"></span>NTP 服务器

- <sup>l</sup> 配置**:**每个设备至少需要 1 台 NTP 服务器。
- **问题 NTP:**如果服务器列表中具有 130.126.24.53 NTP 服务器, 请将其删除。此服 务器已知存在问题,在默认 NTP 服务器列表中不再受支持。

### <span id="page-14-1"></span>时区

所有 Cisco Secure Network Analytics 设备均使用协调世界时 (UTC)。

<sup>l</sup> 虚拟主机服务器**:**请确保您的虚拟主机服务器设置为正确的时间。

确保虚拟主机服务器( 您要在上面安装虚拟设备) 上的时间设置已设为正确时 间。否则,设备可能无法启动。

# <span id="page-15-0"></span>标准设备要求(无 Data Store)

如果不使用 Data Store安装 Cisco Secure Network Analytics,请安装以下设备:

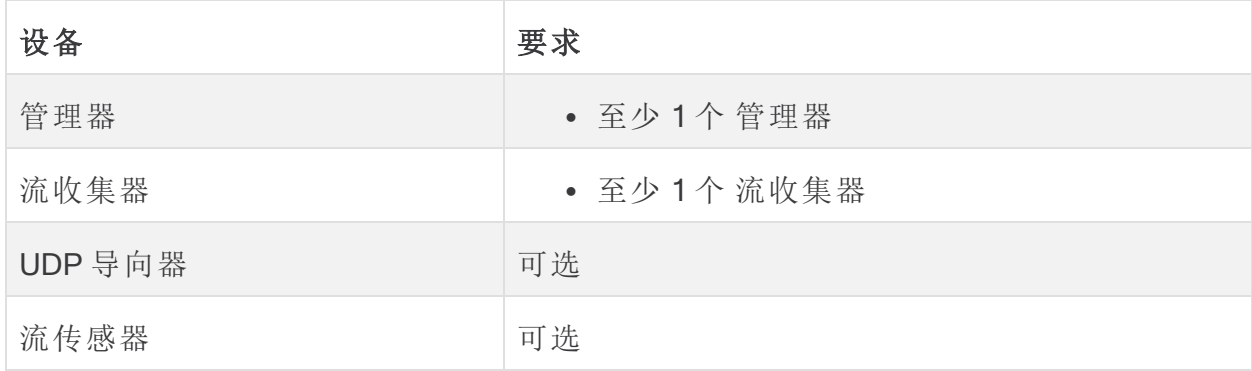

<span id="page-15-1"></span>要查看具有数据储存的 Cisco Secure Network Analytics 的设备安装要求, 请参阅 [Data](#page-16-0) Store [部署要求](#page-16-0)部署要求。

# 管理器和流量收集器部署要求

对于部署的每个管理器和流收集器,将可路由IP 地址分配给 eth0 管理端口。

# <span id="page-16-0"></span>Data Store 部署要求

<span id="page-16-1"></span>要使用 Data Store 部署Cisco Secure Network Analytics,请查看以下部署要求和建议。

## 设备要求( 带 Data Store )

下表概述了使用 Data Store 部署 Cisco Secure Network Analytics 所需的设备。

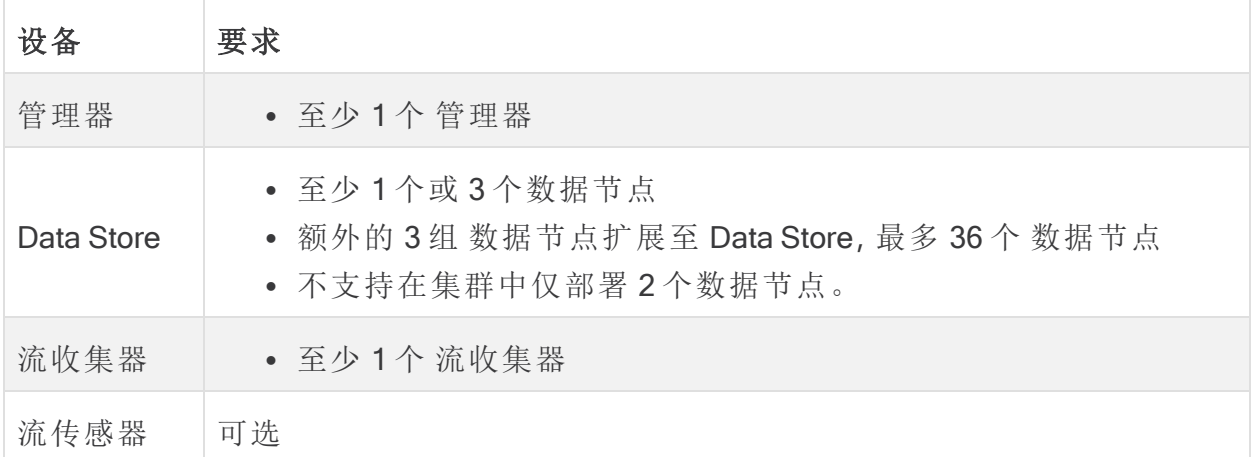

#### <span id="page-16-2"></span>管理器和流量收集器部署要求

<span id="page-16-3"></span>对于部署的每个 管理器 和 流收集器 ,将可路由 IP 地址分配给 eth0 管理端口。

#### 数据节点部署要求

每个Data Store由若干个 数据节点 组成。

- <sup>l</sup> 虚拟版本**:**下载虚拟版本Data Store时,可以部署 1 个、3 个或更多虚拟版本数据 节点( 以 3 个为一组) 。
- <sup>l</sup> 硬件**:**您还可以安装硬件 数据节点。DN 6300 Data Store 提供 1 数据节点 个硬件 机箱。

确保您的数据节点全部为硬件或全部为虚拟版本。不支持混合使用硬件和虚 拟 数据节点,硬件必须来自同一代硬件( 全部为 DS 6200 或全部为 DN 6300) 。

#### <span id="page-16-4"></span>多数据节点部署

多重数据节点部署可提供最佳性能结果。 请注意以下提示:

<sup>l</sup> 3 个一组**:**数据节点可以作为 Data Store 的一部分以 3 的倍数进行集群,从最小 3 到最大 36。不支持在集群中仅部署 2 个数据节点。

- <sup>l</sup> 全部硬件或全部虚拟**:**确保您的 数据节点全部为硬件( 同一代) 或全部为虚拟版 本。不支持混合使用硬件和虚拟 数据节点,也不支持 Data Store 6200 和 数据节点 6300 数据节点混合使用。
- <sup>l</sup> 数据节点配置文件大小**:**如果部署虚拟版本 数据节点,请确保它们的配置文件大 小相同,以便具有相同的 RAM、CPU 和磁盘空间。有关详细信息,请参阅资源要 求部分中 [数据节点虚拟版](#page-28-0) 。

#### <span id="page-18-0"></span>支持的硬件指标(启用分析)

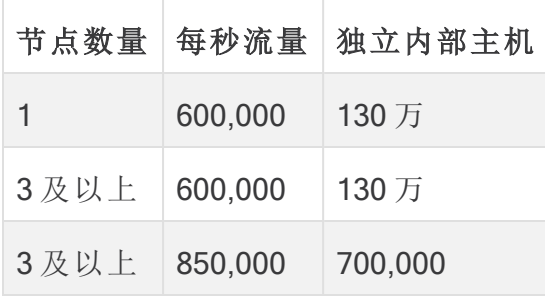

这些建议仅考虑遥测。您的性能可能因其他因素而异,包括主机计数、流传感 器 使用、流量配置文件和其他网络特征。如需估算帮助,请联系 [思科支持](#page-82-0) 。

### <span id="page-18-1"></span>支持的硬件指标( 未启用分析)

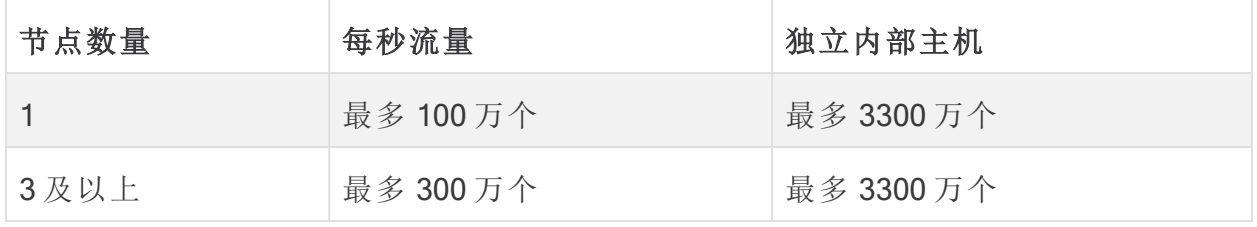

这些数据是在我们的测试环境中使用客户平均数据和 130 万个独立主机生成 的。有一些因素可能会影响您的特定性能( 例如,主机数量、流平均大小等) 。 如需估算帮助,请联系 [思科支持](#page-82-0) 。

#### <span id="page-18-2"></span>单数据节点部署

如果您选择部署单个 (1) 数据节点:

- <sup>l</sup> 流量收集器**:**最多支持 4 个 流收集器。
- <sup>l</sup> 添加数据节点**:**如果仅部署一个数据节点,则可以在未来将数据节点添加到部署 中。有关详细信息,请参阅 [多数据节点部署。](#page-16-4)

这些建议仅考虑遥测。您的性能可能因其他因素而异,包括主机计数、流传感 器 使用、流量配置文件和其他网络特征。请联系[思科支持部门](#page-82-0)寻求估算协助。

目前,如果主 数据节点 发生故障,Data Store 不支持将备用 数据节点 部署为 自动替换。请联系[思科支持部门寻](#page-82-0)求指引。

### <span id="page-19-0"></span>数据节点配置需求

要部署 Data Store, 请为每个数据节点 分配以下内容。您准备的信息将在初始设置中使 用[系统配置指南进](https://www.cisco.com/c/en/us/support/security/stealthwatch/products-installation-guides-list.html?cachemode=refresh)行配置。

- <sup>l</sup> 可路由 IP 地址 (eth0)**:**用于管理、注入以及查询与 Cisco Secure Network Analytics 设备的通信。
- <sup>l</sup> 数据节点间通信**:**在专用 LAN 或 VLAN 内配置来自 169.254.42.0/24 CIDR 块的 不可路由 IP 地址,用于数据节点间通信。

为提高吞吐量性能,请连接包含 eth2 和 eth3 的端口通道。确保每个 数据节点 都可以通过虚拟交换机或隔离网络访问数据节点。作为 Data Store 的一部分, 数 据节点 会在相互之间通信。

<sup>l</sup> 网络连接**:**两个网络连接,一个用于管理、接收和查询通信,一个用于数据节点 间 通信

### <span id="page-19-1"></span>网络和交换注意事项

下表概述了使用 Data Store 部署 Cisco Secure Network Analytics 时的网络和交换注意事 项。

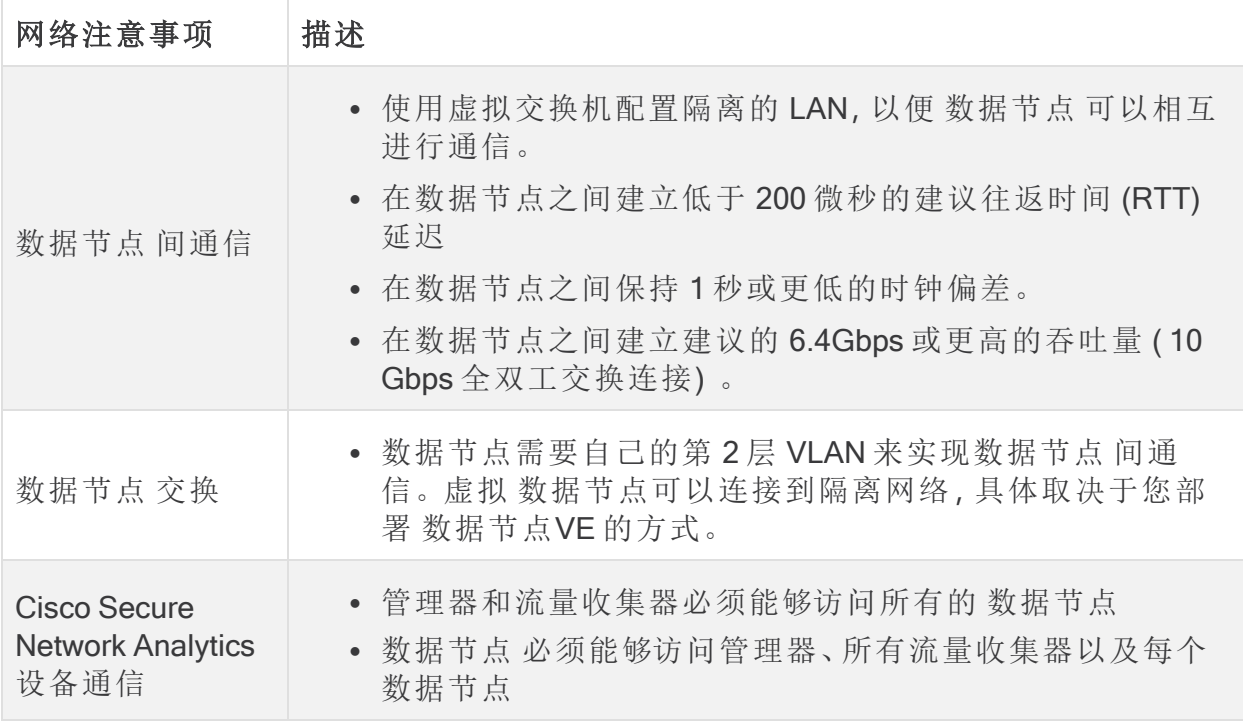

目前, 如果主 数据节点 发生故障, Data Store 不支持将备用 数据节点 部署为 自动替换。请联系[思科支持部](#page-82-0)门获取指导。

# <span id="page-21-0"></span>虚拟交换机示例

要在 eth1上启用数据节点 间通信,请为数据节点 间配置具有隔离 LAN 或 VLAN 的虚 拟交换机。将虚拟交换机专用于 数据节点 间通信。

另请配置公共 LAN 或 VLAN ,以便与 管理器 和流量收集器进行 数据节点 eth0 通信。 参见下图中的示例:

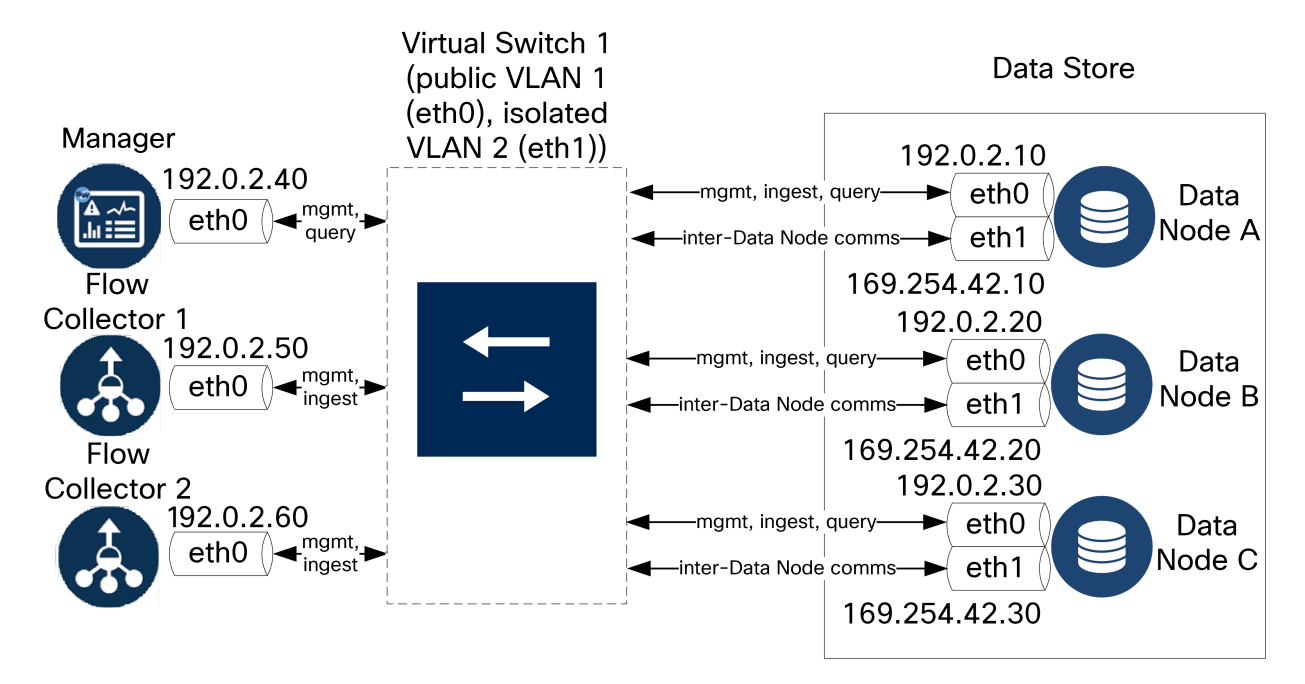

Data Store 集群需要隔离 VLAN 内的节点间持续心跳。如果没有心跳,数据节点 可能会 离线,而这样会增大 Data Store 停机的风险。

请联系思科专业服务,获取有关规划部署的帮助。

## <span id="page-21-1"></span>Data Store 放置注意事项

放置每个数据节点,以便它能够与您的流收集器、管理器以及每个其他数据节点进行 通信。为获得最佳性能,请协同定位 数据节点和 流收集器以最大限度地减少通信延 迟,同时协同定位 数据节点和 管理器 以实现最佳查询性能。

- <sup>l</sup> 防火墙**:**我们强烈建议将 数据节点放在您的防火墙内,例如在 NOC 内。
- <sup>l</sup> 物理主机/虚拟机监控程序**:**为便于配置,请将所有 数据节点虚拟版部署到同一物 理主机/虚拟机监控程序,以简化隔离 LAN 上的数据节点 间配置。
- <sup>l</sup> 电源**:**如果 Data Store 由于断电或硬件故障而关闭,则可能会增大数据损坏和数 据丢失的风险。安装 数据节点时始终要考虑正常运行时间。

如果 数据节点 意外断电并且您重新启动了设备,那么 数据节点 上的数据库实 例可能不会自动重新启动。有关故障排除和手动重启数据库,请参阅 [系统配置](https://www.cisco.com/c/en/us/support/security/stealthwatch/products-installation-guides-list.html?cachemode=refresh) [指南](https://www.cisco.com/c/en/us/support/security/stealthwatch/products-installation-guides-list.html?cachemode=refresh) 。

## <span id="page-22-0"></span>分析部署要求

Cisco Secure Network Analytics 使用动态实体建模来跟踪网络状态。在 Cisco Secure Network Analytics 环境中,实体是指可以随时间推移进行跟踪的对象,例如网络上的主 机或终端。动态实体建模根据实体传输的流量及其在网络上执行的活动,收集实体的相 关信息。有关详细信息,请参阅 分析:[检测、警报和观察指南。](https://www.cisco.com/c/en/us/support/security/stealthwatch/products-technical-reference-list.html)

要启用 Analytics, 您的部署必须

- 配置在具有任意数量 Data Store 的虚拟或硬件 流收集器 部署上。
- 仅配置 1 个 Cisco Secure Network Analytics Data Store 域。

# <span id="page-23-0"></span>资源要求

本部分介绍虚拟设备的资源要求。

使用本部分提供的表格来记录安装和配置 Cisco Secure Network Analytics 虚拟版设备所 需的设置。

- <sup>l</sup> 管理器 [虚拟版](#page-25-0)
- <sup>l</sup> [流收集器](#page-26-0) 虚拟版
- <sup>l</sup> [数据节点虚拟版](#page-28-0)
- <sup>l</sup> [流传感器](#page-30-0) 虚拟版
- UDP 导向器 [虚拟版](#page-33-0)
- <sup>l</sup> [计算每秒流数](#page-34-0)( 可选)

确保为系统保留所需的资源。这一步对于系统性能至关重要。

如果您选择部署思科 Cisco Secure Network Analytics 设备而没有要求的资源, 则必须负责密切监控设备的资源利用率,并根据需要增加资源,以确保部署正 常运行。

下表中的千兆或 GB 引用定义如下:等于 2 的 30 次幂的信息单位, 或严格地说 是 1,073,741,824 字节。

### <span id="page-24-0"></span>CPU 设置计算

在 EXSi 主机上预留 CPU 时,为了获得最佳性能,请确保在 CPU 设置中,CPU 频率的预 留设置使用以下计算:

#### <推荐的 CPU 数量> \* <核心频率> = <频率预留>

您可以在虚拟机监控程序的"主机详细信息"部分下找到 CPU 的核心频率( 处理器类 型) 。

在下面的示例中,您将 8 个 CPU 乘以核心频率,在本例中为 2,400 MHz( 或 2.4 GHz) 。这 将为您提供 19200 MHz 的数量,您将使用它来预留频率。

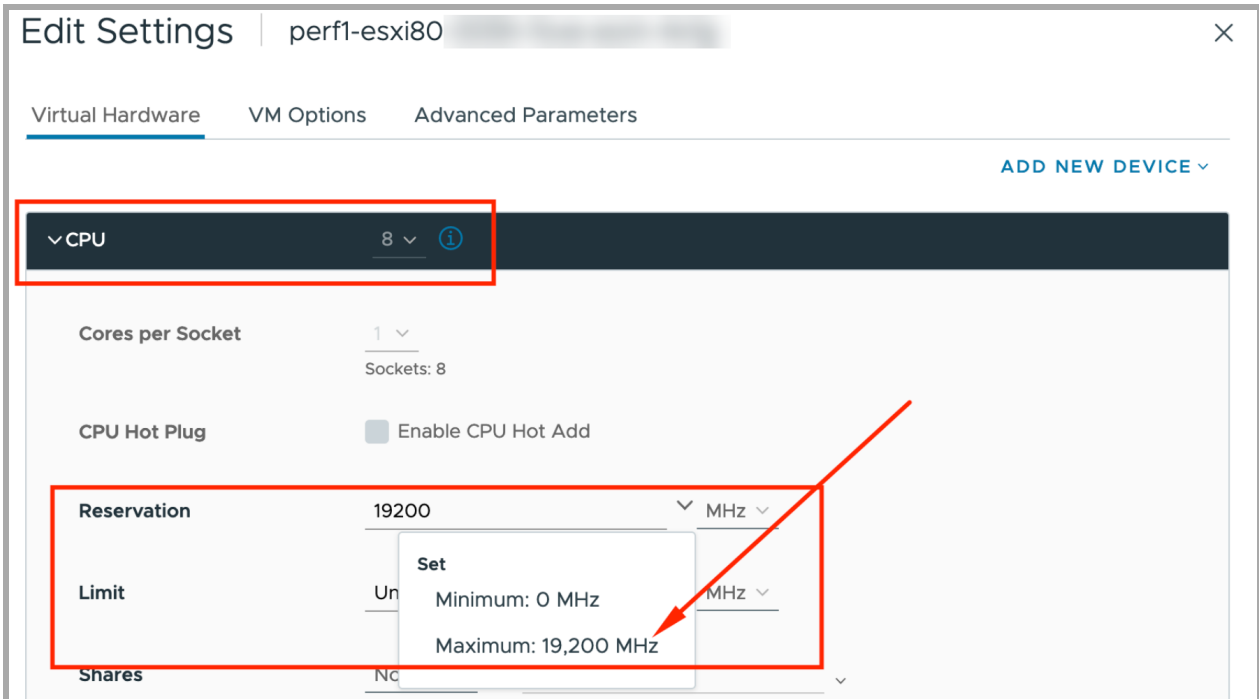

有关详细信息,请参阅 3b. 在 ESXi [独立服务器上安装虚拟设备](#page-65-0) (ISO) 。

# <span id="page-25-0"></span>管理器 虚拟版

要确定 管理器 虚拟版的最低资源配置,您应确定预期登录 管理器的并发用户数量。请 参阅以下规格以确定您的资源配置。

#### <span id="page-25-1"></span>管理器

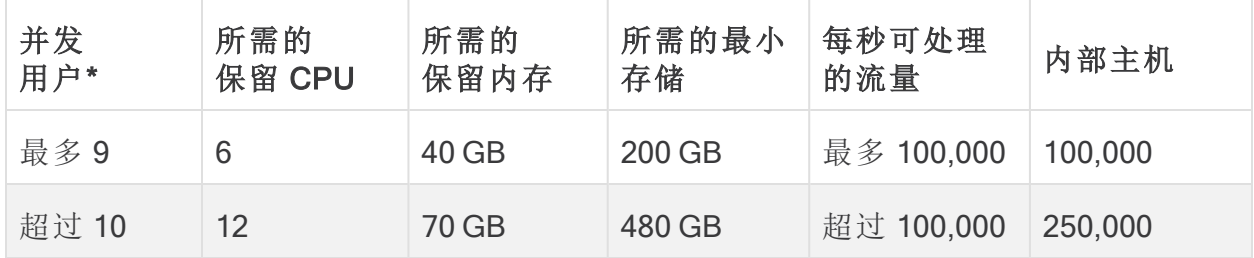

\*并发用户包括计划的报告和同时使用 管理器 客户端的人员。

# <span id="page-26-0"></span>流收集器 虚拟版

要确定 流收集器 虚拟版的资源要求,您应确保网络上预期的每秒流量以及预期监控的 导出器和主机数。有关详细信息,请参阅 [计算每秒流量](#page-34-0) 部分。

此外,最小存储空间可能会根据您的 FPS 计算和保留要求而增加。

由于 Data Store 中的 数据节点将存储流而不是 流收集器,因此请确保参考计划部署的 规范( 不包括 Data Store 或包括 Data Store) 。

### <span id="page-26-1"></span>流收集器 不包括 Data Store

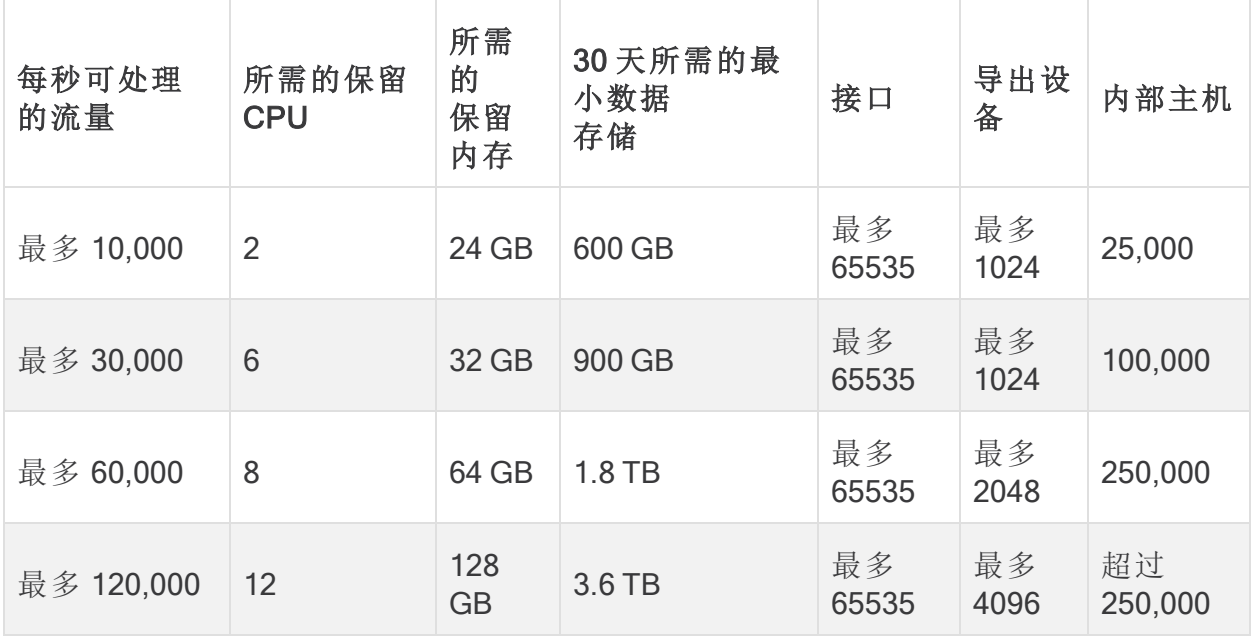

# <span id="page-27-0"></span>流收集器 包括 Data Store

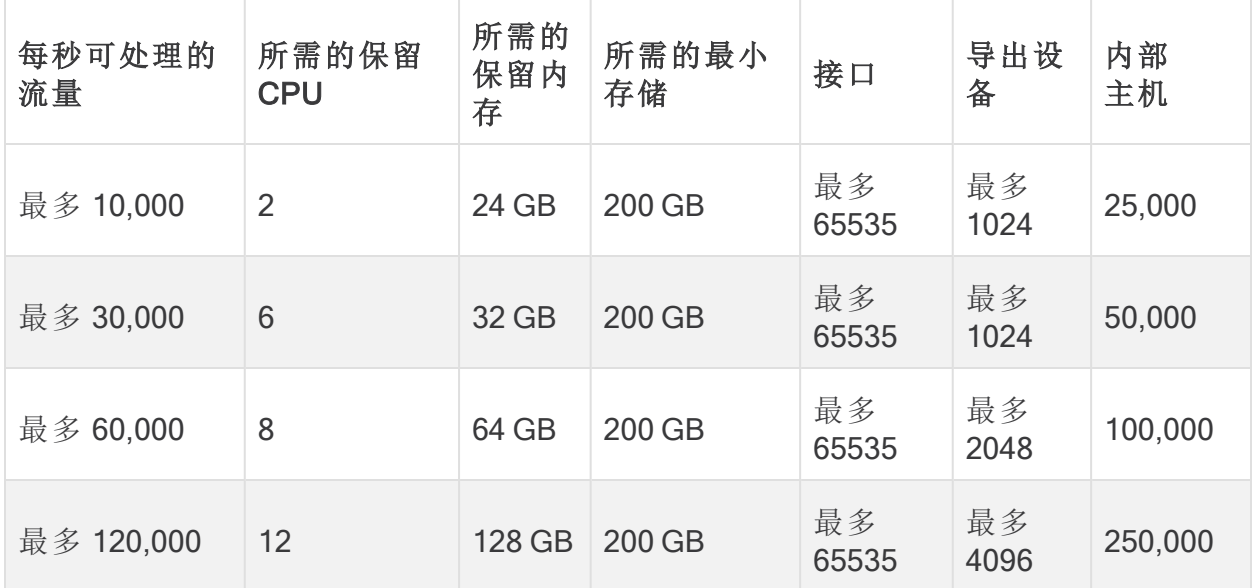

# <span id="page-28-0"></span>数据节点虚拟版

查看以下信息以计算 数据节点 虚拟版的资源要求。

- <sup>l</sup> 计算每秒流数**:**确定网络上预期的每秒流数。有关详细信息,请参阅 [计算每秒流](#page-34-0) [量](#page-34-0) 部分。
- <sup>l</sup> 数据节点的数量**:**您可以部署 1 个数据节点或 3 个或更多数据节点( 以 3 个为一 组)。关于详细信息,请参阅 [设备要求](#page-16-1)(带 Data Store)。

<span id="page-28-1"></span>基于 [每秒流数](#page-34-0) 极端,请参阅以下规格来确定您的资源要求:

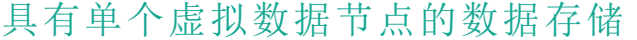

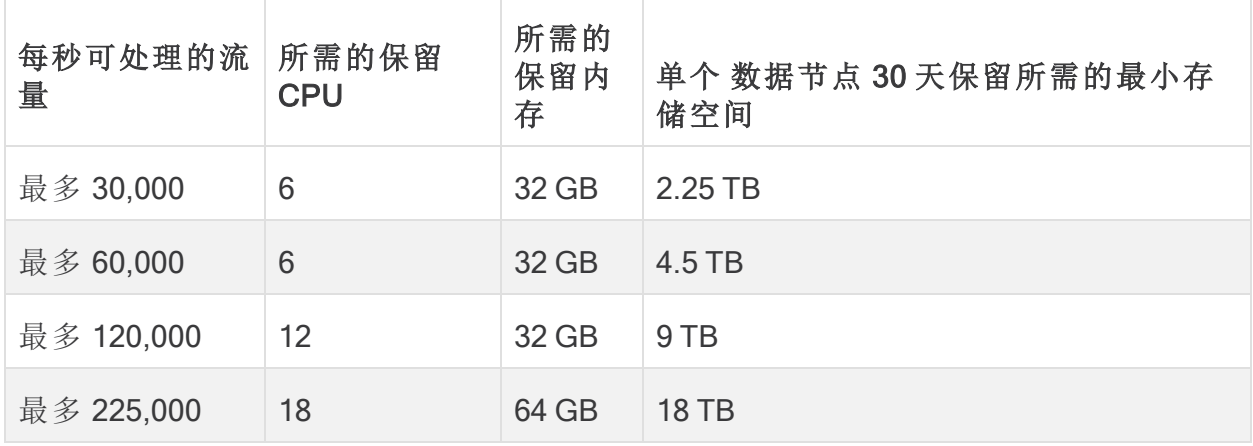

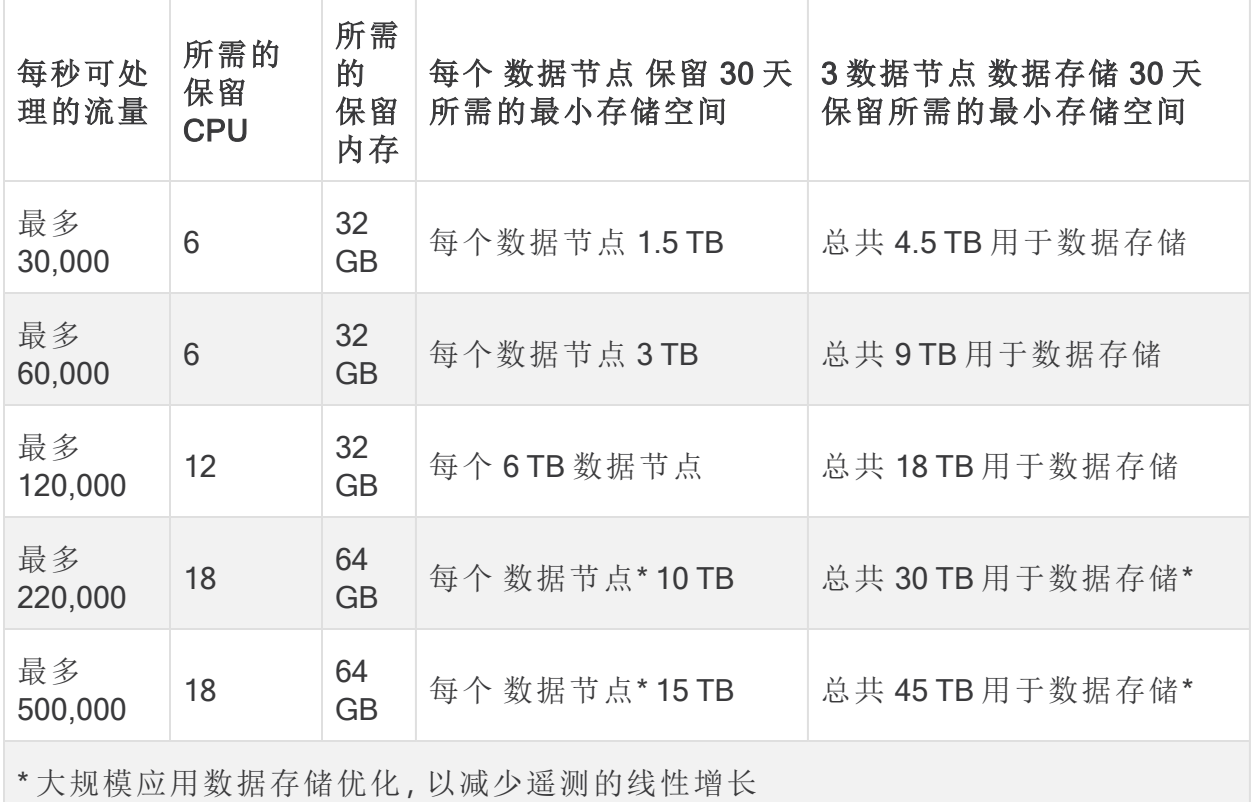

## <span id="page-29-0"></span>具有 3 个虚拟数据节点的数据存储

# <span id="page-30-0"></span>流传感器 虚拟版

本节介绍 流传感器 虚拟版。

- <sup>l</sup> 缓存**:**流量缓存大小列指示 流传感器 可同时处理的最大活动流量。缓存会根据保 留的内存量进行调整,并且每 60 秒刷新一次流量。使用"流量缓存大小"(Flow Cache Size) 来计算受监控流量所需的内存量。
- <sup>l</sup> 要求**:**您的环境可能需要更多资源,具体取决于许多变量,例如平均数据包大小、 突发速率以及其他网络和主机条件。

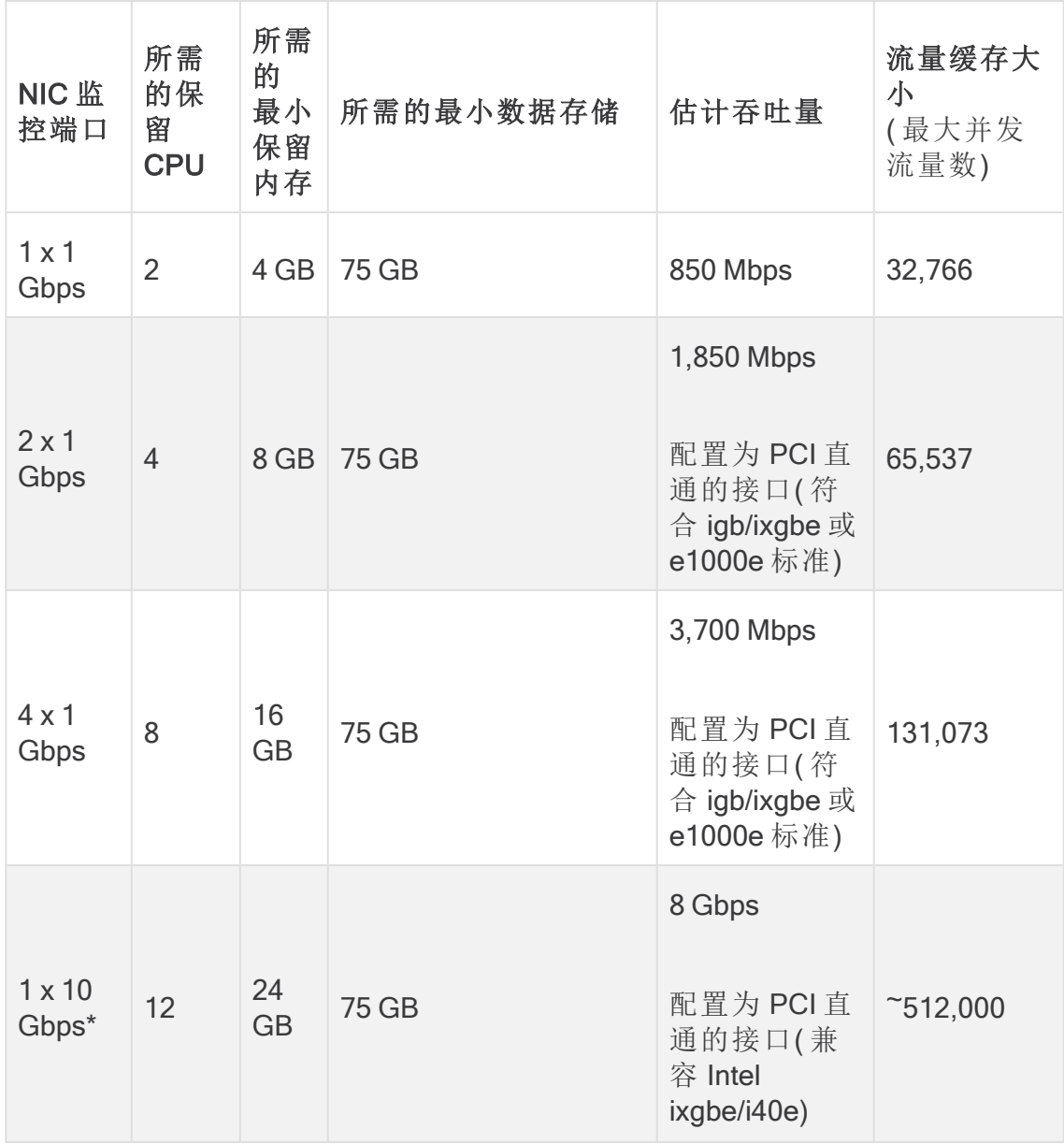

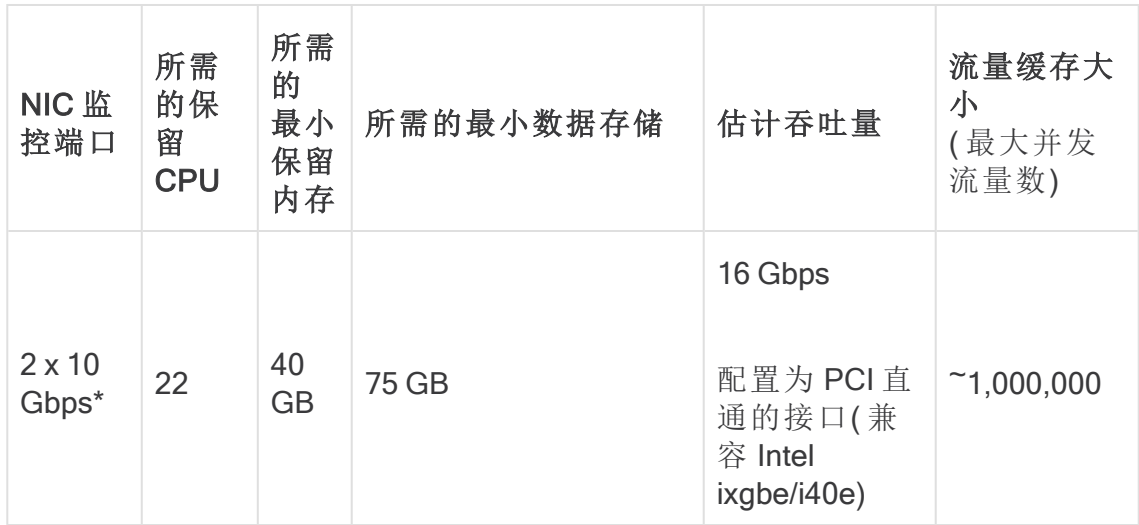

\*对于 10 Gbps 吞吐量,请在 1 个插槽中配置所有 CPU。对于每个额外的 10 Gbps NIC, 添加 10 个 vCPU 和 16 GB RAM。

可选**:**可在物理 VM 主机上使用一个或多个 10G NIC。

#### <span id="page-32-0"></span>流传感器 虚拟版网络环境

在安装 流传感器 虚拟版之前,请确保您已知道所拥有的网络环境类型。本指南涵盖 流 传感器 虚拟版可以监控的所有类型的网络环境。

兼容性**:**Cisco Secure Network Analytics 支持 VDS 环境,但不支持 VMware Distributed Resource Scheduler (VM-DRS)。

虚拟网络环境**:**流传感器 虚拟版会监控以下类型的虚拟网络环境:

- 具有虚拟局域网 (VLAN) 中继的网络
- 离散 VLAN, 其中一个或多个 VLAN 禁止连接数据包监控设备(例如, 由于本地策 略)
- 专用 VLAN
- 虚拟机监控程序主机而不是 VLAN

#### <span id="page-32-1"></span>流传感器 虚拟版流量

流传感器 将使用以下 Ethertypes 来处理流量:

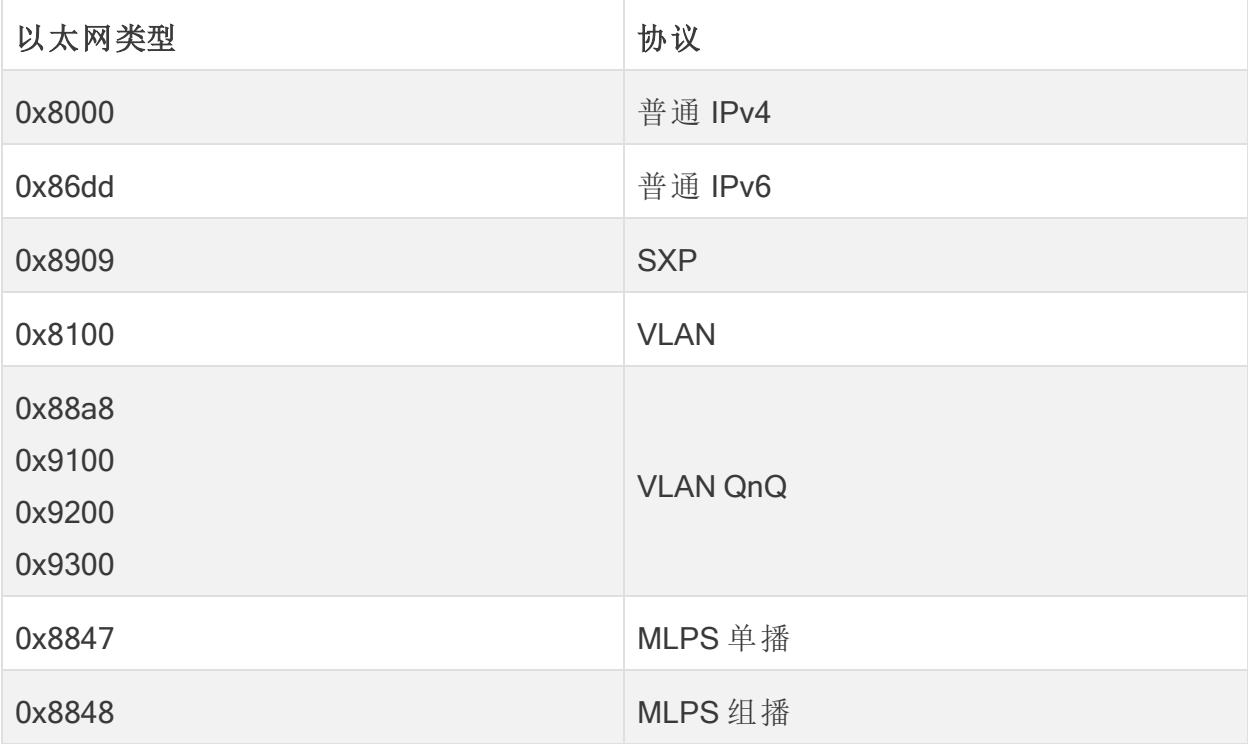

流传感器 会保存顶级 MPLS 标签或 VLAN ID 并将其导出。在处理数据包时,它 会绕过其他标签。

# <span id="page-33-0"></span>UDP 导向器 虚拟版

UDP 导向器 虚拟版要求虚拟机满足以下规格:此外,最小存储空间可能会根据您的 FPS 计算和保留要求而增加。

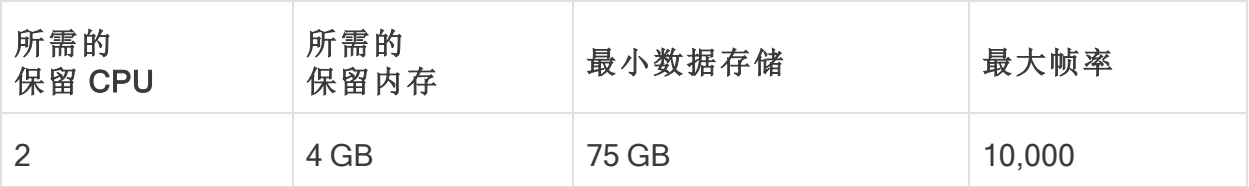

### <span id="page-34-0"></span>计算每秒流数(可选)

<span id="page-34-1"></span>如果要根据不同于前面部分中提供的存储量来计算资源需求,可以使用此处显示的每 秒流数 (FPS) 计算。

#### 计算 流收集器 存储的每秒流数( 无数据存储的部署)

如果在没有数据存储的情况下部署 流收集器 (NetFlow) ,请按如下方式计算存储分配:  $[(*d*aily average FPS/1,000) x 1.6 x days]$ 

- <sup>l</sup> 确定您的 每日平均值 (FPS)
- 将此数字除以 1,000 FPS
- <sup>l</sup> 将此数字乘以 1.6 GB 的存储空间,即得出一天的存储量
- <sup>l</sup> 将此数字乘以 流收集器上要为总存储量存储流量的 天数

例如,如果您的系统:

- <sup>l</sup> 每日平均 (FPS) 为 50,000
- <sup>l</sup> 会流量存储 30 天,

# 按照如下方式计算每个 流收集器:

- $[(50,000/1,000) \times 1.6 \times 30] = 7200$  GB  $(7.2$  TB)
	- <sup>l</sup> 每日平均 FPS = 50,000
	- <sup>l</sup> 50,000 每日平均 FPS / 1,000 = 50
	- <sup>l</sup> 50 x 1.6 GB = 80 GB,一天的存储量
	- <sup>l</sup> 每个 流收集器 80 GB x 30 天 = 每个 流收集器7200 GB

#### <span id="page-34-2"></span>计算数据节点存储的每秒流数

如果部署带有 3 个 数据节点虚拟版的 Data Store 虚拟版,我们建议为每个 数据节点计 算存储分配,如下所示:

[[(每日平均 FPS/1,000) x 1.6 x 天] / 数据节点 的数量

- <sup>l</sup> 确定您的 每日平均值 (FPS)
- 将此数字除以 1,000 FPS
- <sup>l</sup> 将此数字乘以 1.6 GB 的存储空间,即得出一天的存储量
- 将此数字乘以要为总 Data Store 存储量存储流量的天数
- <sup>l</sup> 将此数字除以每个 数据节点 用于存储的 Data Store 中的 数据节点 数量 例如,如果您的系统:
	- 每日平均 (FPS) 为 50,000
	- <sup>l</sup> 会流量存储 90 天,并且

<sup>l</sup> 您有 3 个 数据节点

按照如下方式计算每个 数据节点:

[(50,000/1,000) x 1.6 x 90] / 3 = 2400 GB (2.4 TB) / 数据节点

- <sup>l</sup> 每日平均 FPS = 50,000
- <sup>l</sup> 50,000 每日平均 FPS / 1,000 = 50
- <sup>l</sup> 50 x 1.6 GB = 80 GB,一天的存储量
- 每个 Data Store 80 GB x 90 天 = 每个 Data Store 7200 GB
- 7200 GB / 3 数据节点 = 每个 数据节点 2400 GB (2.4 TB)
# <span id="page-36-0"></span>1. 为通信配置 防火墙

为了使设备正常通信,您应配置网络,以便让防火墙或访问控制列表不会阻止所需的连 接。使用此部分提供的信息配置网络,以便设备可以通过网络进行通信。

## 开放端口( 所有设备)

请咨询您的网络管理员,确保以下端口已打开并且具有不受限制的访问权限( 管理器、 流收集器、数据节点、流传感器和 UDP 导向器) :

- $\cdot$  TCP 22
- $\cdot$  TCP 25
- TCP 389
- $\cdot$  TCP 443
- TCP 2393
- TCP 8910
- $\cdot$  UDP 53
- UDP 123
- UDP 161
- $\cdot$  UDP 162
- UDP 389
- $\cdot$  UDP 514
- UDP 2055
- $\cdot$  UDP 6343

### 数据节点的其他开放端口

此外,如果将 数据节点 部署到您的网络,请确保以下端口已打开并且具有不受限制的 访问权限:

- TCP 5433
- $\cdot$  TCP 5444
- TCP 9450

## 通信端口和协议

下表显示了如何在 Cisco Secure Network Analytics中使用端口:

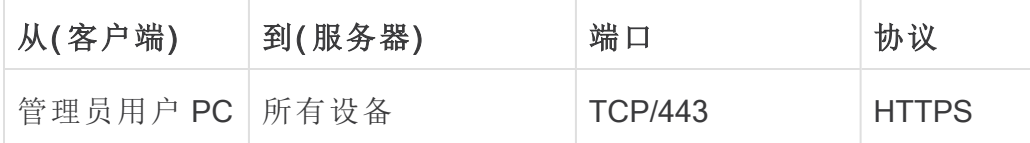

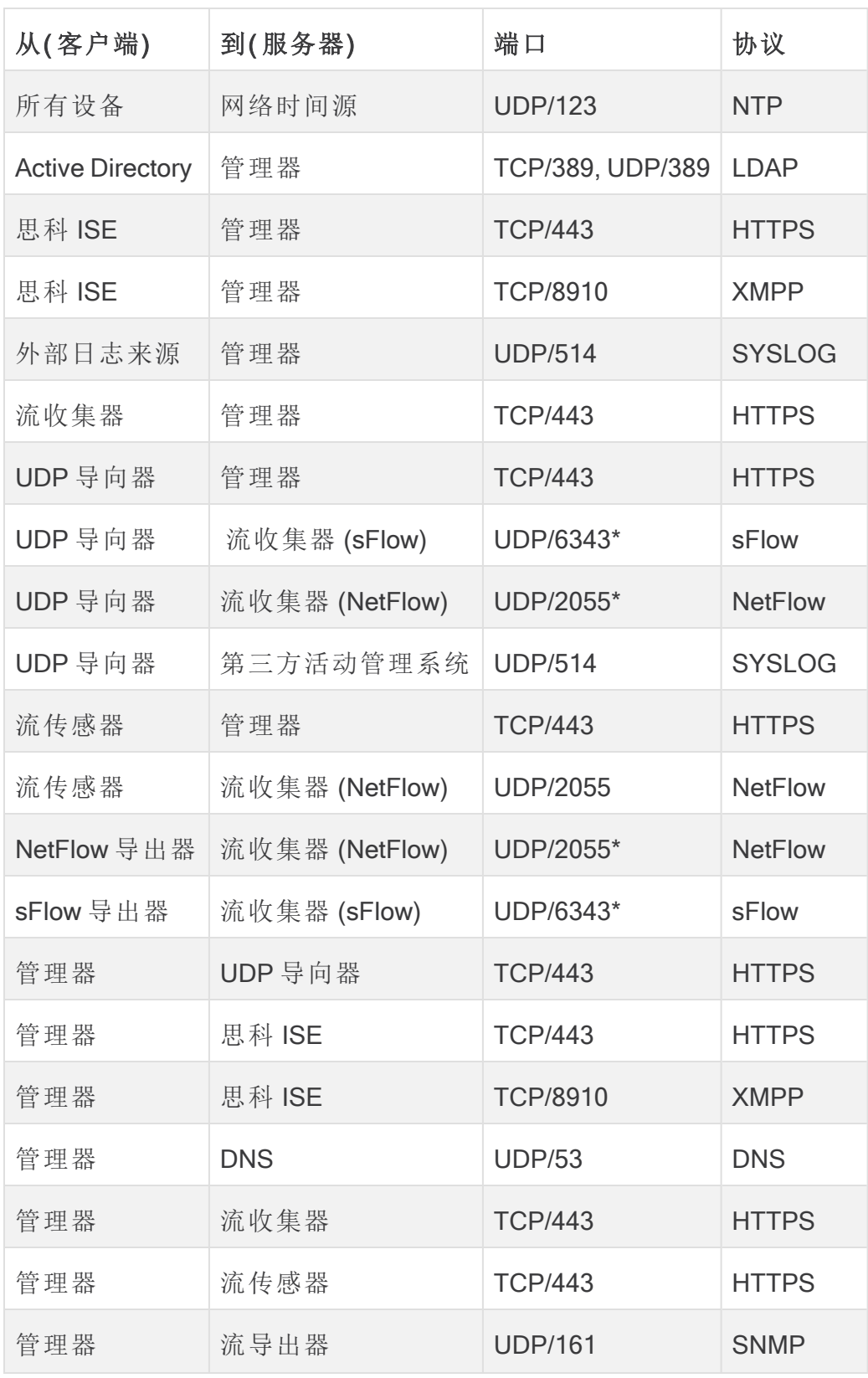

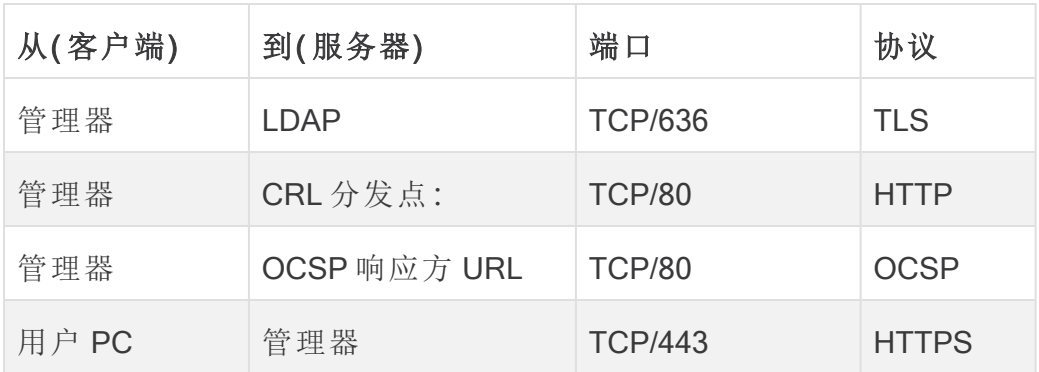

\*这是默认端口,但可以在导出器上配置任何 UDP 端口。

# 其他开放端口 Data Store

以下列出了在防火墙上打开以部署 Data Store的通信端口。

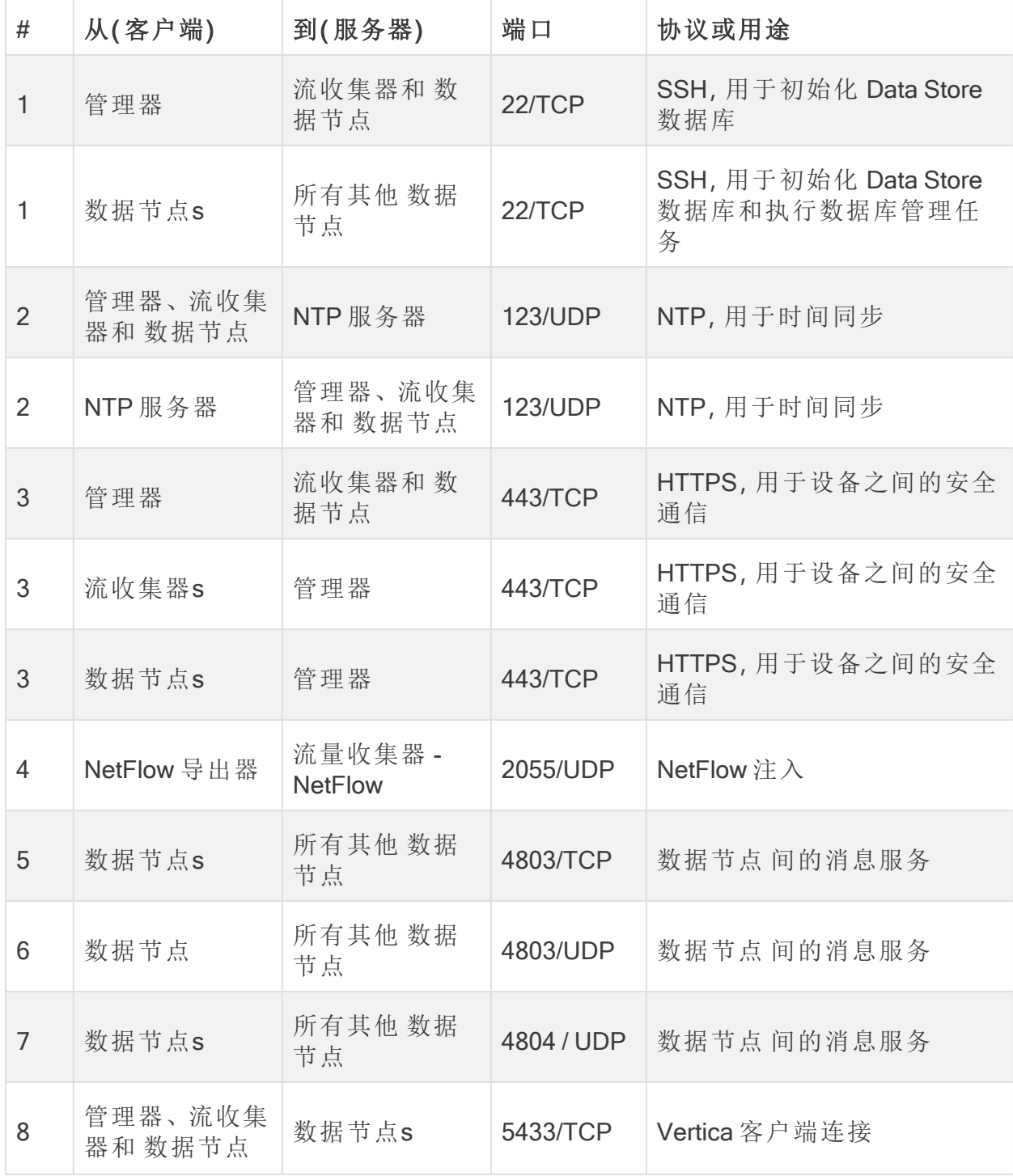

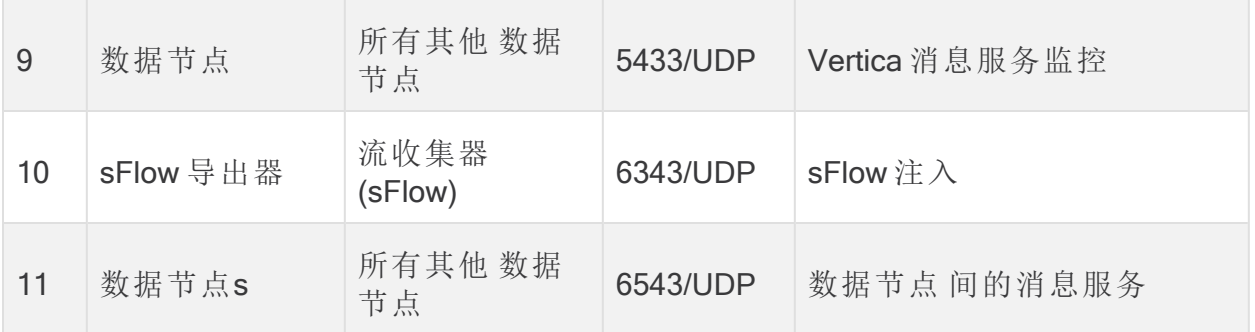

# 可选通信端口

下表是根据您的网络需求确定的可选配置:

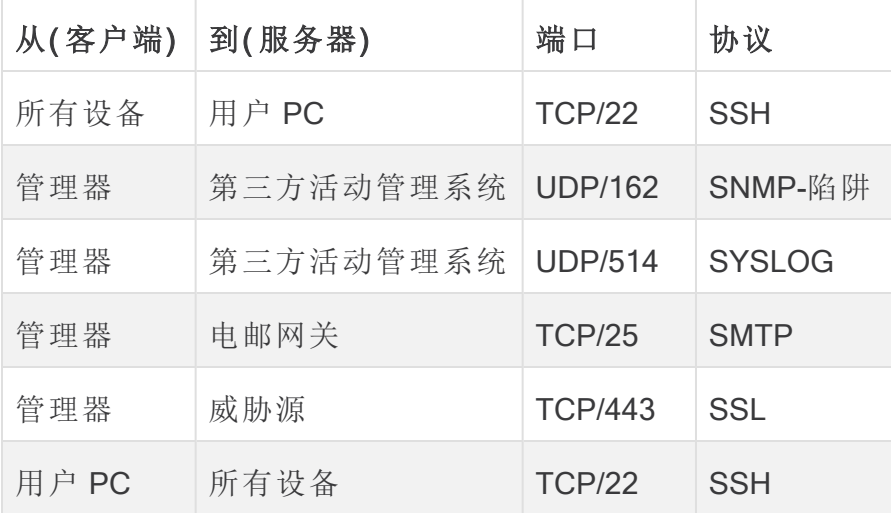

## Cisco Secure Network Analytics 部署示例

下图显示了 Cisco Secure Network Analytics使用的各种连接。其中一些端口是可选的。

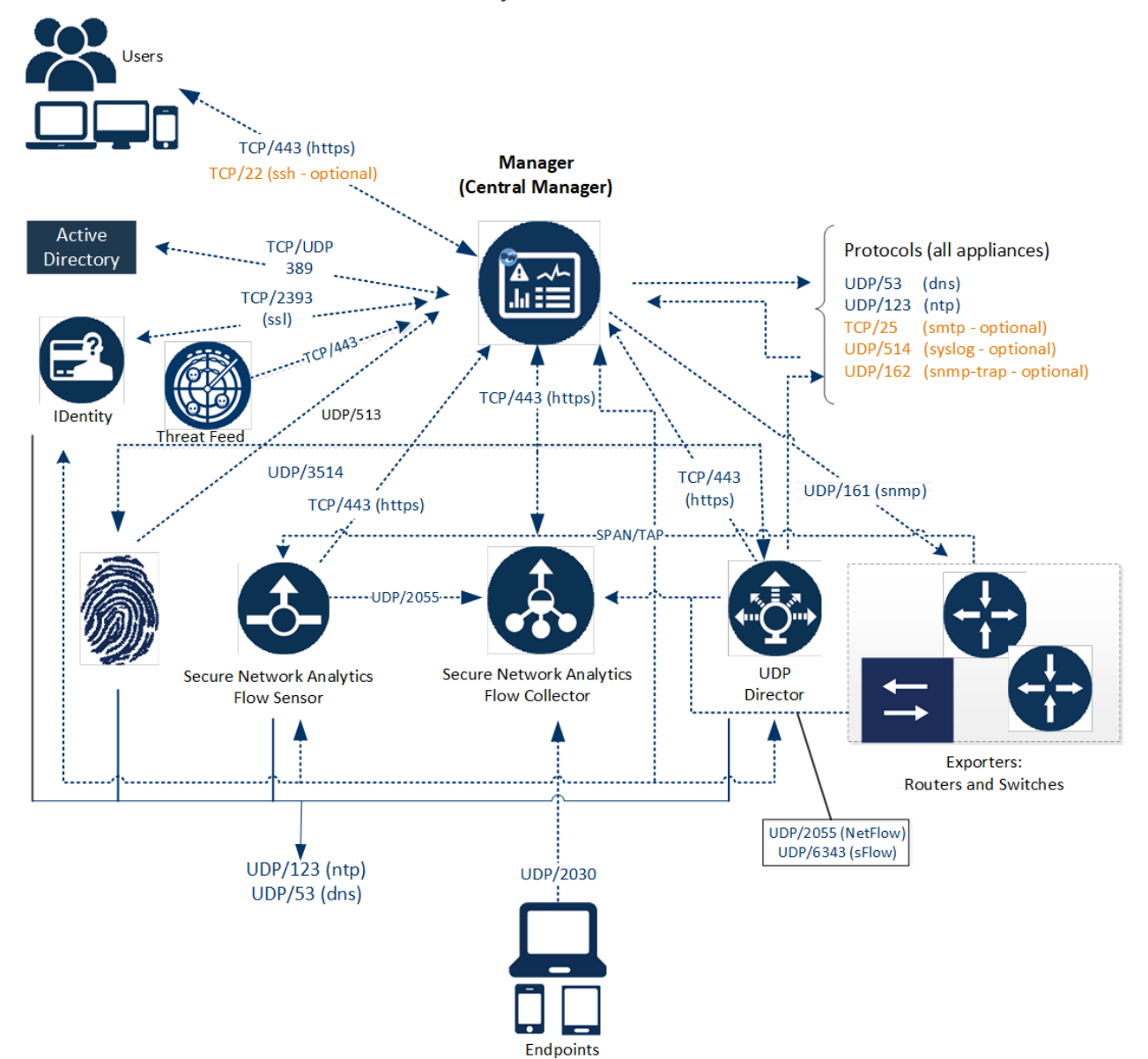

## Cisco Secure Network Analytics 通过 Data Store 部署 示例

如下图所示,您可以战略性地部署 Cisco Secure Network Analytics 设备, 以在整个网络 中提供关键网段的最佳覆盖,无论是在内部网络中、在边界还是在 DMZ 中。

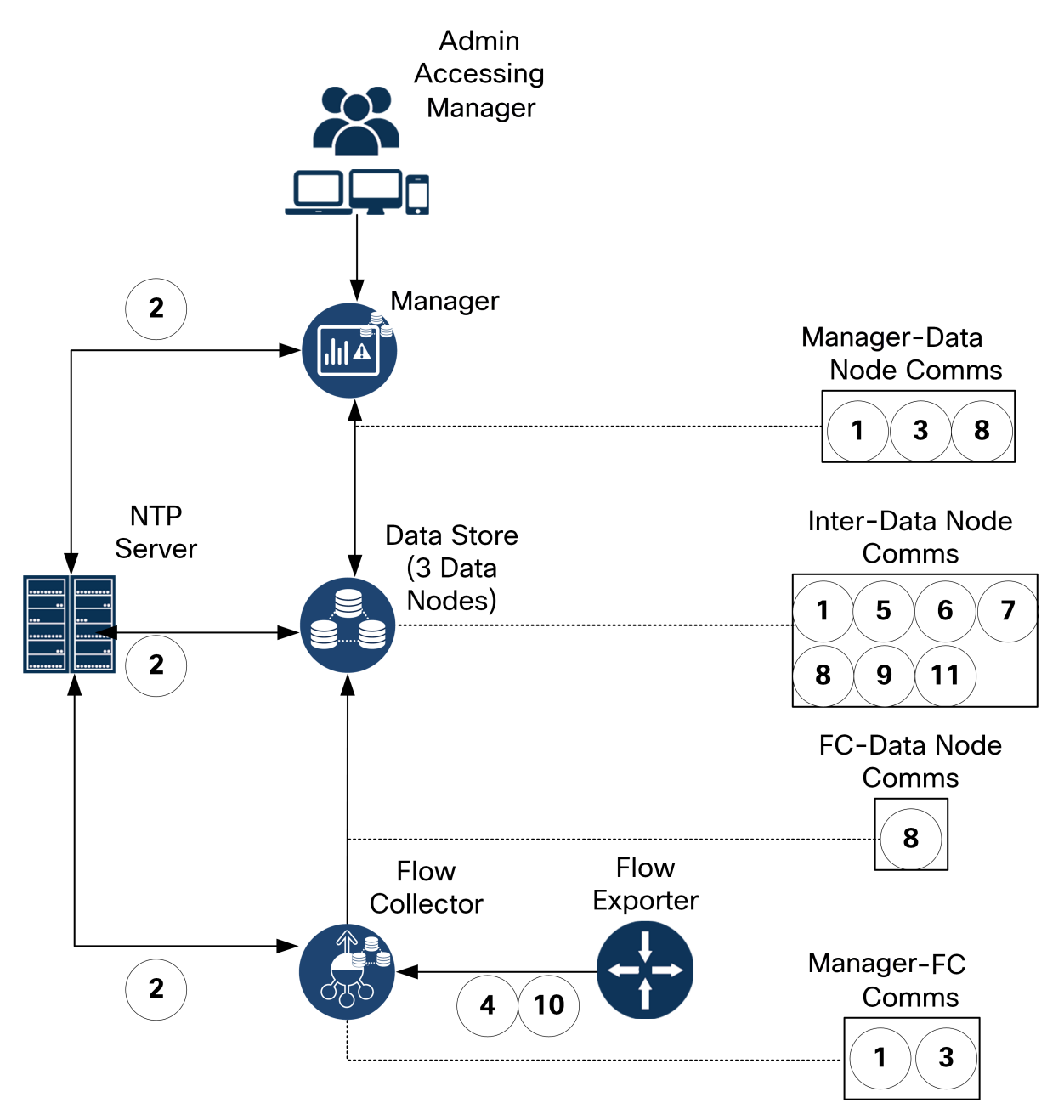

# <span id="page-43-0"></span>2. 下载虚拟版安装文件

按照以下说明为您的虚拟设备安装下载 ISO 文件。

### 安装文件

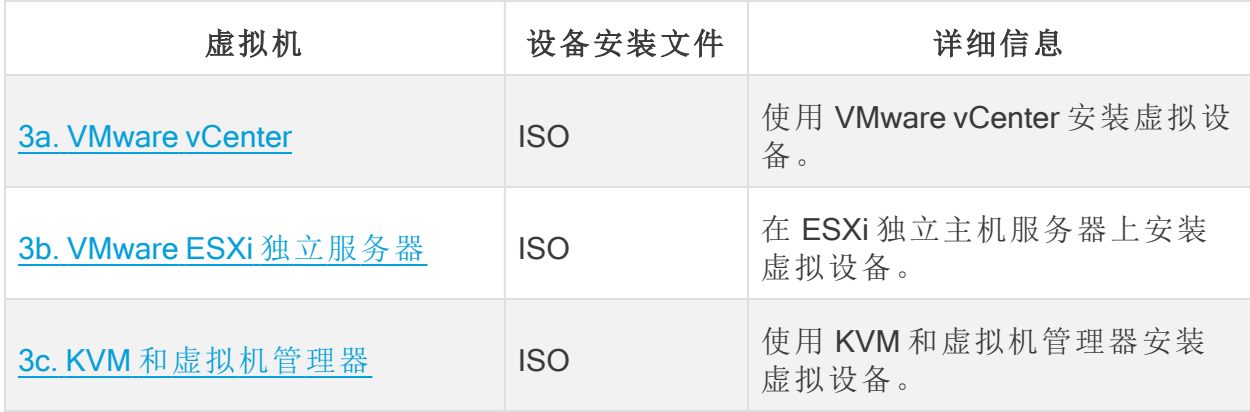

## 1. 登录思科软件中心

- 1. 登录思科软件中心 [https://software.cisco.com](https://software.cisco.com/)。
- 2. 在 下载和管理 > 下载和升级 部分,选择 访问下载。
- 3. 向下滚动,直到您看到选择产品 (Select a Product) 字段。
- 4. 可通过以下两种方式访问 Cisco Secure Network Analytics 文件:
	- <sup>l</sup> 按名称搜索**:**在 选择产品字段中键入 Cisco Secure Network Analytics 。按下 Enter 键。
	- <sup>l</sup> 按菜单搜索**:**单击"浏览全部"(Browse All)。选择 安全 > 网络可见性和分段 > 安全分析(Stealthwatch)。

# 2. 下载文件

- 1. 选择设备类型。
	- Cisco Secure Network Analytics 虚拟 管理器
	- Cisco Secure Network Analytics 虚拟 流收集器
	- Cisco Secure Network Analytics 虚拟 流传感器
	- Cisco Secure Network Analytics 虚拟 UDP 导向器
	- Cisco Secure Network Analytics 虚拟 Data Store
- 2. 选择 Cisco Secure Network Analytics 系统软件。
- 3. 在"最新版本"列中,选择 7.4.2 ( 或您正在安装的 7.4.x 版本) 。
- 4. 下载**:**找到 ISO 安装文件。单击下载 (Download) 图标或添加到购物车 (Add to Cart) 图标。
- 5. 重复这些说明,以便下载每种设备类型的文件。

# <span id="page-45-0"></span>3a. 使用 VMware vCenter 安装虚拟设备 (ISO)

### 概述

按照以下说明使用 VMware vCenter 安装虚拟设备。要使用替代方法, 请参阅以下内容:

- <sup>l</sup> VMware ESXi 独立服务器**:**使用 3b. 在 ESXi [独立服务器上安装虚拟设备](#page-65-1) (ISO) 。
- <sup>l</sup> KVM**:**使用 3c. 在 KVM [主机上安装虚拟设备](#page-70-0) (ISO)。

Cisco Secure Network Analytics v7.4.2 与 VMware 7.0 或 8.0 兼容。Cisco Secure Network Analytics v7.4.x 不支持 VMware 6.0、6.5 或 6.7。有关详细信息,请参阅 vSphere 6.0、6.5 和 6.7 一般支持终止的 VMware 文档。

# 准备工作

在开始安装之前,请完成以下准备程序:

- 1. 兼容性**:**查看 [兼容性中](#page-12-0)的兼容性要求。
- 2. 资源要求**:**查看 [资源要求部](#page-23-0)分,以便确定设备所需的分配。您可以使用资源池或 其他方法来分配资源。
- 3. 防火墙**:**为通信配置防火墙。请参阅 1. [为通信配置](#page-36-0) 防火墙。
- 4. 文件**:**下载设备 ISO 文件。请参阅 2. [下载虚拟版安装文件](#page-43-0) 以了解有关说明。
- 5. 时间**:**确认您的 VMware 环境( 您将在其中安装虚拟设备) 的虚拟机监控程序主机 上设置的时间显示了正确的时间。否则,虚拟设备可能无法启动。

请勿在与 Cisco Secure Network Analytics 设备相同的物理集群/系统上安装不受 信任的物理或虚拟机。

请勿在 Cisco Secure Network Analytics 虚拟设备上安装 VMware 工具, 因为它将 覆盖已安装的自定义版本。这样做会使虚拟设备无法操作,需要重新安装。

## 使用 vCenter 安装虚拟设备 (ISO)

如果您有 VMware vCenter(或类似产品),请按照以下说明使用 ISO 安装虚拟设备。 如果要部署 数据节点或流量传感器,请确保完成所有必要的程序。

### 数据节点

请完成以下过程:

#### 1. 为 数据节点 [间通信配置隔离](#page-47-0) LAN。

3. [安装虚拟设备](#page-54-0)。安装 数据节点 虚拟设备时, 还需要安装 [两个网络适配器。](#page-58-0)

流传感器s

请完成以下过程:

### 2. 配置 流传感器 [以监控流量](#page-47-1)

#### 3. [安装虚拟设备](#page-54-0)

#### 4. [定义其他监控端口](#page-61-0)( 仅限流传感器)

所有其他设备

如果设备不是 数据节点 或 流传感器,请完成以下程序:

#### 3. [安装虚拟设备](#page-54-0)

一些菜单和图形可能与此处所示信息不同。有关此软件的详细信息,请参阅您 的 VMware 指南。

### <span id="page-47-0"></span>1. 为 数据节点 间通信配置隔离 LAN

如果将 数据节点虚拟版 部署到网络中,请使用虚拟交换机配置隔离的 LAN,以便 数据 节点可以通过 eth1 相互通信, 从而实现数据节点 间通信。

有两个选项可用于配置交换机:

- 配置 vSphere [标准交换机](#page-47-2)
- 配置 vSphere [分布式交换机](#page-47-3)

<span id="page-47-2"></span>配置 vSphere 标准交换机

- 1. 登录到您的 VMware 主机环境。
- 2. 请按照 VMware 创建 vSphere [标准交换机文档](https://docs.vmware.com/en/VMware-vSphere/7.0/com.vmware.vsphere.networking.doc/GUID-DAF824CD-104D-4ED7-8BA3-D769DF688CEB.html) 来配置 vSphere 标准交换机。请注 意,在步骤 4 中,您需要为标准交换机选项选择虚拟机端口组。

<span id="page-47-3"></span>3. 转至 3. [安装虚拟设备。](#page-54-0)

配置 vSphere 分布式交换机

- 1. 登录到您的 VMware 主机环境。
- 2. 按照 VMware 创建 vSphere [分布式交换机](https://docs.vmware.com/en/VMware-vSphere/7.0/com.vmware.vsphere.networking.doc/GUID-D21B3241-0AC9-437C-80B1-0C8043CC1D7D.html#:~:text=In the vSphere Client%2C right-click a data center,or accept the generated name%2C and click Next.) 文档配置 vSphere 分布式交换机。请注 意,对于步骤 5a 中的上行链路数量,要求至少有1个上行链路,但除非您将节点 分布在多个主机上,否则无需配置上行链路。如果需要在多个主机之间分布节 点,请联系 [思科支持](#page-82-0) 以获取帮助。
- <span id="page-47-1"></span>3. 转至 3. [安装虚拟设备。](#page-54-0)

### 2. 配置 流传感器 以监控流量

流传感器 虚拟版能够提供 VMware 环境的可视性,为未启用流的区域生成流数据。作 为安装在每个虚拟机监控程序主机内的虚拟设备, 流传感器 虚拟版从主机 vSwitch 被 动捕获以太网帧,并观察和创建包含与会话对、比特率和数据包速率相关的重要会话统 计信息的流记录。

您需要在要监控的环境中的每个主机上安装流量传感器。

使用以下说明配置 流传感器 虚拟版以监控 vSwitch 上的流量:

- [监控有多个主机的](#page-49-0) vSwitch
- [监控有单个主机的](#page-52-0) vSwitch

#### 使用 PCI 直通监控外部流量

您还可以使用兼容的 PCI 直通来配置 流传感器 虚拟版,以便进行直接网络监控。

- <sup>l</sup> 要求**:**符合 igb/ixgbe 或 e1000e 标准的 PCI 直通。
- <sup>l</sup> 资源信息**:**请参阅 [流传感器](#page-30-0) 虚拟版。
- <sup>l</sup> 集成**:**请参阅 1. [为通信配置](#page-36-0) 防火墙。
- <sup>l</sup> 说明**:**要向 流传感器 虚拟版添加 PCI 网络接口,请参阅您的 VMware 文档。

### <span id="page-49-0"></span>监控有多个主机的 vSwitch

按照本节中的说明使用 流传感器 虚拟版来监控跨多个 VM 主机或集群的分布式 vSwitch 上的流量。

本部分仅适用于 VDS 网络。如果您的网络处于非 VDS 环境中,请转至 [监控有单个主机](#page-52-0) 的 [vSwitch](#page-52-0)。

配置要求

您需要在要监控的环境中的每个主机上安装流量传感器。

此配置具有以下要求:

- <sup>l</sup> 分布式虚拟端口 (dvPort)**:**为 流传感器 虚拟版将监控的每个 VDS 添加具有正确 VLAN 设置的 dvPort 组。如果 流传感器 虚拟版会监控网络上的 VLAN 和非 VLAN 流量,则需要创建两个 dvPort 组,每种类型各一个。
- <sup>l</sup> VLAN 标识符**:**如果您的环境使用 VLAN( VLAN 中继或专用 VLAN 除外) ,则需要 VLAN 标识符来完成此程序。
- <sup>l</sup> 混杂模式**:**已启用。
- <sup>l</sup> 混杂端口**:**配置为 vSwitch。

完成以下步骤以使用 VDS 来配置网络:

1. 单击网络 (Networking) 图标。

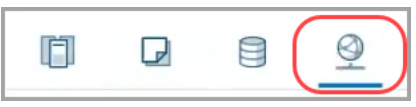

- 2. 在网络树中,右键单击 VDS。
- 3. 选择分布式端口组 (Distributed Port Group) > 新建分布式端口组 (New Distributed Port Group)。

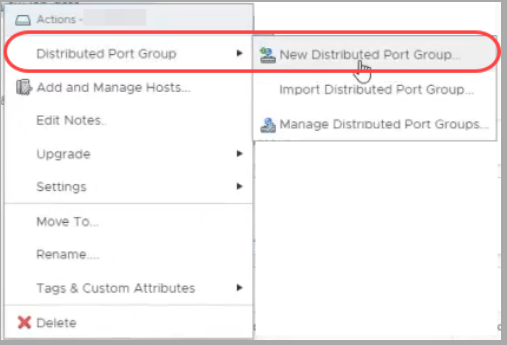

- 4. 使用新建分布式端口组 (New Distributed Port Group) 对话框来配置端口组, 包括 以下步骤中的规范。
- 5. 选择名称和位置**:**在名称 (Name) 字段中,输入名称以标识此 dvPort 组。
- 6. 配置设置**:**在 端口数量 字段中,输入主机集群中 流传感器 虚拟版的数量。

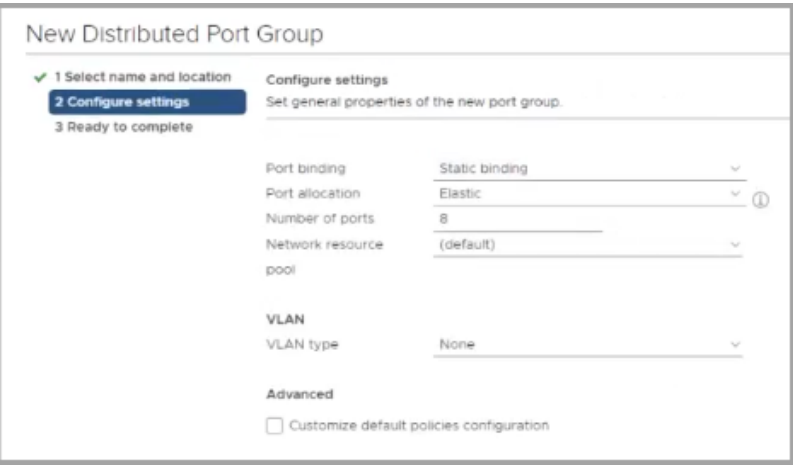

- 7. 单击 VLAN 类型 (VLAN type) 下拉列表。
	- 如果您的环境不使用 VLAN, 请选择无 (None)。
	- 如果您的环境使用 VLAN, 请选择 VLAN 类型。按照如下进行配置:

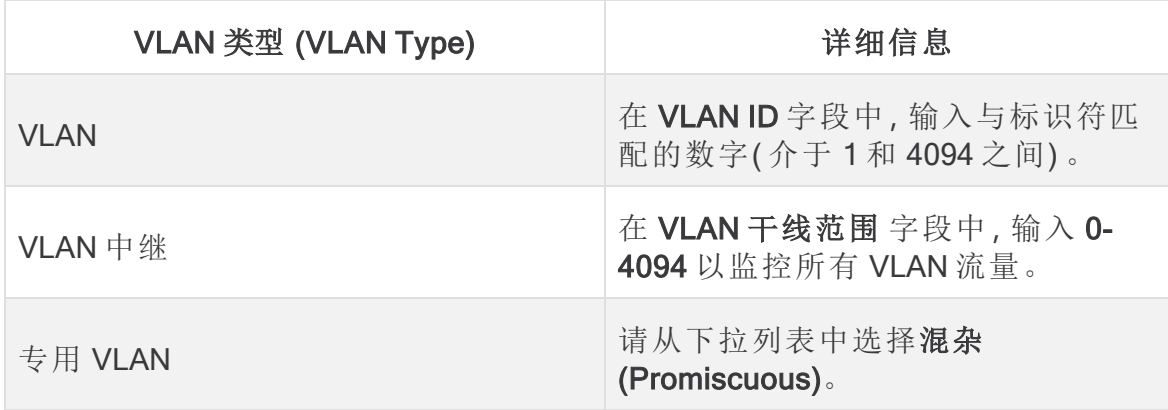

- 8. 准备完成**:**查看配置设置。单击完成 (Finish)。
- 9. 在"网络"(Networking) 树中,右键单击新的 dvPort 组。选择编辑设置 (Edit Settings)。
- 10. 选择安全性 (Security)。
- 11. 单击混杂模式 (Promiscuous Mode) 下拉列表。选择接受 (Accept)。

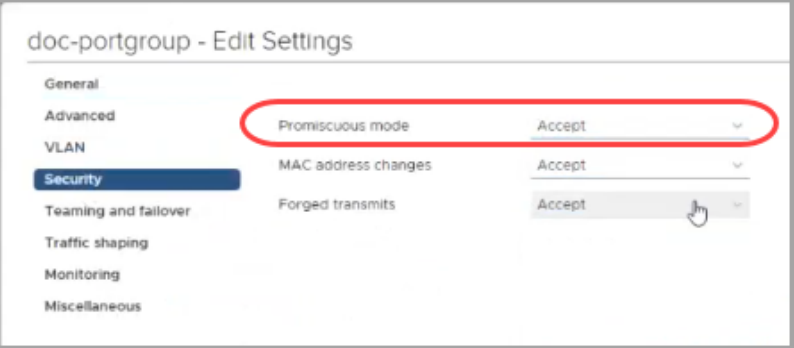

12. 单击确定 (OK) 关闭此对话框。

- 13. 流传感器 虚拟版是否会同时监控 VLAN 和非 VLAN 网络流量?
	- 如果是,请重复[监控有多个主机的](#page-49-0) vSwitch部分中的步骤。
	- <sup>l</sup> 如果不需要,则转至下一步。
- 14. 流传感器 虚拟版是否会监控 VMware 环境中的另一个 VDS?
	- 如果是,请为下一个 VDS 重复 [监控有多个主机的](#page-49-0) vSwitch 部分中的步骤。

15. 转至 3. [安装虚拟设备。](#page-54-0)

### <span id="page-52-0"></span>监控有单个主机的 vSwitch

按照本节中的说明使用 流传感器 虚拟版来监控有单个主机的 vSwitch 上的流量。

本部分仅适用于非 VDS 网络。如果您的网络使用 VDS,请转至 [监控有多个主](#page-49-0) 机的 [vSwitch](#page-49-0)。

#### 配置要求

此配置具有以下要求:

- <sup>l</sup> 混杂端口组**:**为 流传感器 虚拟版将监控的每个虚拟交换机添加混杂端口组。
- <sup>l</sup> 混杂模式**:**已启用。
- <sup>l</sup> 混杂端口**:**配置为 vSwitch。

将端口组配置为混杂模式

按照以下说明添加端口组或编辑端口组,并将其设置为"混杂"(Promiscuous)。

- 1. 登录到您的 VMware ESXi 主机环境。
- 2. 单击网络 (Networking)。

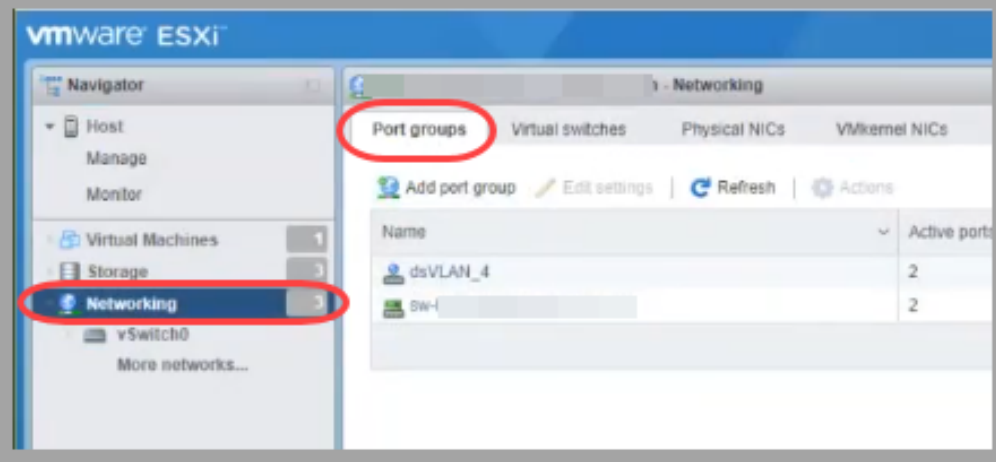

- 3. 选择端口组 (Port groups) 选项卡。
- 4. 您可以创建新的端口组或编辑端口组。
	- <sup>l</sup> 创建端口组**:**单击添加端口组 (Add port group)。
	- <sup>l</sup> 编辑端口组**:**选择端口组。单击编辑设置 (Edit Settings)。
- 5. 使用对话框来配置端口组。配置 VLAN ID 或 VLAN 中继:

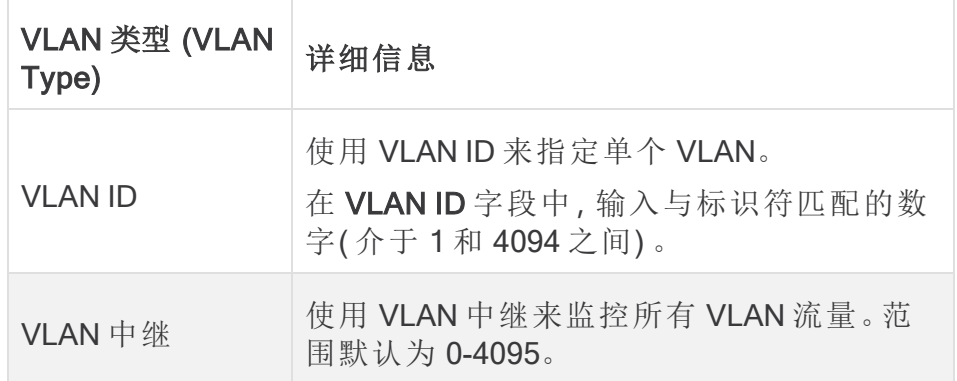

6. 单击安全性 (Security) 箭头。

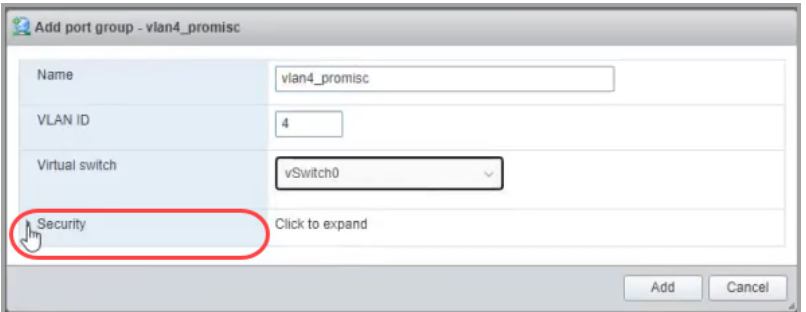

7. 混杂模式**:**选择接受 (Accept)。

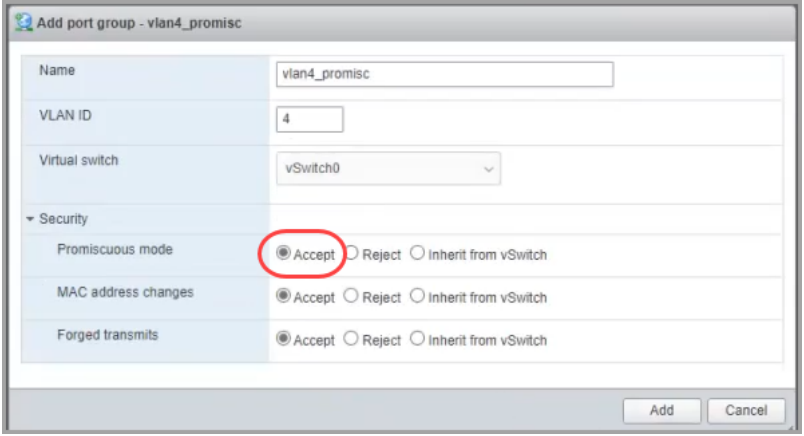

8. 流传感器 虚拟版是否会监控此 VMware 环境中的另一台虚拟交换机?

如果是,请返回 2. 配置流传感器[以监控流量](#page-47-1),并对下一台虚拟交换机重复所有 步骤。

9. 转至 3. [安装虚拟设备](#page-54-0)

### <span id="page-54-0"></span>3. 安装虚拟设备

按照以下说明在虚拟机监控程序主机上安装虚拟设备,并定义虚拟设备管理和监控端 口。

一些菜单和图形可能与此处所示信息不同。有关此软件的详细信息,请参阅您 的 VMware 指南。

- 1. 登录 VMware Web 客户端。
- 2. 找到您从[思科软件中心](#page-43-0)下载的虚拟设备软件文件 (ISO)。
- 3. 使 ISO 在 vCenter 中可用。您有以下选择:
	- 将 ISO 上传到 vCenter 数据存储。
	- <sup>l</sup> 将 ISO 添加到内容库。
	- 将 ISO 保留在本地工作站上, 然后配置部署以引用该文件。

请参阅 VMware 文档中的详细信息。

- 4. 在 vCenter UI 中,选择选择 (Menu) > 主机和集群 (Hosts and Clusters)。
- 5. 在导航窗格中,右键单击集群或主机,然后选择新建虚拟机... (New Virtual Machine...) 以访问"新建虚拟机"(New Virtual Machine) 向导。
- 6. 从"选择创建类型"(Select a creation type) 窗口中,选择创建新虚拟机 (Create a new virtual machine),然后单击下一步 (Next)。

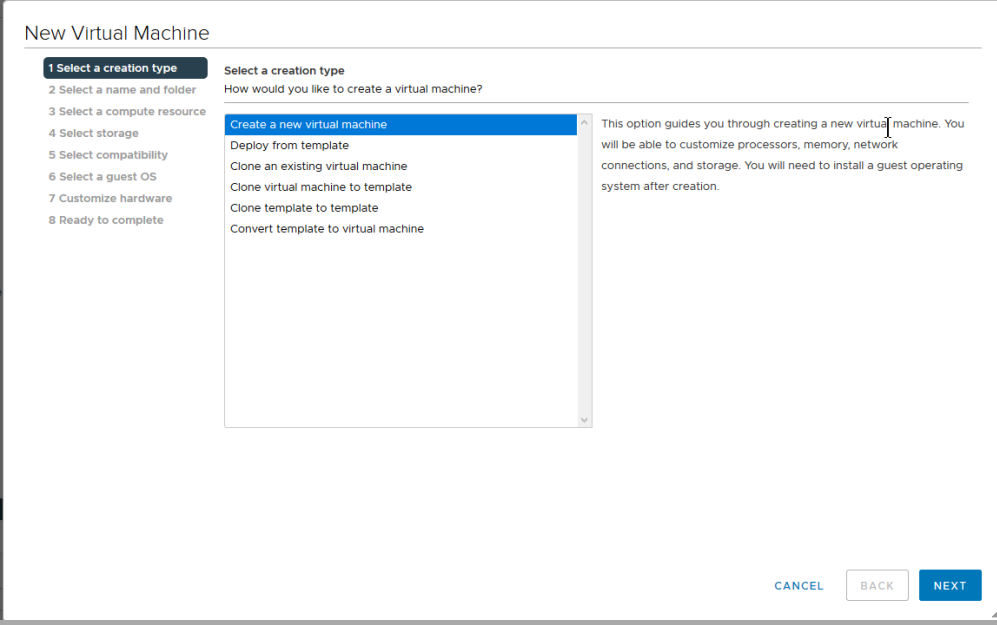

7. 从"选择名称和文件夹"(Select a name and folder) 窗口中, 输入虚拟机名称 (Virtual machine name),选择虚拟机的位置,然后单击下一步 (Next)。

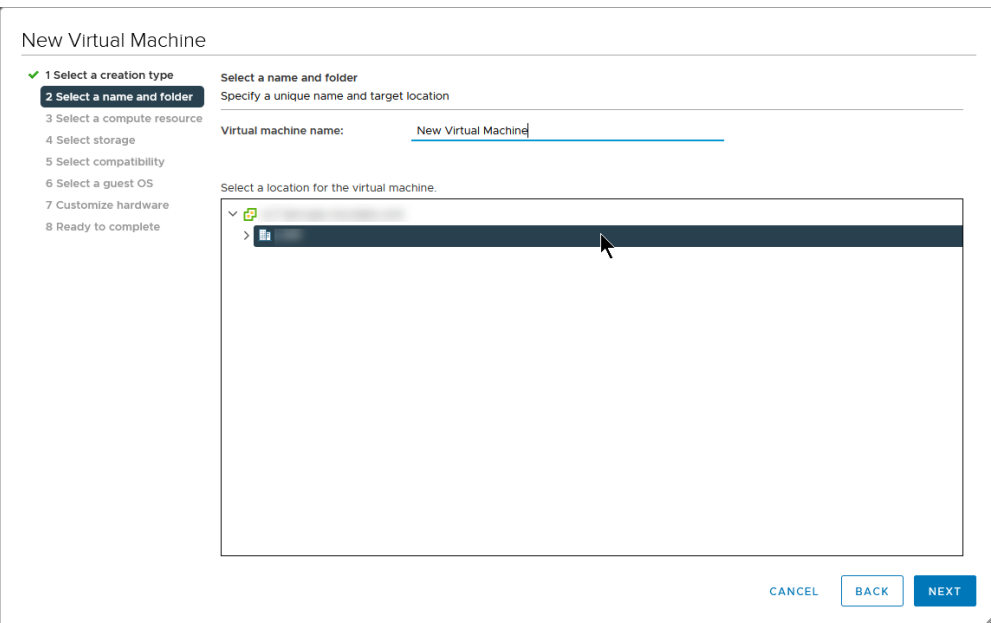

8. 从"选择计算资源"(Select a compute resource) 窗口中,选择要将设备部署到的集 群、主机、资源池或 vApp,然后单击下一步 (Next)。

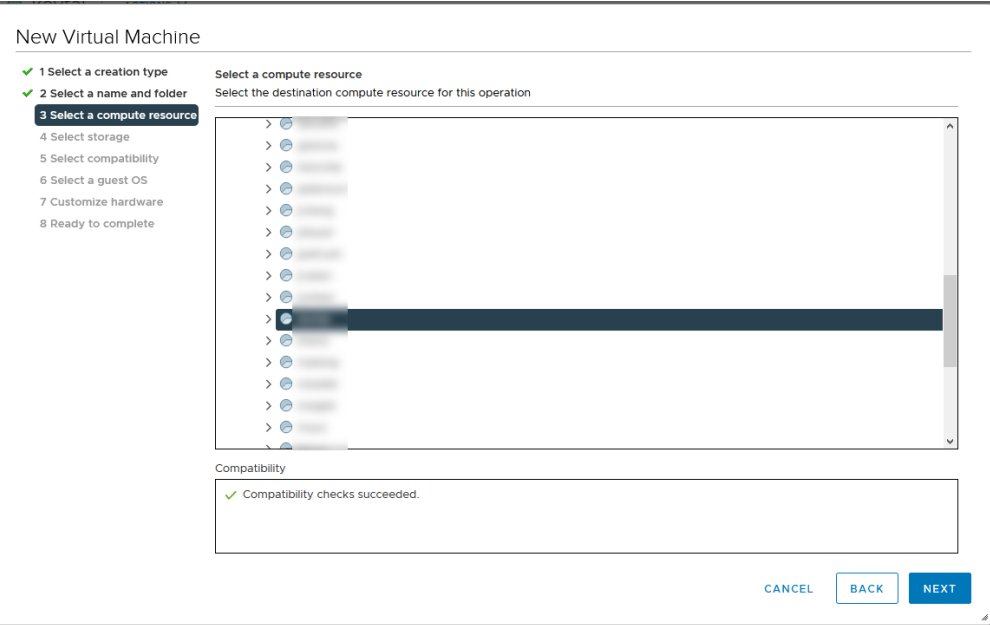

9. 从"选择存储"(Select storage) 窗口中,从下拉列表中选择 VM 存储策略 (VM Storage Policy),接着选择一个存储位置,然后单击下一步 (Next)。

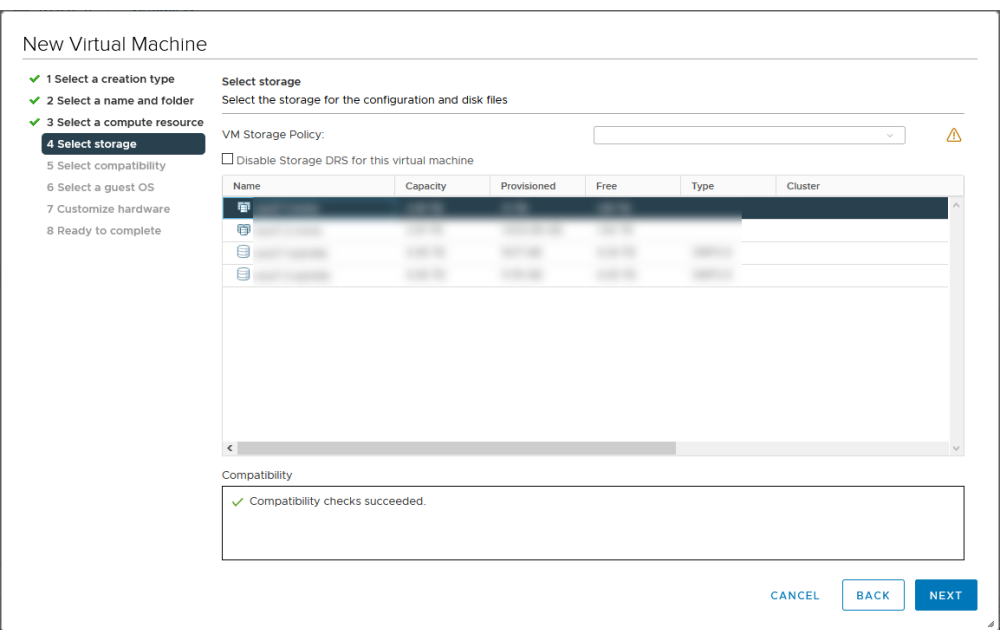

10. 在"选择兼容性"(Select compatibility) 窗口中,根据您当前部署的 ESXi 版本,从兼容 (Compatible with) 下拉列表中选择虚拟机版本。例如,由于 ESXi 7.0 已部署,以下 屏幕截图显示了 ESXi 7.0 及更高版本。单击下一步 (Next)。

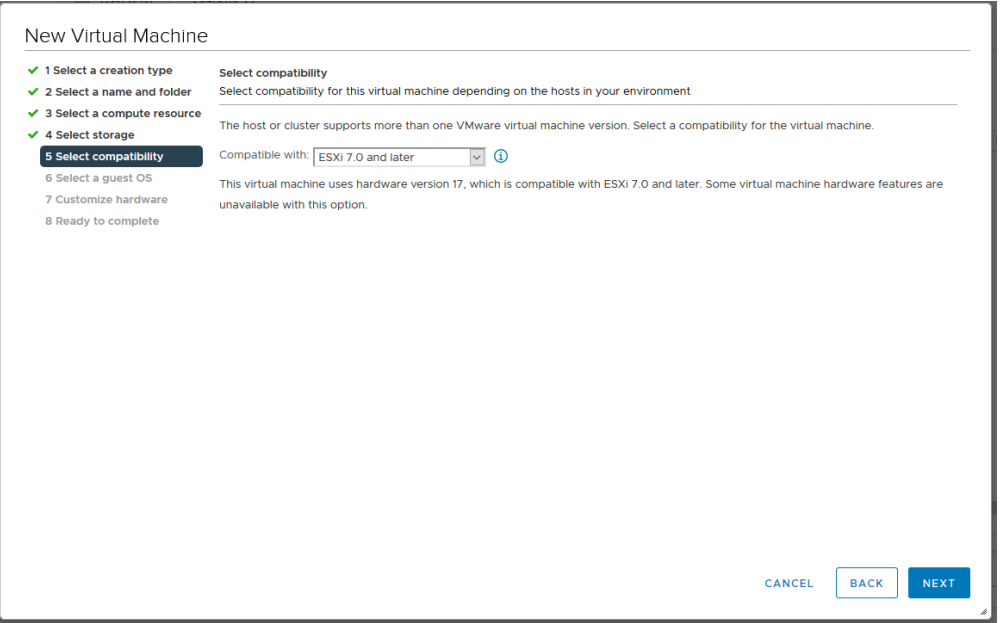

11. 从"选择访客操作系统"屏幕中,选择 Linux 访客操作系统系列和 Debian GNU/Linux 11 (64-bit) 访客操作系统版本。单击下一步 (Next)。

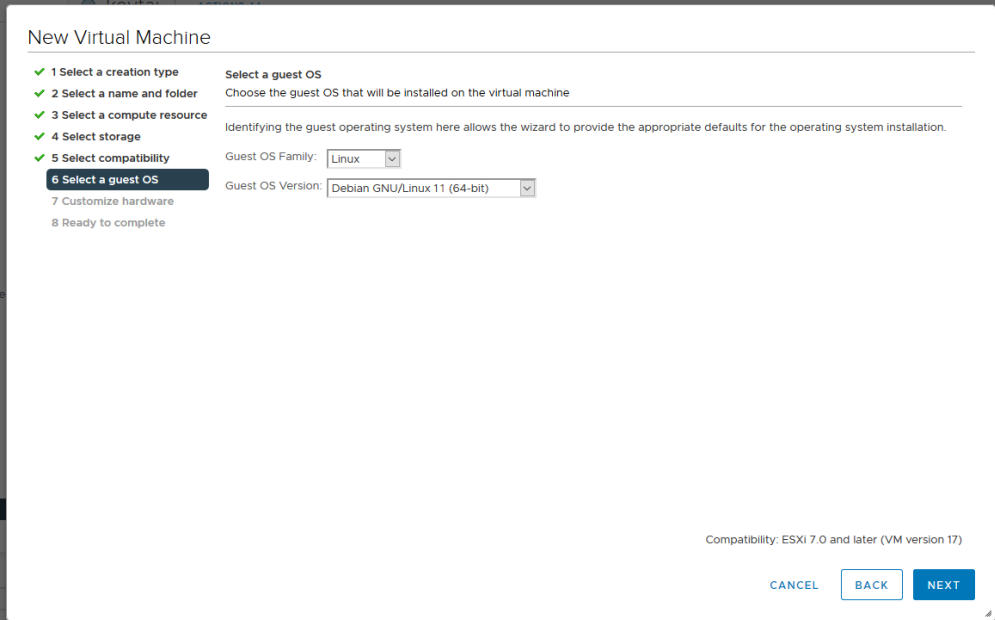

12. 在"自定义硬件"(Customize hardware) 窗口中,配置虚拟硬件。有关设备类型的具体 建议,请参见 [资源要求](#page-23-0) 。

> 这一步对于系统性能至关重要。如果您选择部署思科 Cisco Secure Network Analytics 设备而没有要求的资源,则必须负责密切监控设备的资 源利用率,并根据需要增加资源,以确保部署正常运行。

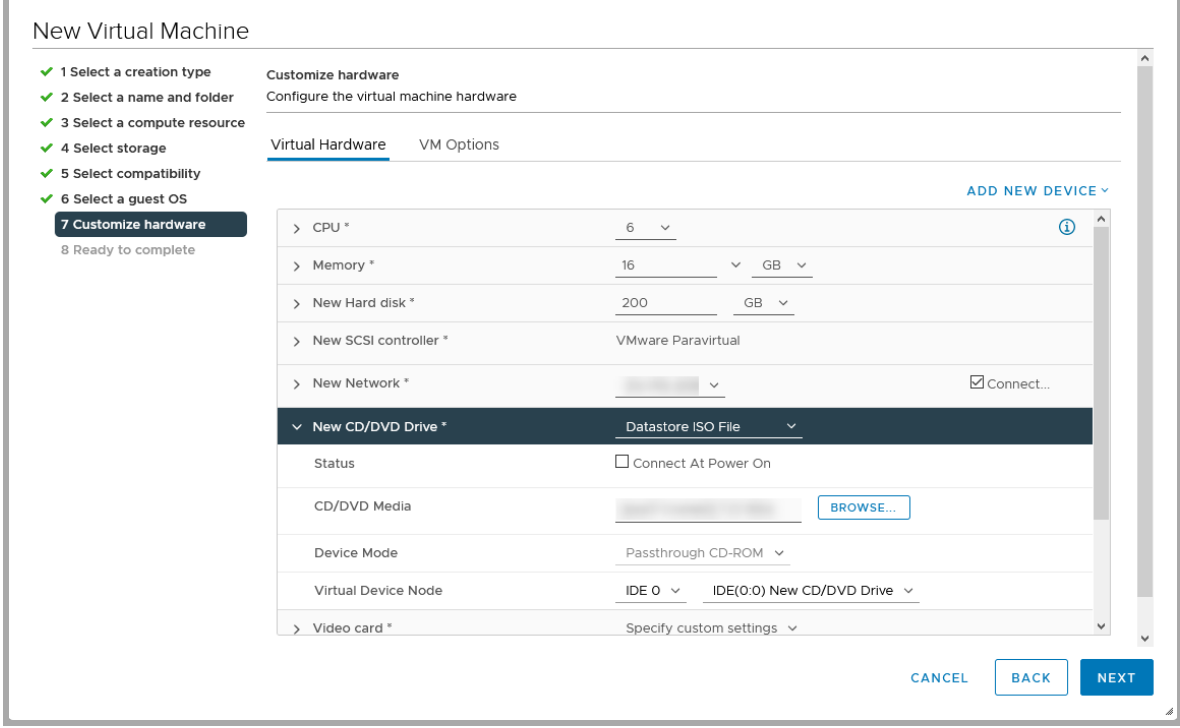

除了资源要求之外,请确保选择以下设置:

- 单击新建硬盘 (New Hard disk) 以展开配置选项。从磁盘调配 (Disk Provisioning) 下拉列表中选择密集调配延迟归零 (Thick Provision Lazy Zeroed)。
- 单击新建 SCSI 控制器 (New SCSI controller) 以展开配置选项。从更改类型 (Change Type)下拉列表中选择 LSI 逻辑 SAS (LSI Logic SAS)。如果不选择 LSI 逻辑 SAS (LSI Logic SAS), 您的虚拟设备可能无法正确部署。
- 在新建 CD/DVD 驱动器 (New CD/DVD Drive) 字段中, 根据存储 ISO 的位置 选择 ISO 位置。单击新建 CD/DVD 驱动器 (New CD/DVD Drive) 以展开配置 选项。选中启动时连接 (Connect At Power On)。
- <sup>l</sup> 如果设备是 流传感器**,**并且您正在为网卡配置 10 Gbps 吞吐量,请单击 CPU 以展开配置选项。配置所有每插槽核心数 (Cores per Socket),以便让 所有 CPU 都位于一个插槽中。
- <span id="page-58-0"></span>13. 数据节点**:**如果要部署 数据节点 虚拟设备,请另外添加一个网络适配器。

点击 添加新设备,然后选择 网络适配器 并确保适配器类型为 VMXNET3。

- <sup>l</sup> 对于 第一个网络适配器**,**请选择允许 数据节点 虚拟版 在公共网络上与 其他设备通信的交换机。
- <sup>l</sup> 对于 第二个网络适配器**,**请选择您在 1. 为 数据节点 [间通信配置隔离](#page-47-0) [LAN](#page-47-0) 这将允许 数据节点 虚拟版 在专用网络上与其他 数据节点通信。

确保在部署每个 数据节点 时为部署中的每个 数据节点 正确分配网络适配器 和虚拟交换机。

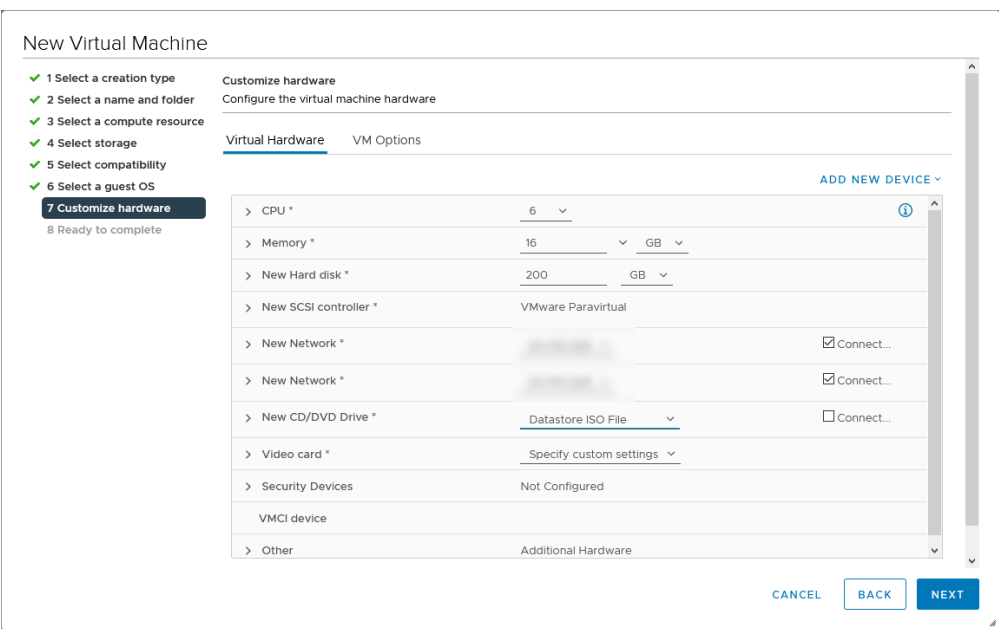

14. 在准备完成窗口中查看您的设置,然后单击完成 (Finish)。

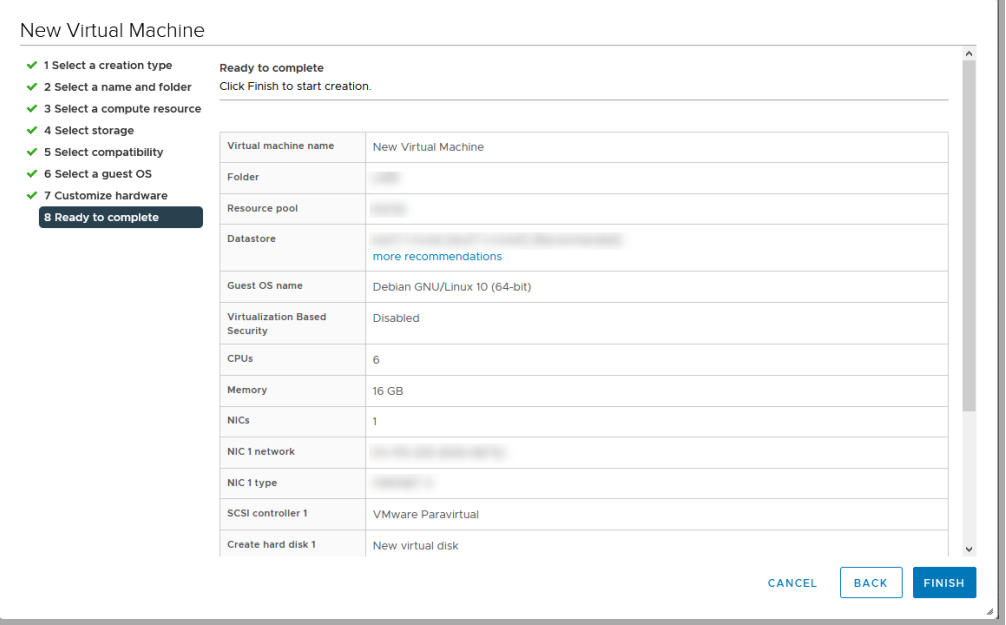

- 15. 当您点击 电源 图标时, 部署开始。在最近的任务 (Recent Tasks) 部分中监控部署 进度。在继续后续步骤之前,请确保部署已完成并显示在库存树中。
- 16. 后续步骤:
	- <sup>l</sup> 流量传感器**:**如果设备是 流传感器 ,并且将监控 VMware 环境中的多个虚拟交换 机或集群中的多个 VDS,请继续下一节的第 4. [定义其他监控端口](#page-61-0)( 仅限流传感 [器](#page-61-0)) 。
- <sup>l</sup> 所有其他设备**:**重复本节中的所有程序 3. [安装虚拟设备](#page-54-0) 以部署另一个虚拟设 备。
- 17. 如果您已完成系统中所有虚拟设备的安装,请转至 4. [配置您的](#page-79-0) Cisco Secure Network [Analytics](#page-79-0) 系统 。

### <span id="page-61-0"></span>4. 定义其他监控端口( 仅限流传感器)

如果 流传感器 虚拟版将监控 VMware 环境中的多个虚拟交换机或集群中的多个 VDS, 则需要执行此程序。

如果这不是 流传感器的监控配置,则无需完成此程序。

要添加 流传感器 虚拟版监控端口,请完成以下步骤:

1. 在库存树中,右键单击流传感器虚拟版。选择编辑设置(Edit Settings)。

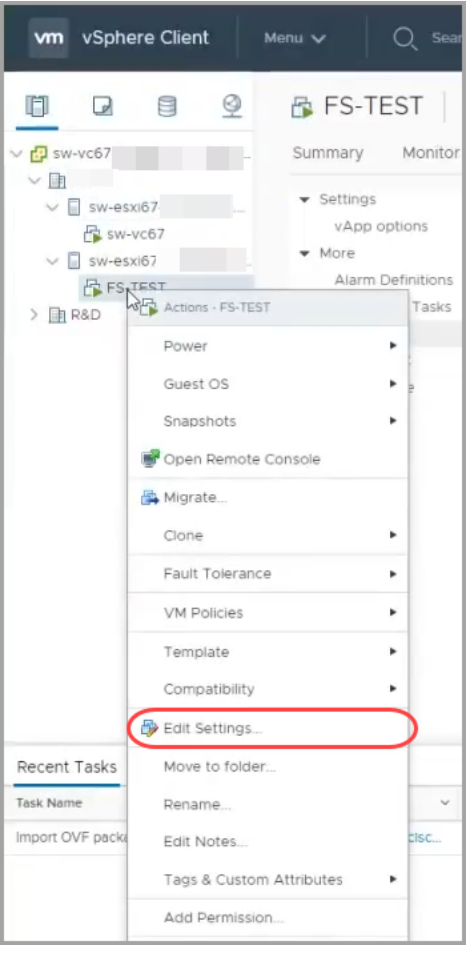

- 2. 使用编辑设置 (Edit Settings) 对话框来配置以下指定设置。
- 3. 单击添加新设备 (Add New Device)。选择网络适配器 (Network Adapter)。

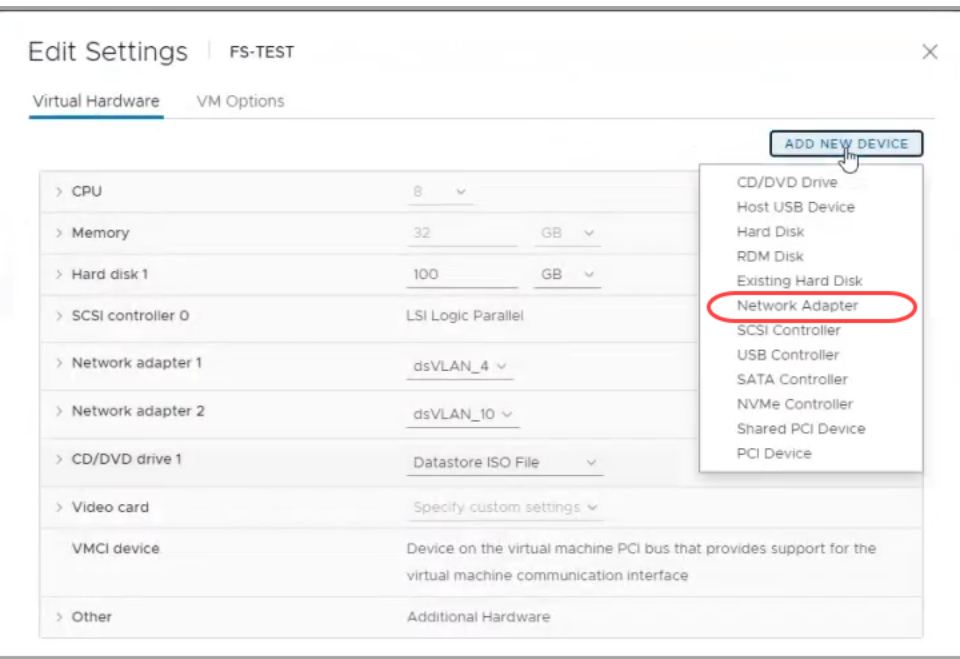

- 4. 找到新的网络适配器。单击箭头以展开菜单,然后配置以下内容:
	- <sup>l</sup> 新建网络**:**选择未分配的混杂端口组。
	- <sup>l</sup> 适配器类型**:**选择 VMXNET 3。
	- <sup>l</sup> 状态**:**选中 启动时连接 复选框。

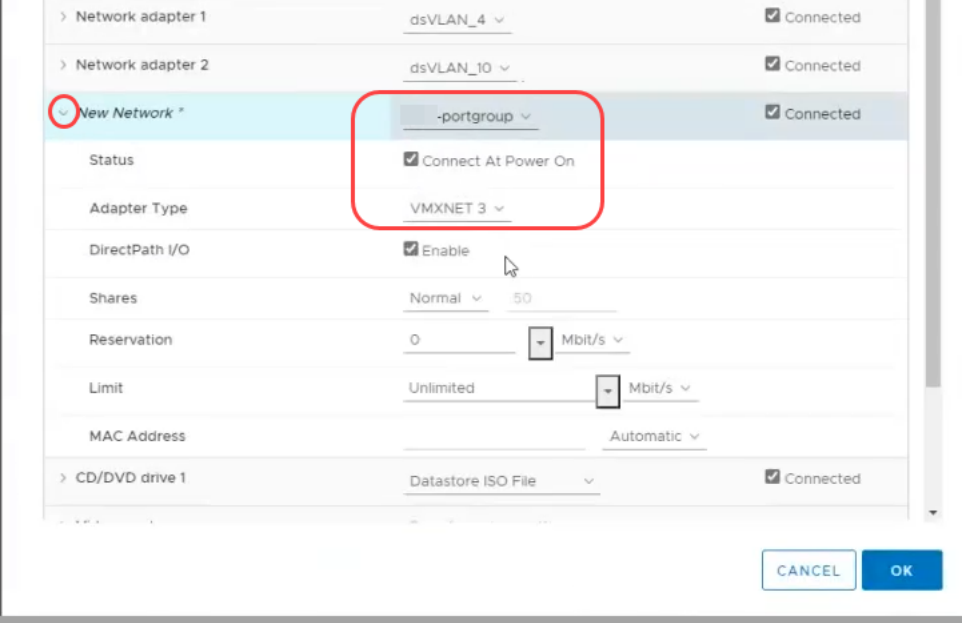

- 5. 查看设置后,单击确定 (OK)。
- 6. 重复此程序,以便根据需要添加另一个以太网适配器。
- 7. 后续步骤:
- <sup>l</sup> 流量传感器**:**要配置其他 流传感器,请转至 2. 配置 流传感器 [以监控流量](#page-47-1)。
- <sup>l</sup> 所有其他设备**:**重复本节中的所有程序 3. [安装虚拟设备](#page-54-0) 以部署另一个虚拟设 备。
- 如果您已完成系统中所有虚拟设备的安装,请转至 4. [配置您的](#page-79-0) Cisco Secure Network [Analytics](#page-79-0) 系统 。

# <span id="page-65-1"></span><span id="page-65-0"></span>3b. 在 ESXi 独立服务器上安装虚拟设备 (ISO)

### 概述

按照以下说明使用 VMware 环境和 ESXi 独立服务器来安装虚拟设备。

Cisco Secure Network Analytics v7.4.2 与 VMware v7.0 或 8.0 兼容。Cisco Secure Network Analytics v7.4.x 不支持 VMware v6.0、v6.5 或 v6.7。有关详细信息,请参 阅 vSphere 6.0、6.5 和 6.7 一般支持终止的 VMware 文档。

要使用替代方法,请参阅以下内容:

- <sup>l</sup> VMware vCenter**:**使用 3a. 使用 VMware vCenter [安装虚拟设备](#page-45-0) (ISO)。
- <sup>l</sup> KVM**:**使用 3c. 在 KVM [主机上安装虚拟设备](#page-70-0) (ISO)。

### 准备工作

在开始安装之前,请完成以下准备程序:

- 1. 兼容性**:**查看 [兼容性中](#page-12-0)的兼容性要求。
- 2. 资源要求**:**查看 [资源要求部](#page-23-0)分,以便确定设备所需的分配。您可以使用资源池或 其他方法来分配资源。
- 3. 防火墙**:**为通信配置防火墙。请参阅 1. [为通信配置](#page-36-0) 防火墙。
- 4. 文件**:**下载设备 ISO 文件。请参阅 2. [下载虚拟版安装文件](#page-43-0) 以了解有关说明。
- 5. 时间**:**确认您的 VMware 环境( 您将在其中安装虚拟设备) 的虚拟机监控程序主机 上设置的时间显示了正确的时间。否则,虚拟设备可能无法启动。

请勿在与 Cisco Secure Network Analytics 设备相同的物理集群/系统上安装不受 信任的物理或虚拟机。

请勿在 Cisco Secure Network Analytics 虚拟设备上安装 VMware 工具,因为它将 覆盖已安装的自定义版本。这样做会使虚拟设备无法操作,需要重新安装。

### 在 ESXi 独立服务器上安装虚拟设备 (ISO)

按照以下说明使用 VMware 环境和 ESXi 独立服务器来安装虚拟设备。

#### 流程概述

安装虚拟设备需要完成本章介绍的以下程序:

#### 1. 登录到 [VMware](#page-66-0) Web 客户端

#### 2. 从 ISO [启动](#page-68-0)

数据节点

<span id="page-66-0"></span>如果要部署数据节点,请按照上一部分中的说明进行操作 1. 为数据节点 [间通信配置](#page-47-0) [隔离](#page-47-0) LAN 。

1. 登录到 VMware Web 客户端

一些菜单和图形可能与此处所示信息不同。有关此软件的详细信息,请参阅您 的 VMware 指南。

- 1. 登录到 VMware Web 客户端。
- 2. 单击创建/注册虚拟机 (Create/Register a Virtual Machine)。
- 3. 使用新建虚拟机 (New Virtual Machine) 对话框按照以下步骤中指定的方法来配置 设备。
- 4. 选择创建类型**:**选择创建新虚拟机 (Create a New Virtual Machine)。

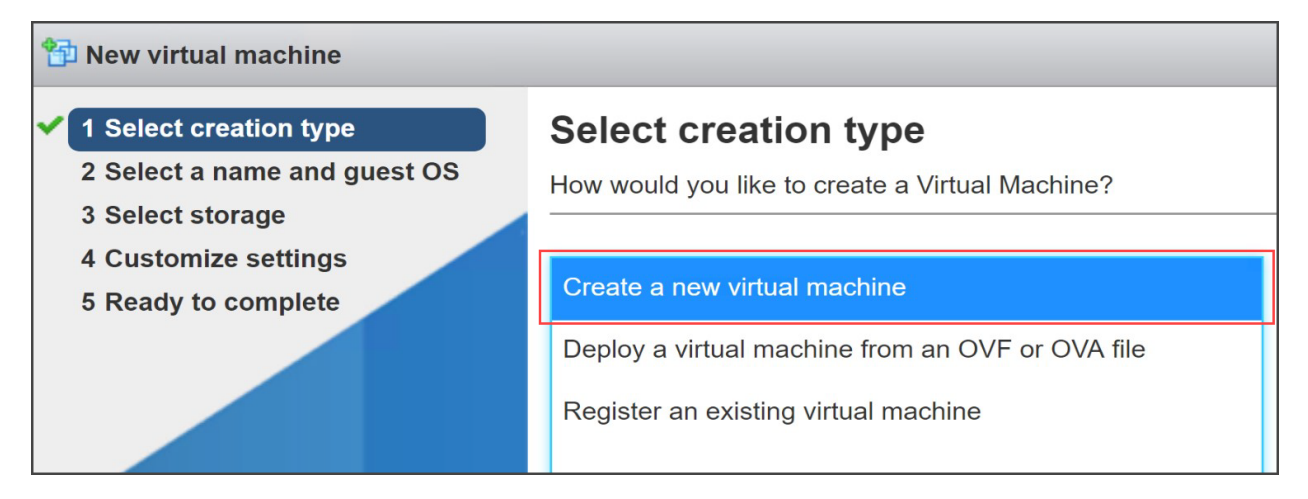

- 5. 选择名称和访客操作系统**:**输入或选择以下选项:
	- <sup>l</sup> 名称**:**为设备输入一个名称,以便您能够轻松识别。
	- <sup>l</sup> 兼容性**:**选择您使用 (v7.0 或 8.0) 的版本。
	- <sup>l</sup> 访客操作系统系列**:**Linux。
	- <sup>l</sup> 访客操作系统版本**:**选择 Debian GNU/Linux 11 64-bit。

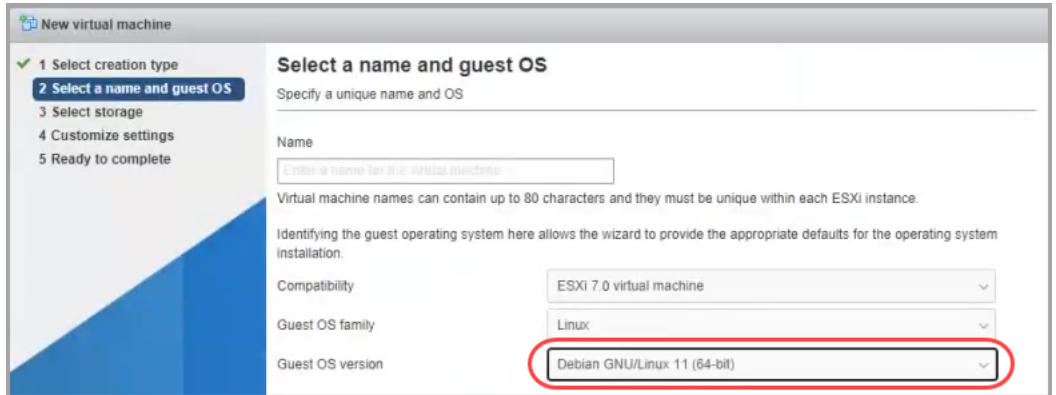

#### 6. 选择存储**:**选择可访问的数据存储。查看[资源要求以](#page-23-0)确认您有足够的空间。

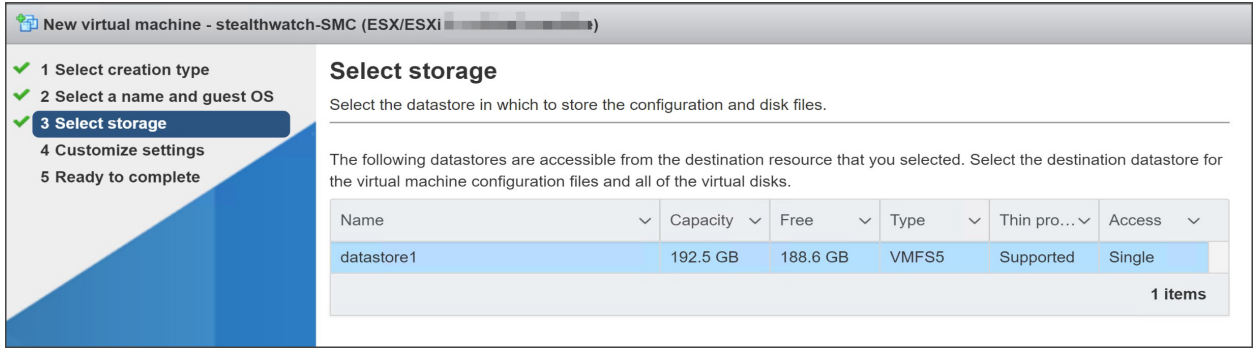

查看[资源要求以](#page-23-0)分配足够多的资源。这一步对于系统性能至关重要。

如果您选择部署思科 Cisco Secure Network Analytics 设备而没有要求的资源, 则必须负责密切监控设备的资源利用率,并根据需要增加资源,以确保部署正 常运行。

7. 自定义设置**:**输入或选择设备要求( 有关详细信息,请参阅[资源要求](#page-23-0)) 。

确保选择以下选项:

- <sup>l</sup> SCSI 控制器**:**LSI 逻辑 SAS
- <sup>l</sup> 网络适配器**:**确认设备的管理地址。
- <sup>l</sup> 硬盘**:**密集调配延迟归零

如果设备是 流传感器**,**则可以单击 添加网络适配器 以添加其他管理或感 应接口。

如果设备是 流传感器**,**并且您正在为网卡配置 10 Gbps 吞吐量,请单击 CPU 以展开配置选项。在一个插槽中配置所有 CPU。

如果设备是数据节点**,**则必须添加另一个网络接口以允许数据节点 间通 信。单击添加网络适配器 (Add Network Adapter)。

- <sup>l</sup> 对于 第一个网络适配器**,**请选择允许 数据节点 虚拟版 在公共网络上 与其他设备通信的交换机。
- <sup>l</sup> 对于 第二个网络适配器**,**请选择您在 1. 为 数据节点 [间通信配置隔离](#page-47-0) [LAN](#page-47-0) 这将允许 数据节点 虚拟版 在专用网络上与其他 数据节点通信。

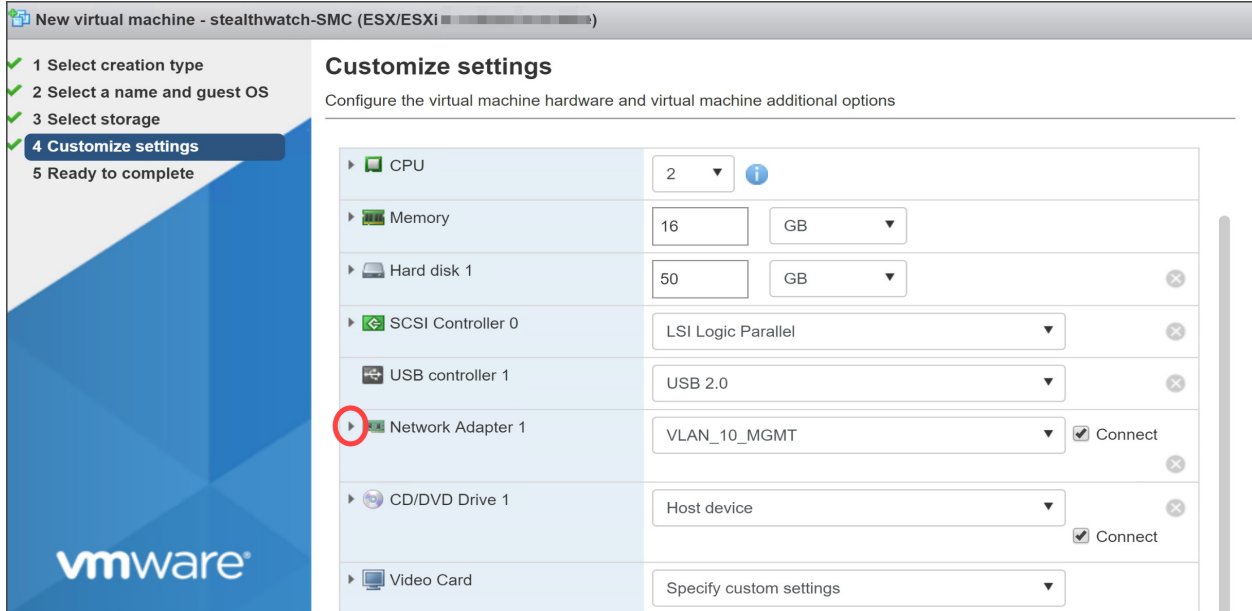

- 8. 单击"网络适配器"(Network Adapter) 旁边的箭头。
- 9. 对于适配器类型,选择 VMXnet3。

虽然思科支持使用 E1000 (1G dvSwitch)、 1G PCI 直通和 VMXNET 3 接口, 但思 科强烈建议您使用 VMXNET3 接口,因为它已被证明可为思科虚拟设备提供最 佳网络性能。

- 10. 查看您的配置设置并确认它们正确无误。
- <span id="page-68-0"></span>11. 单击完成 (Finish)。系统会创建一个虚拟机容器。

### 2. 从 ISO 启动

- 1. 打开 VMware 控制台。
- 2. 将 ISO 连接到新的虚拟机。有关详情,请参阅 VMware 指南。
- 3. 从 ISO 启动虚拟机。它会运行安装程序并自动重启。
- 4. 安装和重新启动完成后,您将看到登录提示。

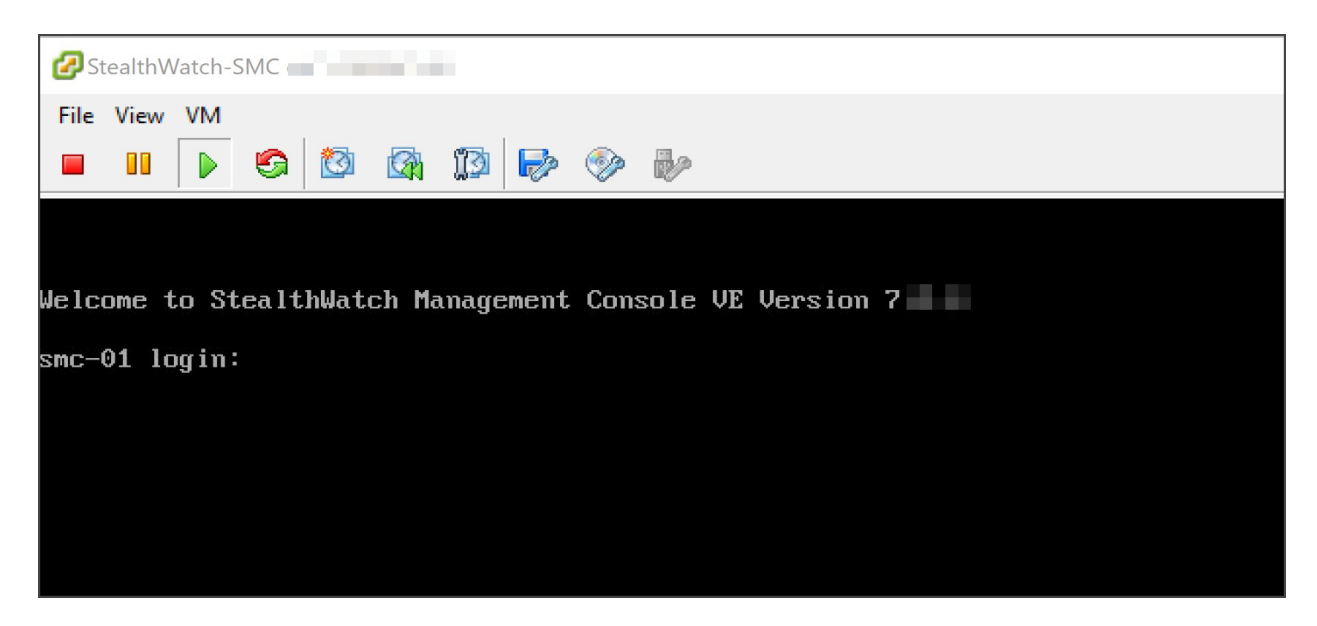

- 5. 断开 ISO 与虚拟机的连接。
- 6. 对下一台虚拟设备重复 3b. 在 ESXi [独立服务器上安装虚拟设备](#page-65-1) (ISO) 中的所有 程序。
- 7. 流传感器**:**如果设备是 流传感器,使用本手册前面的部分完成设置:
	- 2. 配置 流传感器 [以监控流量](#page-47-1)(使用通过单主机监控 vSwitch)
	- <sup>l</sup> 如果 流传感器 将监控 VMware 环境中的多个虚拟交换机或集群中的多个 VDS,请转至 4. [定义其他监控端口](#page-61-0)( 仅限流传感器) 。
- 8. 如果您已完成系统中所有虚拟设备的安装,请转至 4. [配置您的](#page-79-0) Cisco Secure **Network [Analytics](#page-79-0) 系统**。

# <span id="page-70-0"></span>3c. 在 KVM 主机上安装虚拟设备 (ISO)

### 概述

按照以下说明使用 KVM 和虚拟机管理器来安装虚拟设备。

要使用替代方法,请参阅以下内容:

- <sup>l</sup> VMware vCenter**:**使用 3a. 使用 VMware vCenter [安装虚拟设备](#page-45-0) (ISO)。
- <sup>l</sup> VMware ESXi 独立服务器**:**使用 3b. 在 ESXi [独立服务器上安装虚拟设备](#page-65-1) (ISO) 。

Linux KVM 已在许多 KVM 主机版本上进行测试和验证。有关我们已针对 7.3.1 及更高版本 Cisco Secure Network Analytics 测试和验证的 KVM 组件的详细列 表, 请参阅 [KVM](#page-13-0) 。

## 准备工作

在开始安装之前,确保完成以下程序:

- 1. 兼容性**:**查看 [兼容性中](#page-12-0)的兼容性要求。
- 2. 资源要求**:**查看 [资源要求部](#page-23-0)分,以便确定设备所需的分配。您可以使用资源池或 其他方法来分配资源。
- 3. 防火墙**:**为通信配置防火墙。请参阅 1. [为通信配置](#page-36-0) 防火墙。
- 4. 文件**:**从下载 ISO 文件并将映像复制到 KVM 主机上的文件夹。在本节提供的示例 中,我们使用以下文件夹: var/lib/libvirt/image。请参阅 2. [下载虚拟版安装文件](#page-43-0) 以 了解有关说明。
- 5. 时间**:**确认您的 VMware 环境( 您将在其中安装虚拟设备) 的虚拟机监控程序主机 上设置的时间显示了正确的时间。否则,虚拟设备可能无法启动。

请勿在与 Cisco Secure Network Analytics 设备相同的物理集群/系统上安装不受 信任的物理或虚拟机。

### 在 KVM 主机上安装虚拟设备 (ISO)

如果您有 KVM 主机,请按照以下说明使用 ISO 来安装虚拟设备。

### 流程概述

安装虚拟设备需要完成本章介绍的以下程序:

#### 为 [数据节点配置隔离](#page-71-0) LAN

#### 1. 在 KVM [主机上安装虚拟设备](#page-71-1)

2. 在开放式 vSwitch 上添加 NIC ([数据节点、流传感器](#page-77-0)) 和混杂端口监控( 仅限流 [传感器](#page-77-0))

# <span id="page-71-0"></span>为 数据节点配置隔离 LAN

如果将 数据节点虚拟版 部署到网络中,请使用虚拟交换机配置隔离的 LAN,以便 数据 节点可以通过 eth1 相互通信,从而实现数据节点 间通信。有关创建隔离 LAN 的详细信 息,请参阅虚拟交换机的文档。

### <span id="page-71-1"></span>1. 在 KVM 主机上安装虚拟设备

使用 ISO 文件在 KVM 主机上安装虚拟机有多种方法。以下步骤提供了一个示例, 说明 如何通过在 Ubuntu 机器上运行的名为虚拟机管理器的 GUI 工具来安装虚拟 管理器 。 您可以使用任何兼容的 Linux 发行版。有关兼容性的详细信息, 请参阅 [兼容性。](#page-12-0)

#### 监控流量

流传感器 虚拟版能够提供 KVM 环境的可视性,为未启用流的区域生成流数据。作为安 装在每个 KVM 主机内的虚拟设备,流传感器 虚拟版从其观察到的流量中被动捕获以 太网帧,并创建包含与会话对、比特率和数据包速率相关的重要会话统计信息的流记 录。

### 配置要求

此配置具有以下要求:

- <sup>l</sup> 混杂模式**:**已启用。
- <sup>l</sup> 混杂端口**:**配置为开放式 vSwitch。

我们建议您使用 virt-manager 2.2.1 在 KVM 主机上安装虚拟设备。

### 在 KVM 主机上安装虚拟设备

要安装虚拟设备并启用 流传感器 虚拟版以监控流量,请完成以下步骤:

- 1. 使用虚拟机管理器连接到 KVM 主机,并按照以下步骤中指定的方法来配置设备。
- 2. 单击文件 (File) > 新建虚拟机 (New Virtual Machine)。

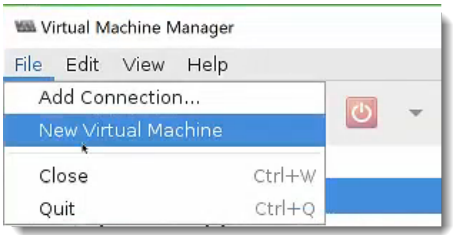

3. 选择 QEMU/KVM 进行连接, 然后选择 本地安装介质(ISO 映像或 CDROM)。单击 继续 (Forward)。
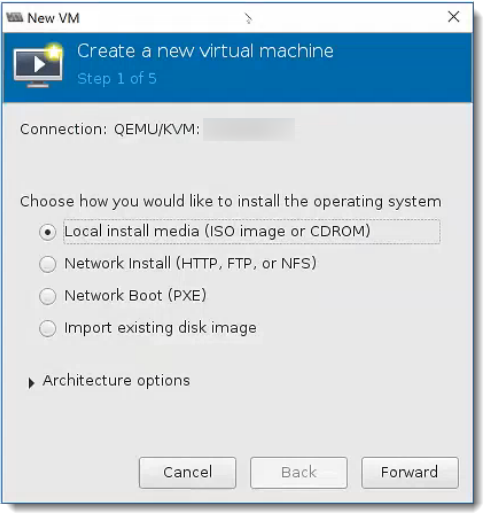

4. 单击 浏览 以选择设备映像文件。

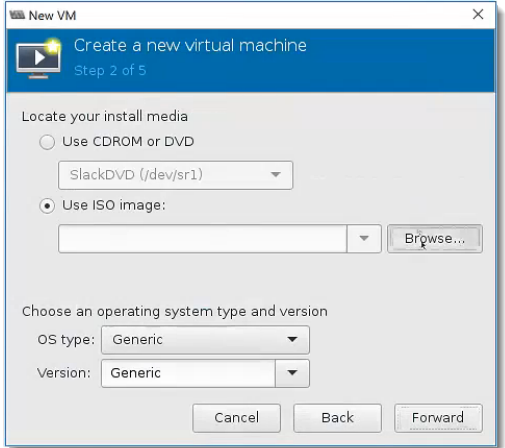

5. 选择 ISO 文件。单击选择卷 (Choose Volume)。

确认 KVM 主机可访问 ISO 文件。

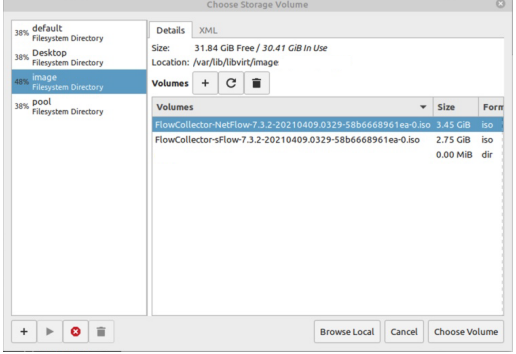

6. 取消选中"从安装介质/源自动检测"复选框。在选择操作系统类型和版本下,开始 键入"Debian",然后选择显示的 Debian 11 (debian 11) 选项。单击继续 (Forward)。

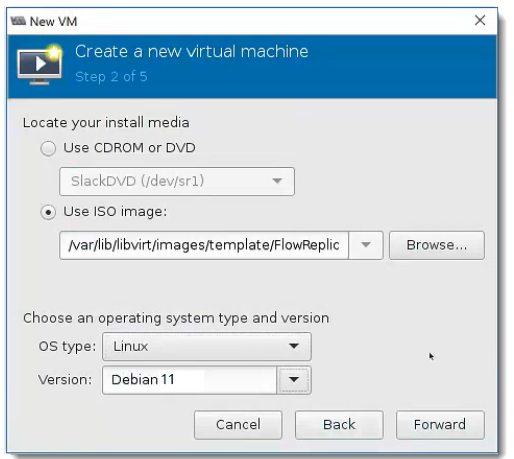

7. 将内存 (RAM) 和 CPU 数量增加到 [资源要求](#page-23-0) 部分中所示的数量。

查看[资源要求以](#page-23-0)分配足够多的资源。这一步对于系统性能至关重要。

如果您选择部署思科 Cisco Secure Network Analytics 设备而没有要求的资源, 则必须负责密切监控设备的资源利用率,并根据需要增加资源,以确保部署正 常运行。

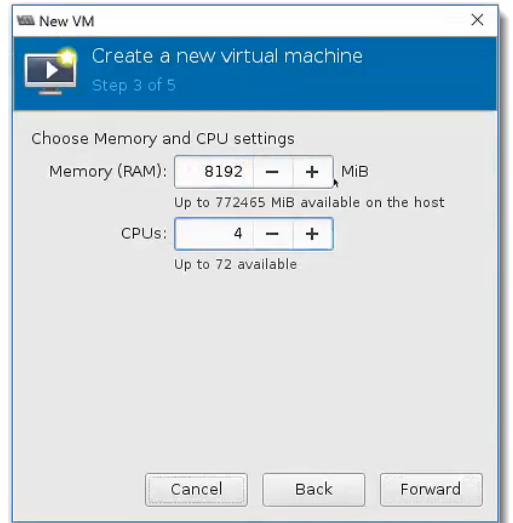

- 8. 选择创建用于虚拟机的磁盘映像 (Create a disk image for the virtual machine)。
- 9. 输入在 [资源要求](#page-23-0) 部分中所示的设备数据存储量。单击继续 (Forward)。

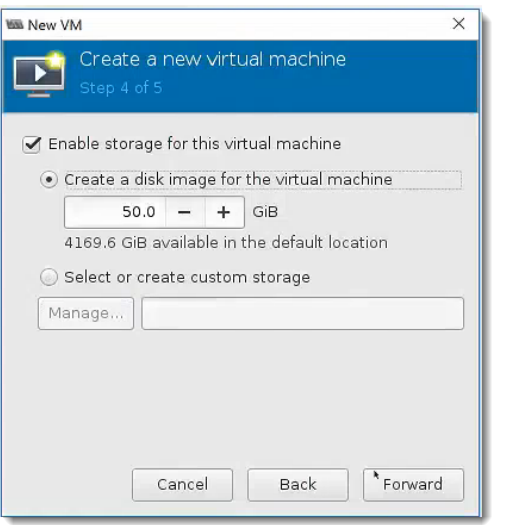

查看[资源要求以](#page-23-0)分配足够多的资源。这一步对于系统性能至关重要。

如果您选择部署思科 Cisco Secure Network Analytics 设备而没有要求的资源, 则必须负责密切监控设备的资源利用率,并根据需要增加资源,以确保部署正 常运行。

- 10. 为虚拟机分配一个名称。这将作为显示名称,因此请使用有助于您稍后查找的名 称。
- 11. 选中安装前自定义配置 (Customize configuration before install) 复选框。
- 12. 在网络选择 (Network selection) 下拉框中,选择适用的网络和端口组进行安装。

数据节点**:**如果是 数据节点,请选择允许 数据节点 在公共网络上与其他设备通 信的网络和端口组。

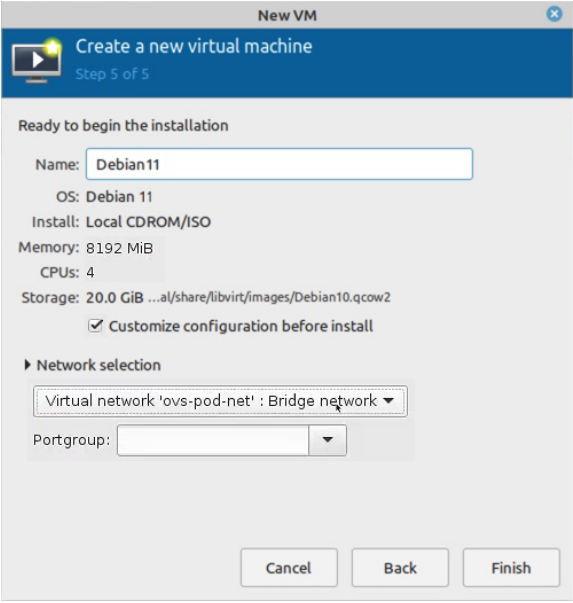

13. 单击完成 (Finish)。此时将打开配置菜单。

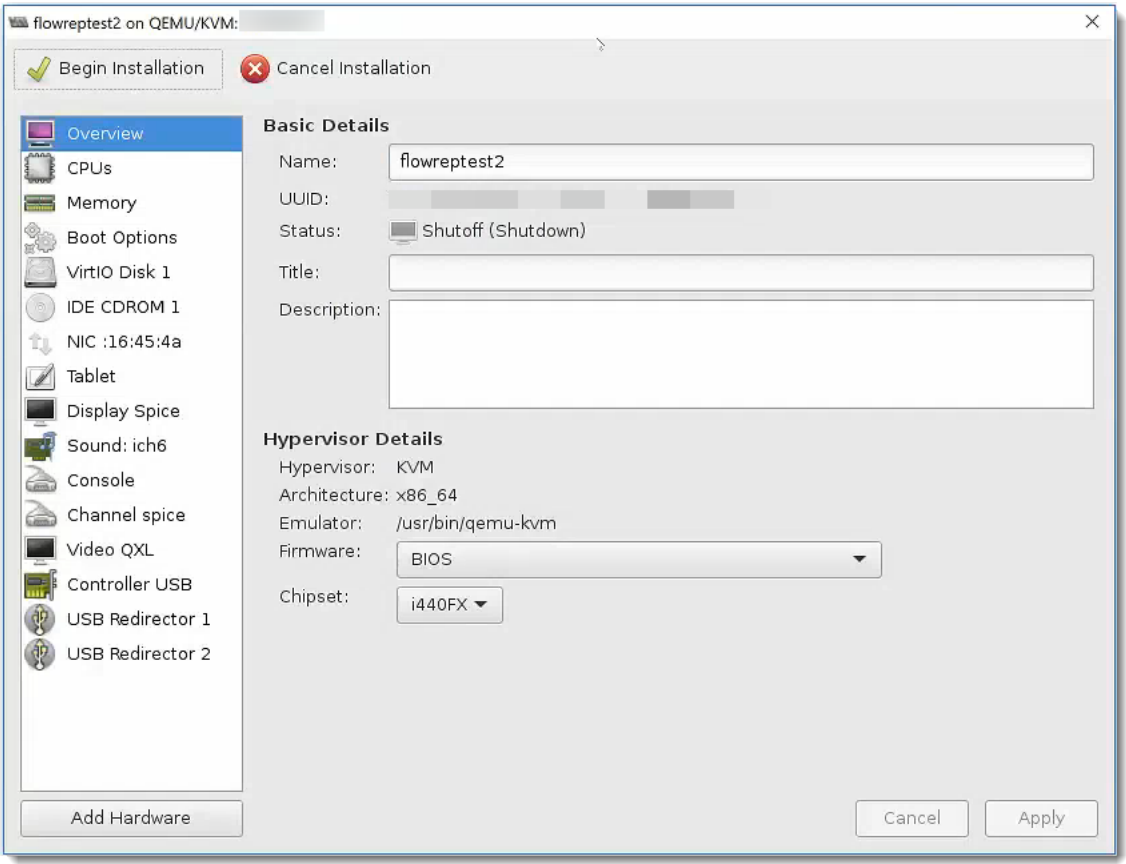

- 14. 在导航窗格中,选择 NIC。
- 15. 在虚拟网络接口下,在设备型号下拉框中选择 e1000。单击应用 (Apply)。

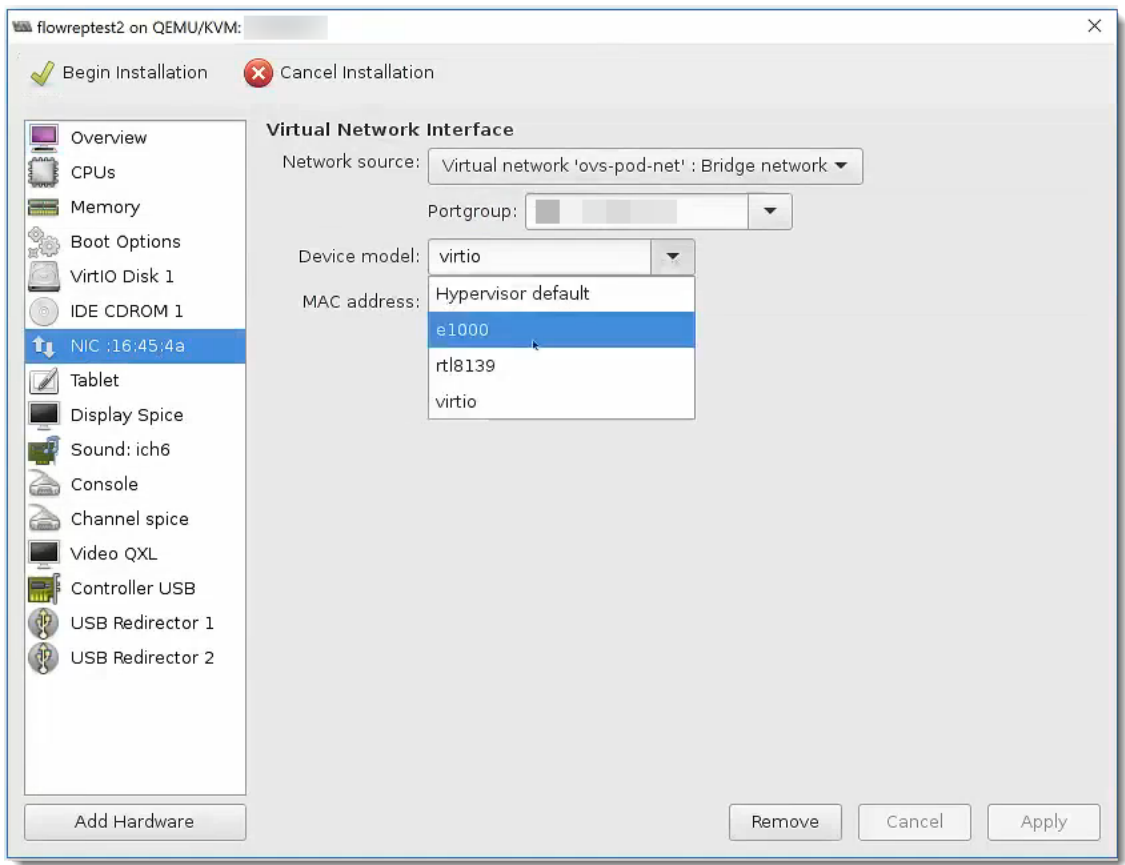

- 16. 单击 VirtIO Disk 1。
- 17. 在"高级选项"(Advanced Options) 下拉列表中,在磁盘总线下拉框中选择 SCSI。单 击应用 (Apply)。
- 18. 是否需要添加其他 NICS 来监控 流传感器 虚拟版上的端口,或在 数据节点 VE 上 启用数据节点 间通信?
	- 如果是,请转至 2. 在开放式 vSwitch 上添加 NIC ([数据节点、流传感器](#page-77-0)) 和 混杂端口监控( [仅限流传感器](#page-77-0))
	- <sup>l</sup> 如果否,则转至下一步。
- 19. 单击开始安装(Begin installation)。
- 20. 转至 4. [配置您的](#page-79-0) Cisco Secure Network Analytics 系统 。

<span id="page-77-0"></span>2. 在开放式 vSwitch 上添加 NIC (数据节点、流传感器) 和 混杂端口监控( 仅限流传感器)

要为 流传感器 虚拟版监控端口或 数据节点 虚拟版添加其他 NIC 并完成安装,请完成 以下步骤:

1. 在"配置"(Configuration) 菜单中,单击添加硬件 (Add Hardware)。系统随机会显示 "添加新的虚拟硬件"(Add New Virtual Hardware) 对话框。

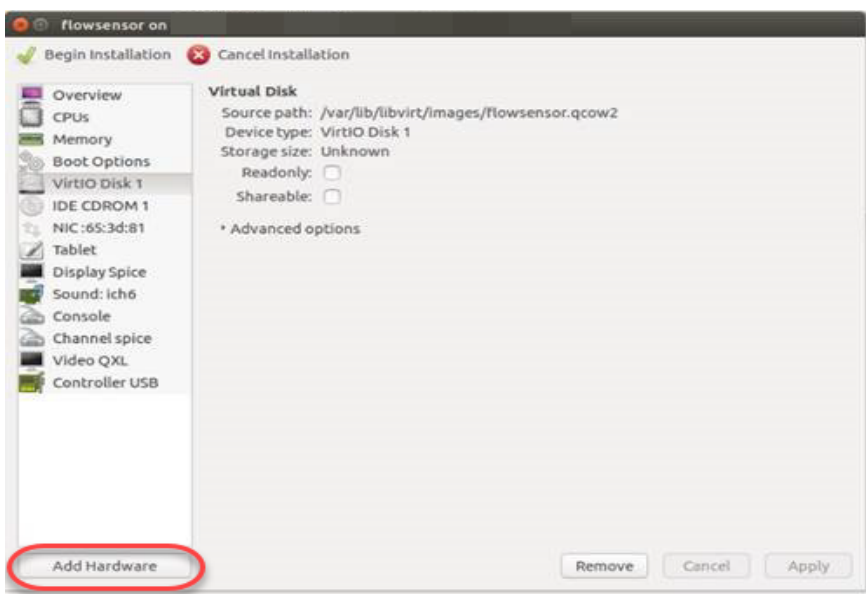

2. 在左侧导航窗格中,单击网络 (Network)。

如果是 数据节点,请选择允许 数据节点 在公共网络上与其他设备通信的网络和 端口组。

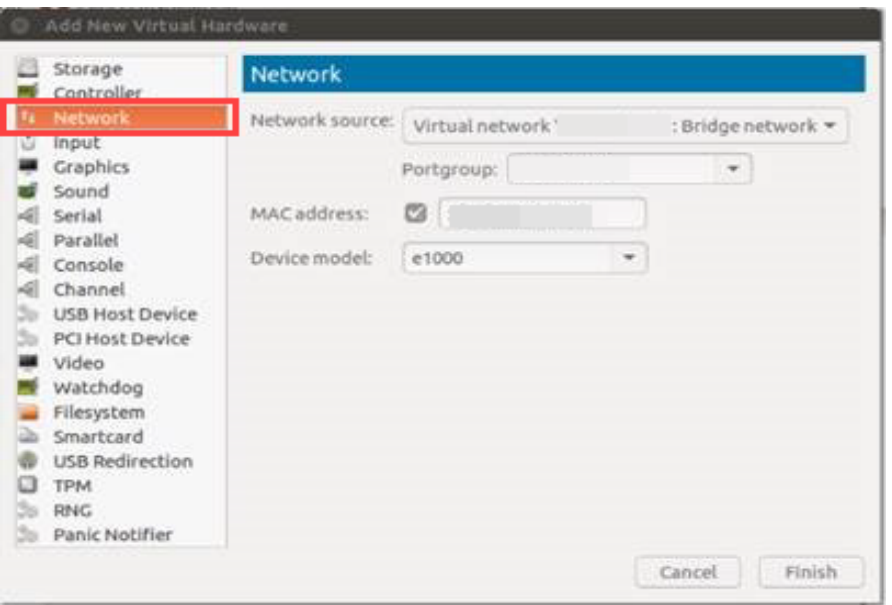

3. 流量传感器**:**如果是 流传感器,请单击端口组下拉列表,选择要监控的未分配混 杂端口组。

单击"设备型号"(Device Model) 下拉列表,选择 e1000。

数据节点**:**如果是 数据节点,请使用在参阅 为 [数据节点配置隔离](#page-71-0) LAN 。

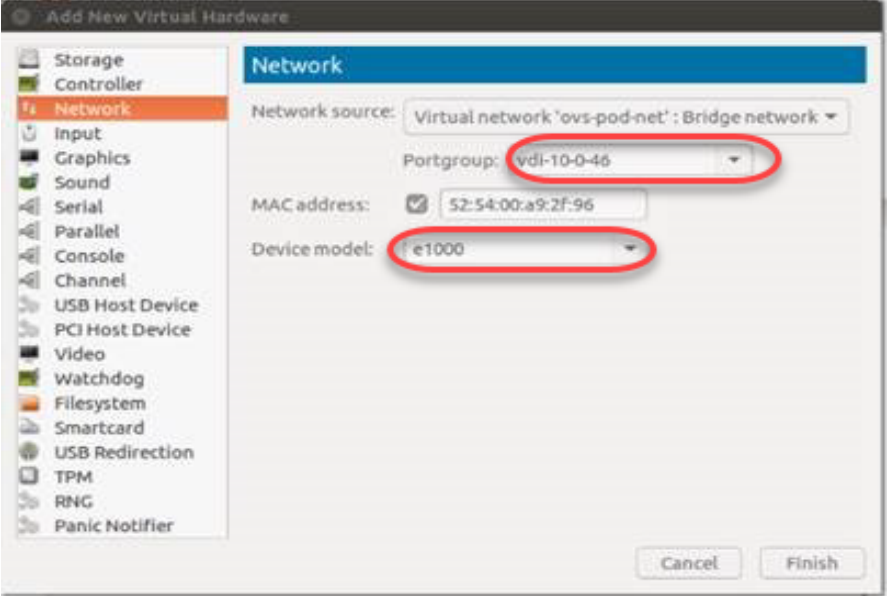

- 4. 单击完成 (Finish)。
- 5. 如果需要添加其他监控端口,请重复这些操作。
- 6. 添加所有监控端口后,单击开始安装 (Begin Installation)。

#### <span id="page-79-0"></span>4. 配置您的 Cisco Secure Network Analytics 系统

如果您已完成虚拟版设备和/或硬件设备的安装,即可配置 Cisco Secure Network Analytics 到托管系统中。

要配置 Cisco Secure Network [Analytics](https://www.cisco.com/c/en/us/support/security/stealthwatch/products-installation-guides-list.html), 请按照 Cisco Secure Network Analytics系 [统配置指南](https://www.cisco.com/c/en/us/support/security/stealthwatch/products-installation-guides-list.html) v7.4.2中的说明进行操作。这一步对于成功配置和通信系统至关重 要。

请确保按照系统配置指南中指定的顺序配置设备。

#### 系统配置要求

确保您可以通过虚拟机监控程序主机( 虚拟机主机) 访问设备控制台。 使用下表为每个设备准备所需的信息。

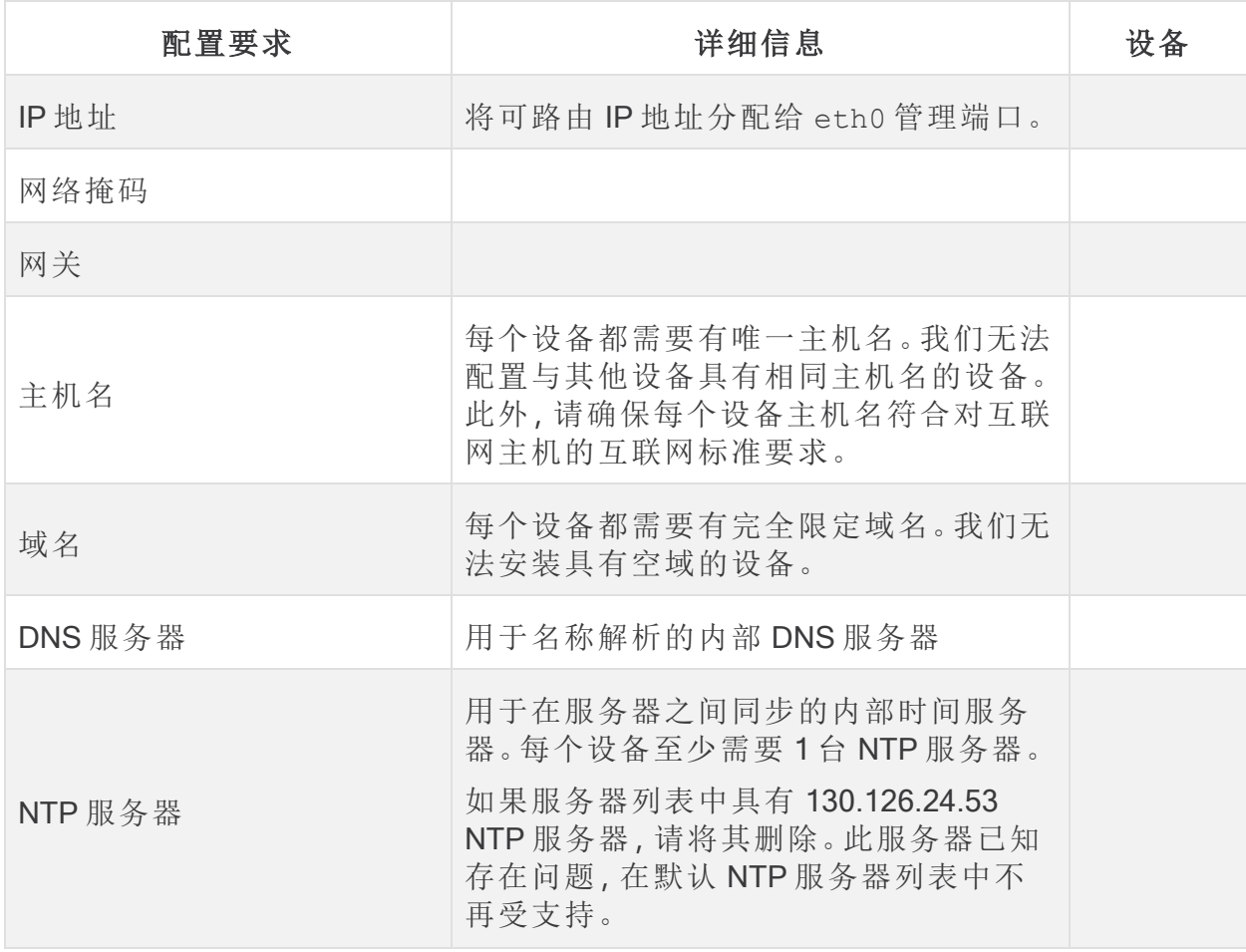

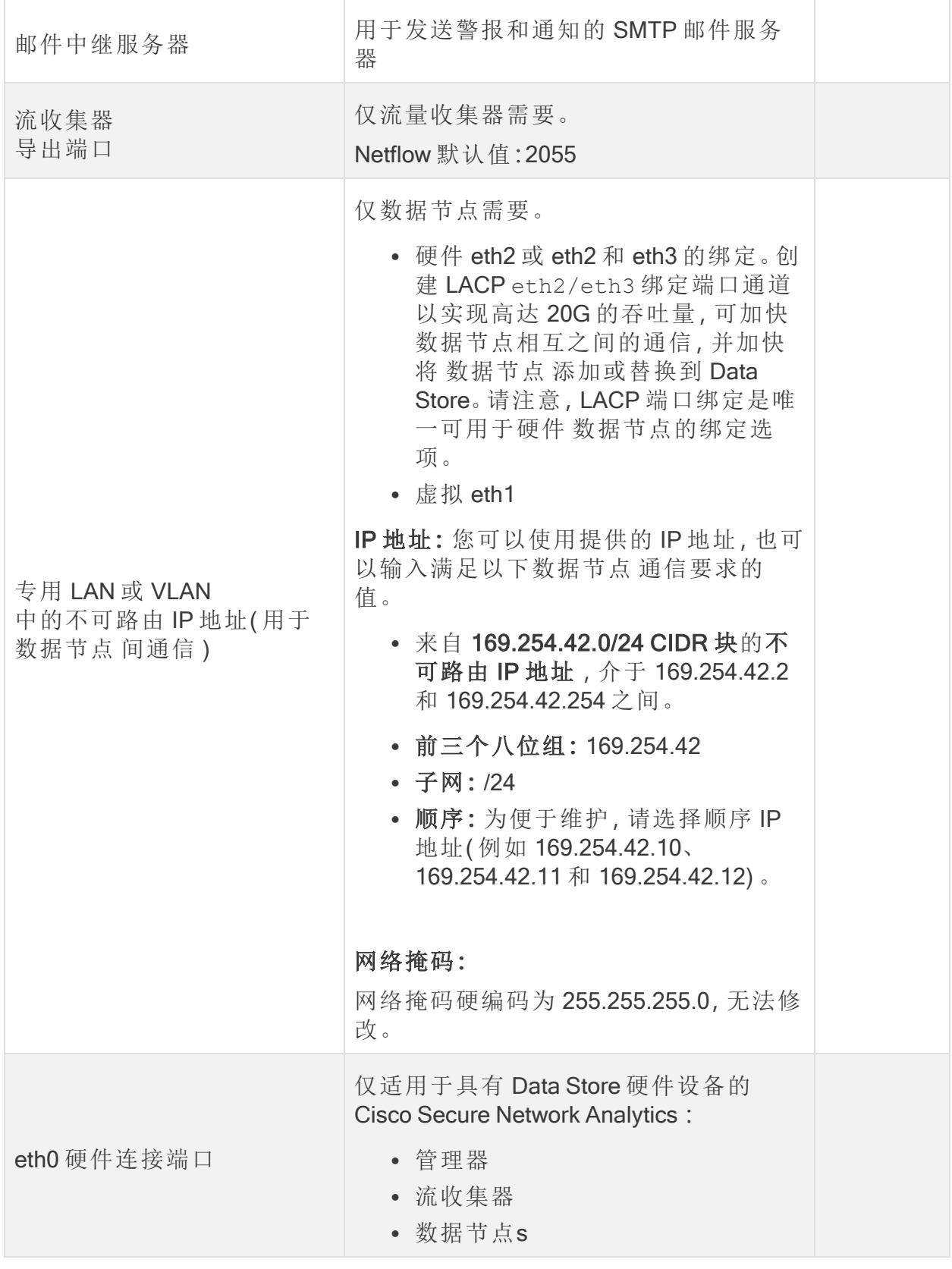

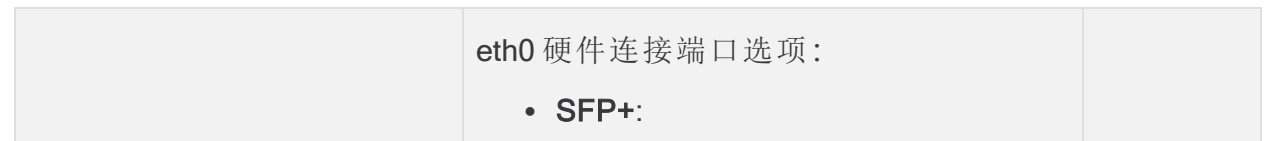

### 联系支持人员

如果需要技术支持人员,请执行以下操作之一:

- <sup>l</sup> 联系您当地的思科合作伙伴
- <sup>l</sup> 联系思科支持
- 通过以下网址反映问题:<http://www.cisco.com/c/en/us/support/index.html>
- 通过以下邮箱反映问题:[tac@cisco.com](http://tac@cisco.com/)
- <sup>l</sup> 美国支持电话:1-800-553-2447
- 全球支持电话:[https://www.cisco.com/c/en/us/support/web/tsd-cisco-worldwide](https://www.cisco.com/c/en/us/support/web/tsd-cisco-worldwide-contacts.html)[contacts.html](https://www.cisco.com/c/en/us/support/web/tsd-cisco-worldwide-contacts.html)

## 版权信息

思科和思科徽标是思科和/或其附属机构在美国和其他国家/地区的商标或注册商标。要 查看思科商标列表,请访问以下 URL:<https://www.cisco.com/go/trademarks>。文中提及的 第三方商标为其相应所有者的财产。"合作伙伴"一词的使用并不意味着思科和任何其他 公司之间存在合作伙伴关系。(1721R)

# 更改历史记录

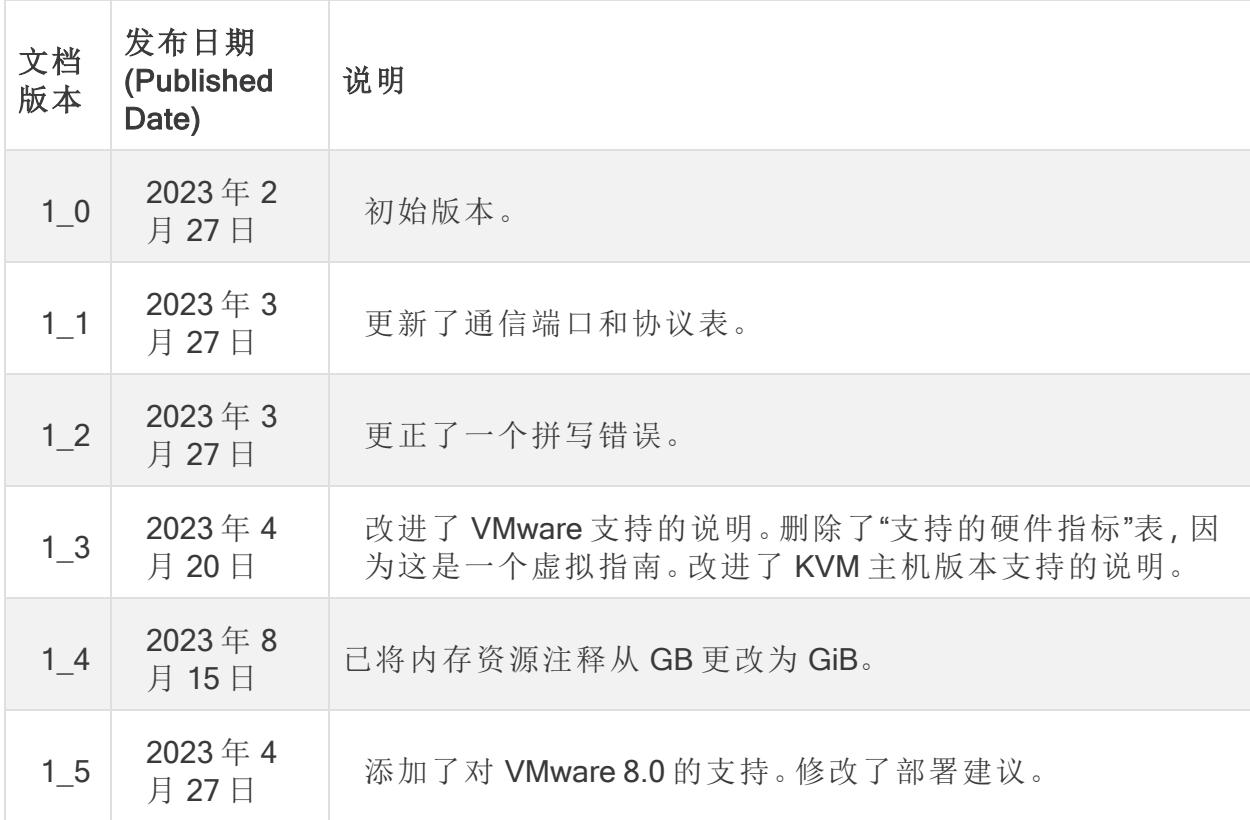